# **HP IT Business Analytics**

Software Version: 10.00 Linux ® operating system

Guide to BA Content Acceleration Packs

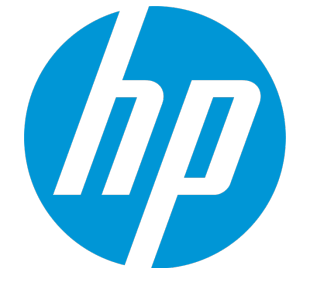

Document Release Date: May 2015 Software Release Date: May 2015

### Legal Notices

#### **Warranty**

The only warranties for HP products and services are set forth in the express warranty statements accompanying such products and services. Nothing herein should be construed as constituting an additional warranty. HP shall not be liable for technical or editorial errors or omissions contained herein.

The information contained herein is subject to change without notice.

#### Restricted Rights Legend

Confidential computer software. Valid license from HP required for possession, use or copying. Consistent with FAR 12.211 and 12.212, Commercial Computer Software, Computer Software Documentation, and Technical Data for Commercial Items are licensed to the U.S. Government under vendor's standard commercial license.

#### Copyright Notice

© Copyright 2011-2014 Hewlett-Packard Development Company, L.P.

#### Trademark Notices

Adobe™ is a trademark of Adobe Systems Incorporated.

Linux® is the registered trademark of Linus Torvalds in the U.S. and other countries.

Red Hat® is a registered trademark of Red Hat, Inc. in the United States and other countries.

CentOS is a registered trademark of Red Hat, Inc. in the United States and other countries.

Java is a registered trademark of Oracle and/or its affiliates.

Oracle® is a registered US trademark of Oracle Corporation, Redwood City, California.

UNIX® is a registered trademark of The Open Group.

This product includes an interface of the 'zlib' general purpose compression library, which is Copyright © 1995-2002 Jean-loup Gailly and Mark Adler.

#### Documentation Updates

The title page of this document contains the following identifying information:

- Software Version number, which indicates the software version.
- Document Release Date, which changes each time the document is updated.
- Software Release Date, which indicates the release date of this version of the software.

To check for recent updates or to verify that you are using the most recent edition of a document, go to: **https://softwaresupport.hp.com**

This site requires that you register for an HP Passport and sign in. To register for an HP Passport ID, go to: **https://hpp12.passport.hp.com/hppcf/createuser.do**

Or click the **the Register** link at the top of the HP Software Support page.

You will also receive updated or new editions if you subscribe to the appropriate product support service. Contact your HP sales representative for details.

#### **Support**

Visit the HP Software Support Online web site at: **https://softwaresupport.hp.com**

This web site provides contact information and details about the products, services, and support that HP Software offers.

HP Software online support provides customer self-solve capabilities. It provides a fast and efficient way to access interactive technical support tools needed to manage your business. As a valued support customer, you can benefit by using the support web site to:

- Search for knowledge documents of interest
- Submit and track support cases and enhancement requests
- Download software patches
- Manage support contracts
- Look up HP support contacts
- Review information about available services
- Enter into discussions with other software customers
- Research and register for software training

Most of the support areas require that you register as an HP Passport user and sign in. Many also require a support contract. To register for an HP Passport ID, go to:

#### **https://hpp12.passport.hp.com/hppcf/createuser.do**

To find more information about access levels, go to:

#### **https://softwaresupport.hp.com/web/softwaresupport/access-levels**

**HP Software Solutions Now** accesses the HPSW Solution and Integration Portal Web site. This site enables you to explore HP Product Solutions to meet your business needs, includes a full list of Integrations between HP Products, as well as a listing of ITIL Processes. The URL for this Web site is **http://h20230.www2.hp.com/sc/solutions/index.jsp**

#### About this PDF Version of Online Help

This document is a PDF version of the online help. This PDF file is provided so you can easily print multiple topics from the help information or read the online help in PDF format. Because this content was originally created to be viewed as online help in a web browser, some topics may not be formatted properly. Some interactive topics may not be present in this PDF version. Those topics can be successfully printed from within the online help.

## **Contents**

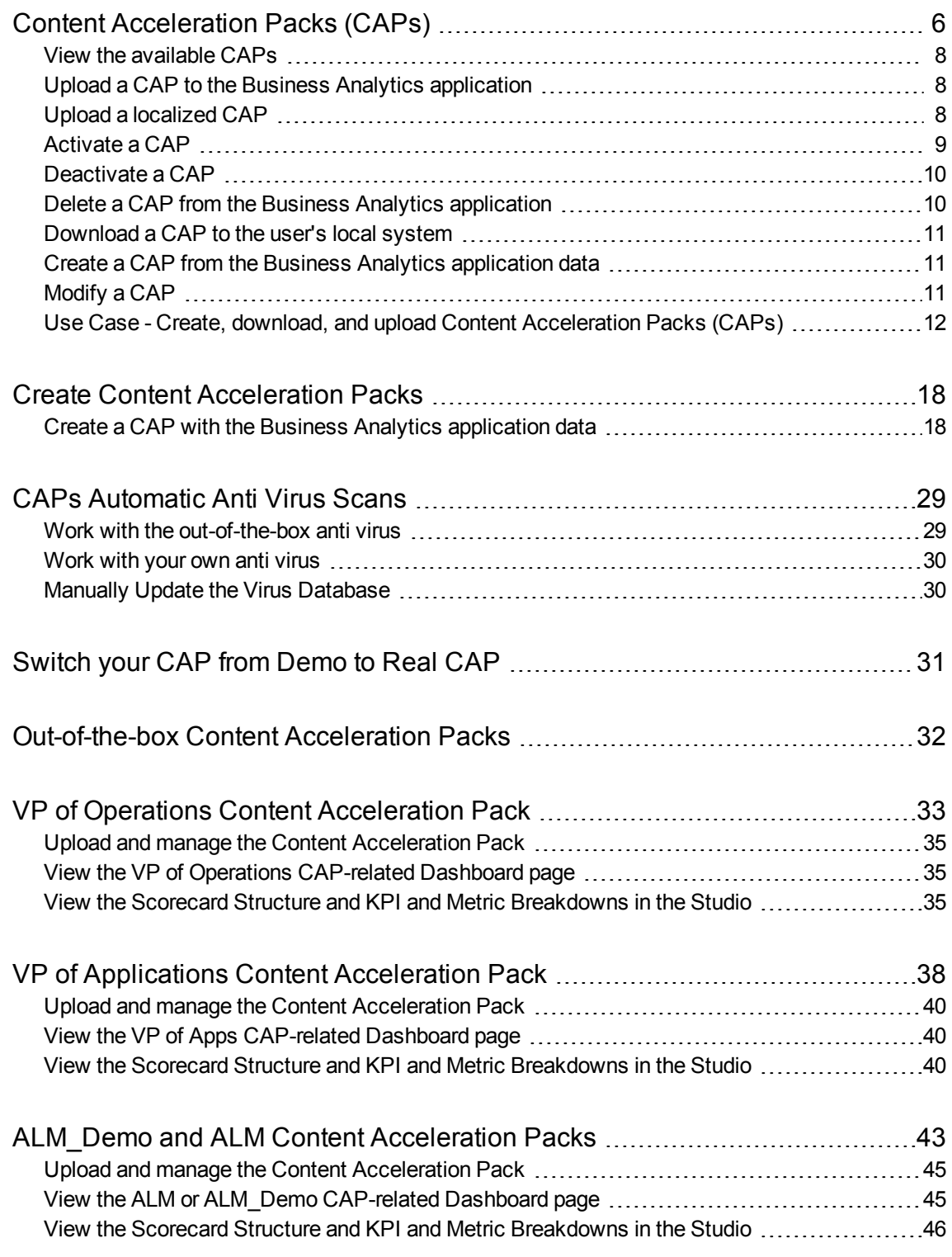

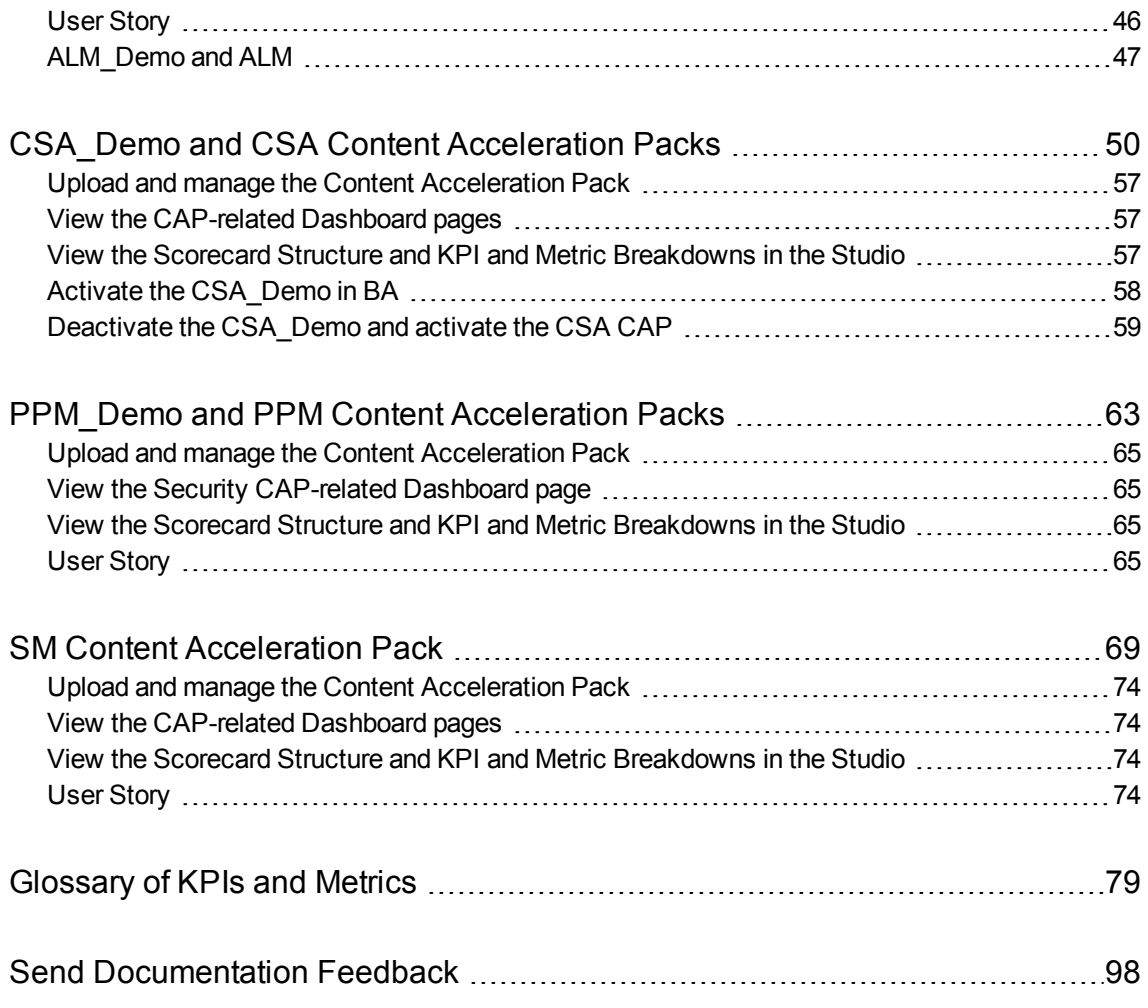

# <span id="page-5-0"></span>Content Acceleration Packs (CAPs)

Content Acceleration Packs (CAPs) are ready-to-import packages that include Dashboard pages that display Scorecards and components, KPIs, Metrics, Contexts (universes), data (.CSV files), and documentation for the CAP.

CAPs describe typical stories that show how correct implementation of Business Analytics drives Performance Improvement and Cost Reduction for the IT organization. CAPs demonstrate Business Analytics capabilities, and helps you add basic elements that can be used to customize your Dashboard.

You can also create your own CAPs.

**To access:**

Click **ADMIN > Data Management > Activate CAP** .

**Learn More Tasks UI Description** 

<span id="page-5-1"></span>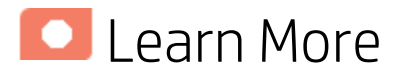

### Content Acceleration Pack Contents

The Content Acceleration Pack ZIP file includes the following directories:

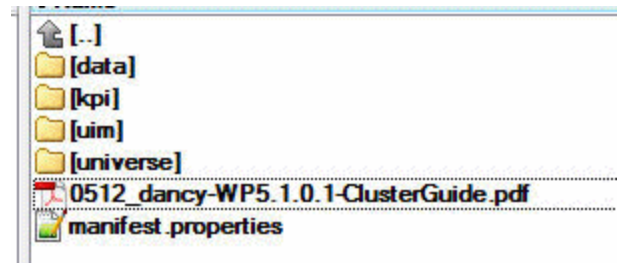

- **data** contains the .CSV files. The name of the .CSV files to be uploaded provide data for the Content Acceleration Pack KPIs and Metrics. For details, see Semantic Layer - Excel (or .CSV) File Loader in the *BA Content Reference Guide*.
- **kpi** contains the .XML files that correspond to KPIs and Scorecards. The KPIs and Scorecards are imported into the Studio Active KPIs pane. The Scorecards and relevant KPIs are also displayed in the Dashboard pages after the calculation completes and the relevant page is loaded. For details, see "Upload a CAP to the Business Analytics [application"](#page-7-1) on page 8.
- **.** uim-contains:
	- **Components** directory contains the .XML files that correspond to the components that you can add to a page.
	- <sup>l</sup> **Pages** directory contains the .XML files that describe the pages that are included in the CAP. You import the components, events, and pages into the Dashboard where they are used to build the Dashboard pages. For details, see "Upload a CAP to the Business Analytics [application"](#page-7-1) on the next [page.](#page-7-1)
- **universe** directory- contains the .XML files that correspond to the Business Contexts (universes). The Content Acceleration Pack installation automatically installs the Business Contexts.
- <sup>l</sup> **<CAP\_documentation>** the PDF or Microsoft Word document that describes the CAP.
- **.** manifest.properties file includes information about the following items:
	- **UUID.** A unique ID for the Content Acceleration Pack.
	- **Name.** The name of the Content Acceleration Pack. Mandatory.
	- **BCs.** The names of the Business Contexts to be calculated (comma separated).
	- **.** Description. The description of the Content Acceleration Pack. Optional
	- **recalculate.date.** The start date of the recalculation. Recalculation is started automatically when you activate the CAP.
	- **.** bo.in.use.
		- <sup>o</sup> **false** The Content Acceleration Pack contents do not include SAP BusinessObjects Enterprise reports.
		- <sup>o</sup> **true** The Content Acceleration Pack contents include SAP BusinessObjects Enterprise reports.
	- **version.** The version of the Content Acceleration Pack.
	- publisher. The name of the creator of the CAP. It can be a single user, an HP partner, or a group in your organization.
	- **xs.version.** The version of BA.

### Out-of-the-box Content Acceleration Packs

"VP of Operations Content [Acceleration](#page-32-0) Pack" on page 33 "VP of Applications Content [Acceleration](#page-37-0) Pack" on page 38 ["ALM\\_Demo](#page-42-0) and ALM Content Acceleration Packs" on page 43 "SM Content [Acceleration](#page-68-0) Pack" on page 69 ["CSA\\_Demo](#page-49-0) and CSA Content Acceleration Packs" on page 50 "PPM\_Demo and [PPM Content](#page-62-0) Acceleration Packs" on page 63

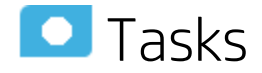

This section includes:

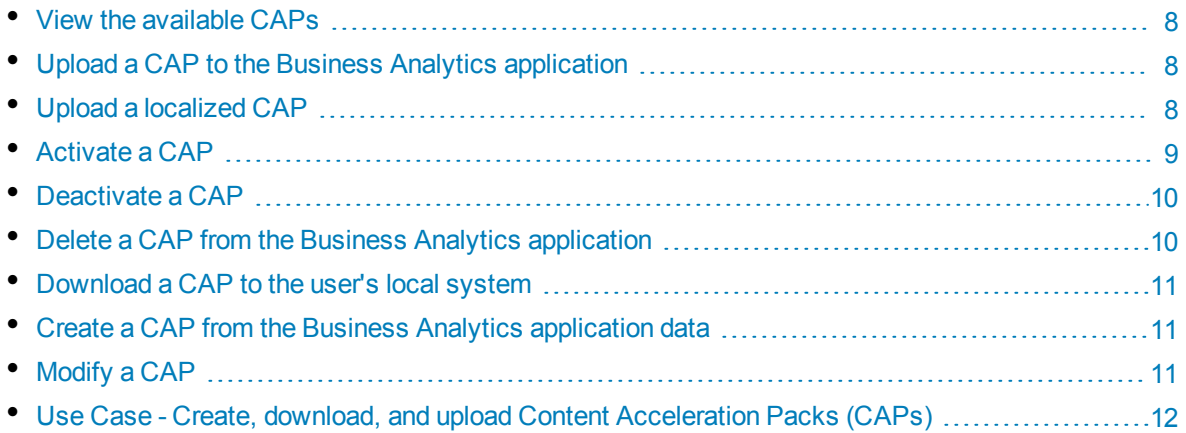

### <span id="page-7-0"></span>View the available CAPs

To view a list of all the CAPs available in the system:

- 1. In BA, click **ADMIN > Data Management > Activate CAP**. The page displays the list of available CAPs. For details, see ["CAP Management](#page-11-1) Page" on [page 12](#page-11-1).
- <span id="page-7-1"></span>2. You can now manage (create, upload, delete, download, activate, and deactivate) the CAPs.

## Upload a CAP to the Business Analytics application

<span id="page-7-2"></span>You can now activate the CAP. For details, see ["Activate](#page-8-0) a CAP" on the next page.

### Upload a localized CAP

To upload localized CAPs:

- 1. Delete the pre-imported out-of-the-box CAPs in the English language.
- 2. Upload the localized CAPS:
	- **Localized out-of-the-box CAP**. To upload a localized out-of-the-box CAP, proceed as described in "Upload a CAP to the Business Analytics [application"](#page-7-1) above and specify the location of the out-of-the-box CAP.

**Note:** Localized out-of-the-box CAPs .ZIP files are placed in the relevant language directory during installation:

**<HP-BA>/ContentPacks/<CP-name>/INBUILT/BI/CAP/LANGUAGES/**

For example, the VPOPS CAP in German is located at: **<HP-BA>/ContentPacks/<CP-name>/INBUILT/BI/CAP/LANGUAGES/de\_ DE/VPOPS\_de\_DE.zip**

**Localized user-defined CAP.** To upload a localized user-defined CAP proceed as described in "Upload a CAP to the Business Analytics [application"](#page-7-1) on the previous page and specify the location of the localized CAP you have created.

### <span id="page-8-0"></span>Activate a CAP

When you activate a CAP, all the content of the CAP is added to current data (Contexts, KPIs, Pages, etc.) and a recalculation is performed according to the CAP definitions.

To activate a CAP:

1. Prerequisites:

The CAP is in the list of available CAPs and is not activated.

2. In Business Analytics, click **ADMIN > Data Management > Activate CAP**.

The page displays the list of available CAPs.

3. Select the relevant CAP and click **Activate**.

You get a notification that the CAP is being activated. Click **Yes** to complete the Activation. It takes a few minutes.

If a CAP that shares the same content was already activated, an alert warns you that activating the new CAP will override the overlapping instances.

Once the activation is complete is added to the CAP.

- 4. You can now:
	- View the Business Context details in Context Designer. For details, see Semantic Layer -Context Designer in the *BA Content Reference Guide*.
	- View and expand the Scorecard tree in the Active KPIs pane. For details, see Activate Scorecards, Perspectives, Objectives, Metrics, or KPIs Using Templatesin the *BA Business Analyst User Guide*.
	- View the Scorecard, and KPIs configuration in the Configuration Details, and Calculation Details tabs.

For details, see Scorecard Configuration Details in the *BA Business Analyst User Guide*.

For details, see KPI or Metric Configuration and Calculation Details in the *BA Business Analyst User Guide*.

### <span id="page-9-0"></span>Deactivate a CAP

When you deactivate a CAP, all the content of the CAP is deleted.

**Note:** If you have uploaded and activated a demo CAP, you do not need to deactivate it before you activate the non-demo CAP. Deactivate the demo CAP and the non-demo CAP only if you want to really remove the imported configurations.

To deactivate a CAP:

1. Prerequisites:

The CAP is in the list of available CAPs and is activated.

- 2. In BA, click **ADMIN > Data Management > Activate CAP.**. The page displays the list of available CAPs.
- 3. Select the relevant CAP and click **Deactivate**.

If the CAP is activated a message is issued to task you to deactivate the CAP before you can delete it.

You get a notification that the CAP is being deactivated.

Once the deactivation is complete, an indication  $\heartsuit$  is added to the CAP.

**Note:** You are notified that the deactivation of a CAP may cause errors in pages and KPIs using this CAP content. All the CAP entities will be deleted if you acknowledge the warning.

### <span id="page-9-1"></span>Delete a CAP from the Business Analytics application

When you delete a CAP, the CAP is deleted from the BA server and is not listed in the list of CAPs any more.

To delete a CAP:

- 1. Prerequisites: The CAP is in the list of available CAPs and is not activated.
- 2. In BA, click **ADMIN > Data Management > Activate CAP.**
- 3. Select the relevant CAP and click  $\blacksquare$ Once the deletion is complete, the CAP is removed from the list of available CAPs.

### <span id="page-10-0"></span>Download a CAP to the user's local system

To download a CAP and save it to the local system to be used in other environments:

- 1. In Business Analytics, click **ADMIN > Data Management > Activate CAP** tab.
- 2. Click  $\blacksquare$  to open a browser dialog box where you can select where you want to download the CAP.

<span id="page-10-1"></span>The CAP .ZIP file is saved at that location.

### Create a CAP from the Business Analytics application data

You can create a new CAP that includes existing Contexts, Scorecards, KPIs and Metrics, and Dashboard pages.

- 1. Before creating the CAP, make sure you have already created all the relevant Scorecards, KPIs, Metrics, Pages and Contexts that you wish to include in the CAP and that they have been calculated with the expected results. If you find that some content is missing, go back and create it. Once this is done, you can start creating the CAP.
- 2. In BA, click **ADMIN > Data Management > Activate CAP**.
- <span id="page-10-2"></span>3. Click **the to open a wizard where you can create the CAP. For details, see "Create [Content](#page-17-0)"** [Acceleration](#page-17-0) Packs" on page 18.

### Modify a CAP

To modify an existing CAP, it is recommended to create a new CAP with the relevant content and then to delete the existing CAP.

1. In BA, click **ADMIN > Data Management > Activate CAP**.

The page displays the list of available CAPs.

- 2. Click  $\mathcal{F}$  to open a wizard where you can create the CAP. For details, see "Create [Content](#page-17-0)" [Acceleration](#page-17-0) Packs" on page 18.
- 3. After you have created the new CAP, remove the old CAP.

## <span id="page-11-0"></span>Use Case - Create, download, and upload Content Acceleration Packs (CAPs)

For details, see Use Case - Create, download, and upload Content Acceleration Packs (CAPs) in the *Getting Started with BA*.

<span id="page-11-1"></span>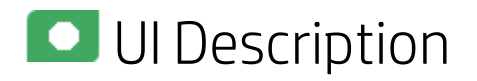

### CAP Management Page

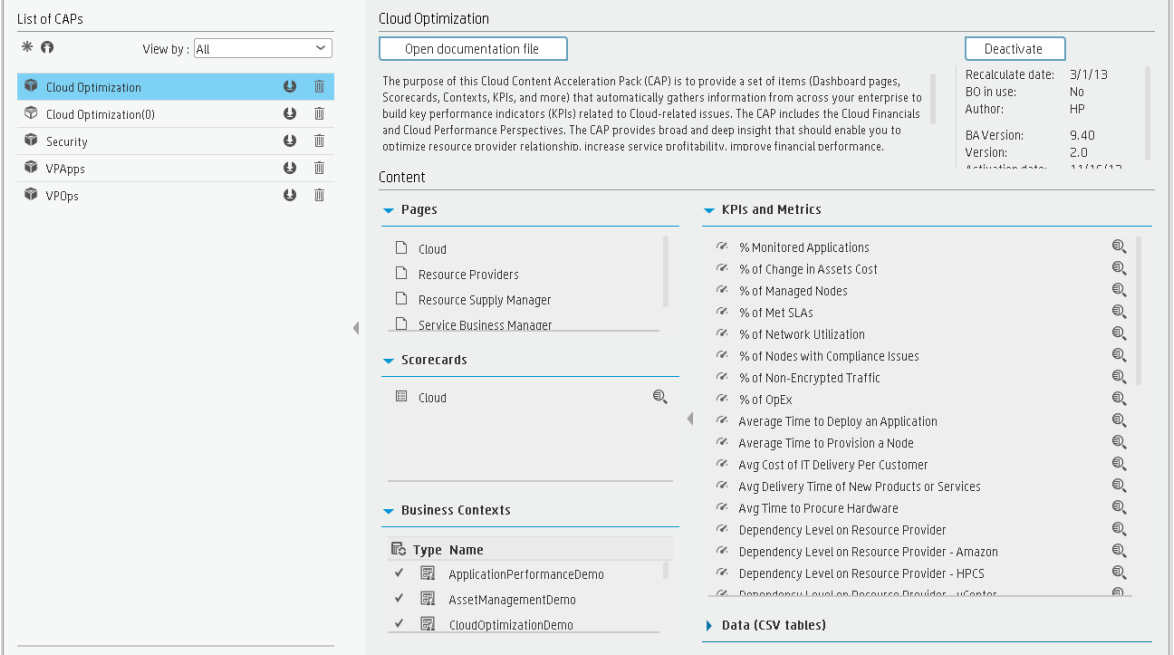

#### **List of CAPs area**

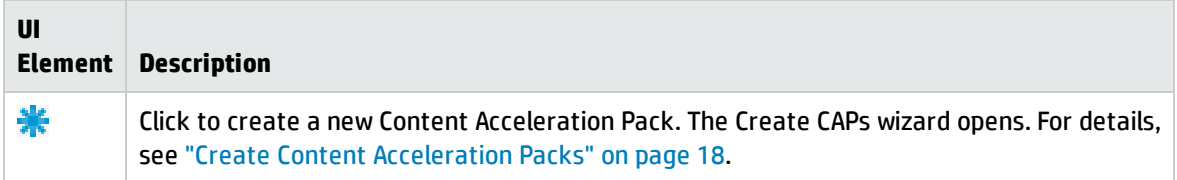

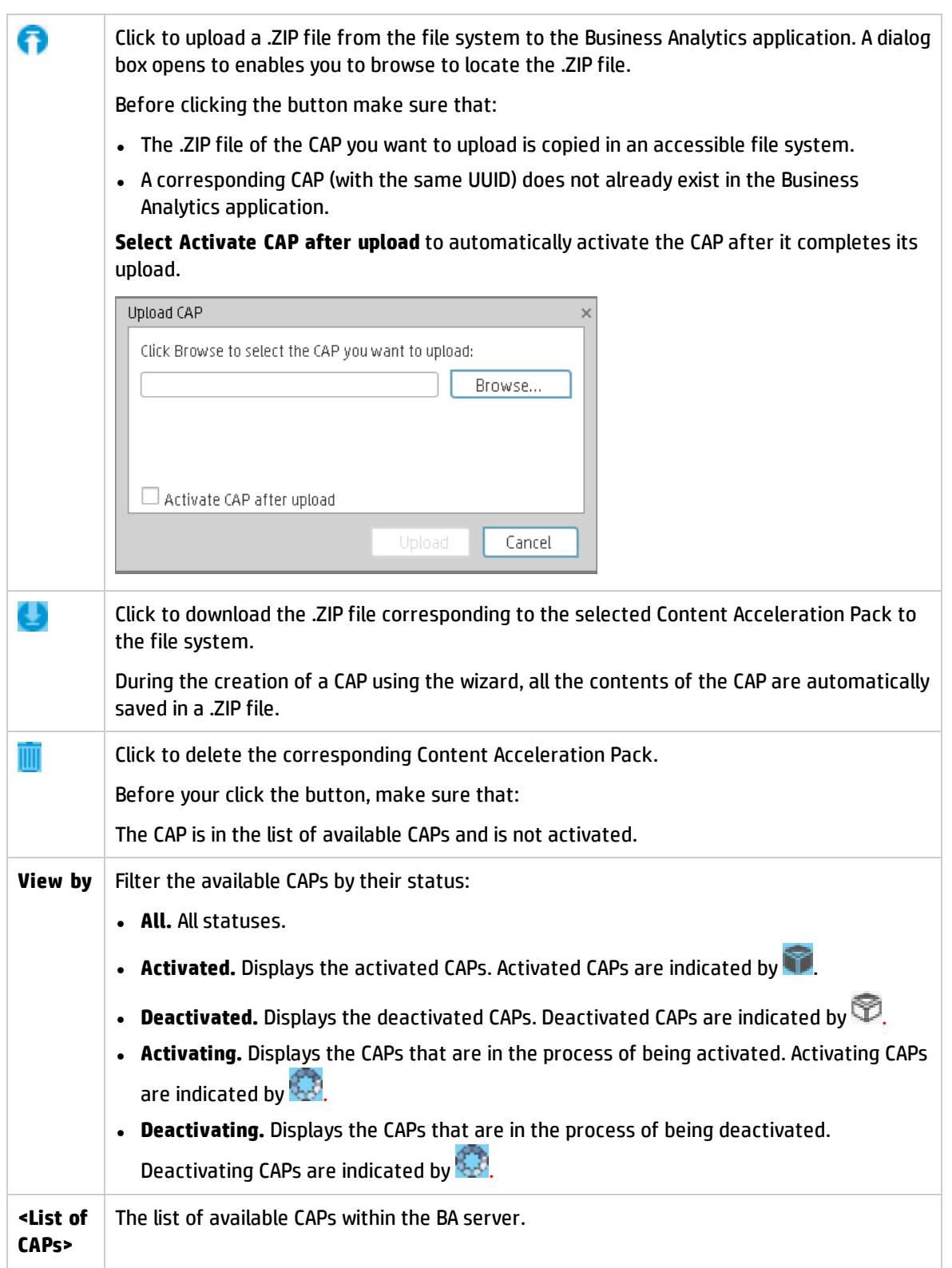

#### **CAP Description area**

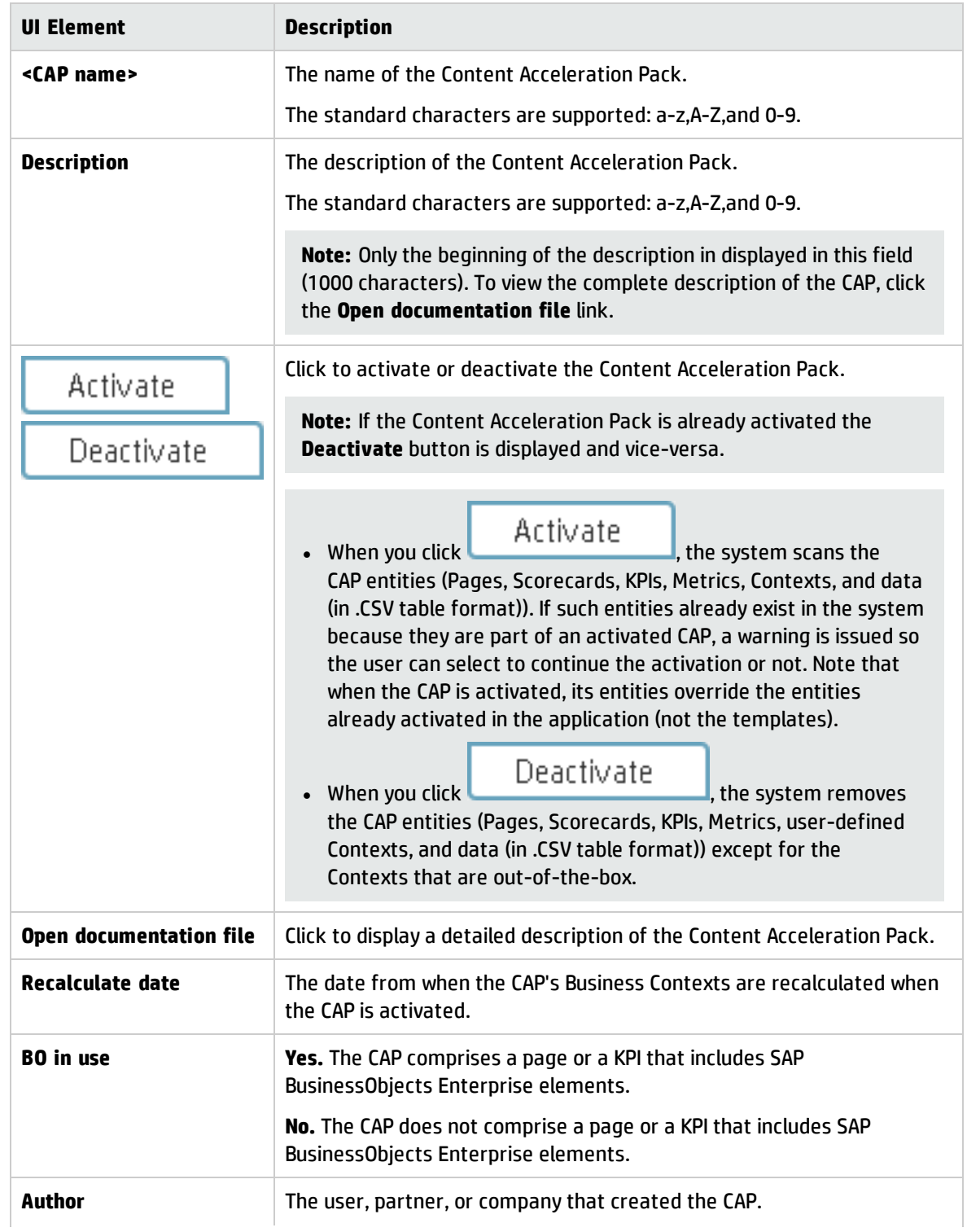

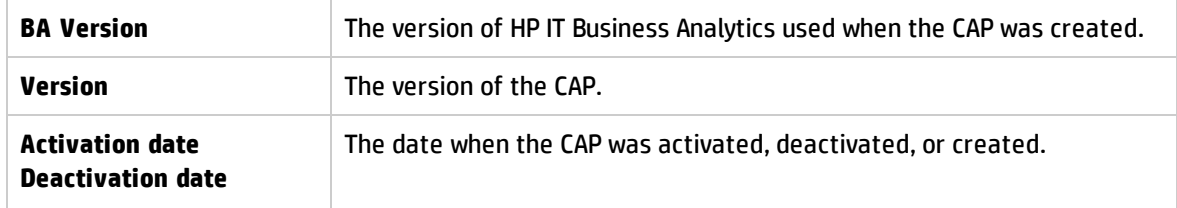

#### **CAP Description area**

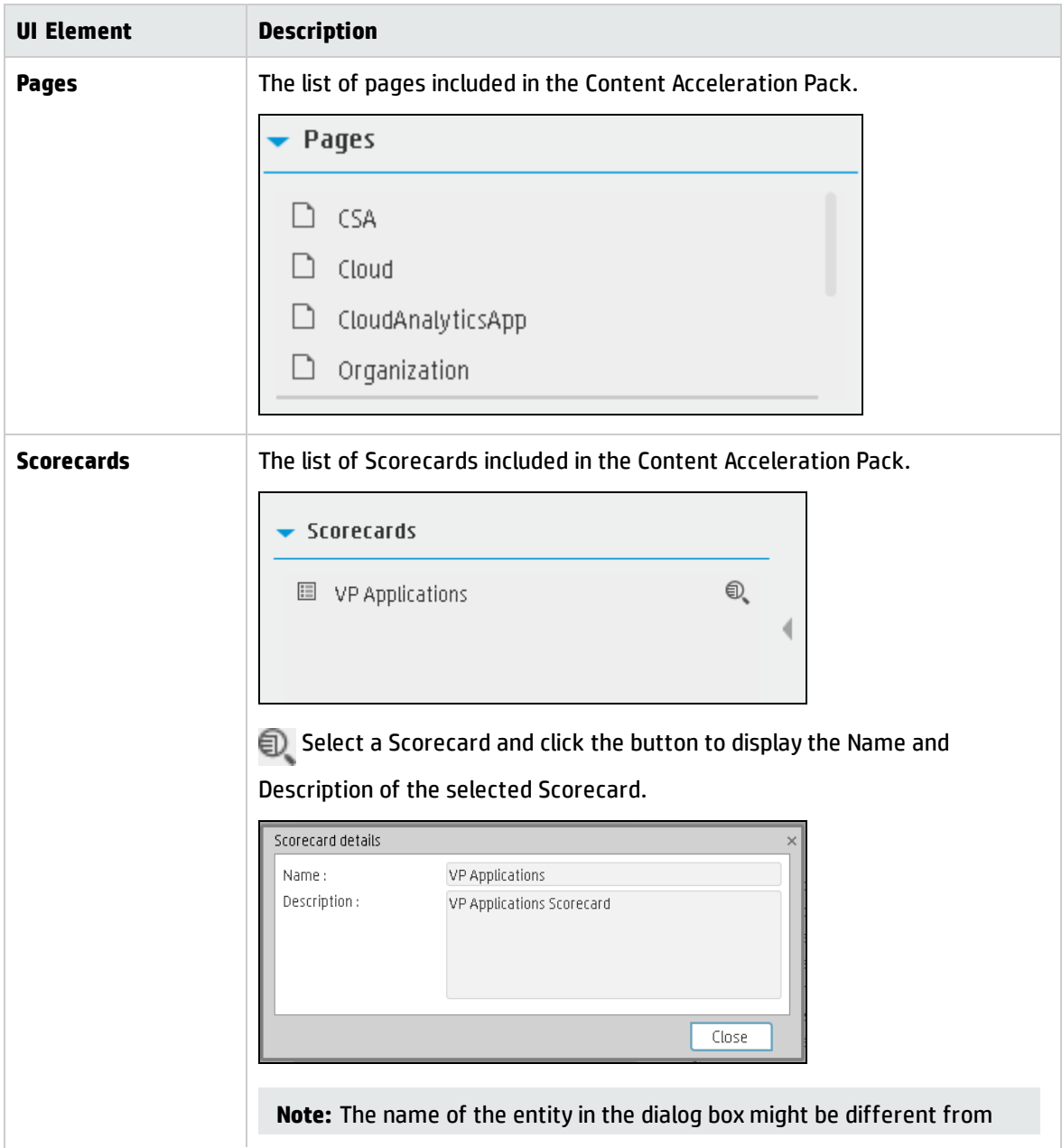

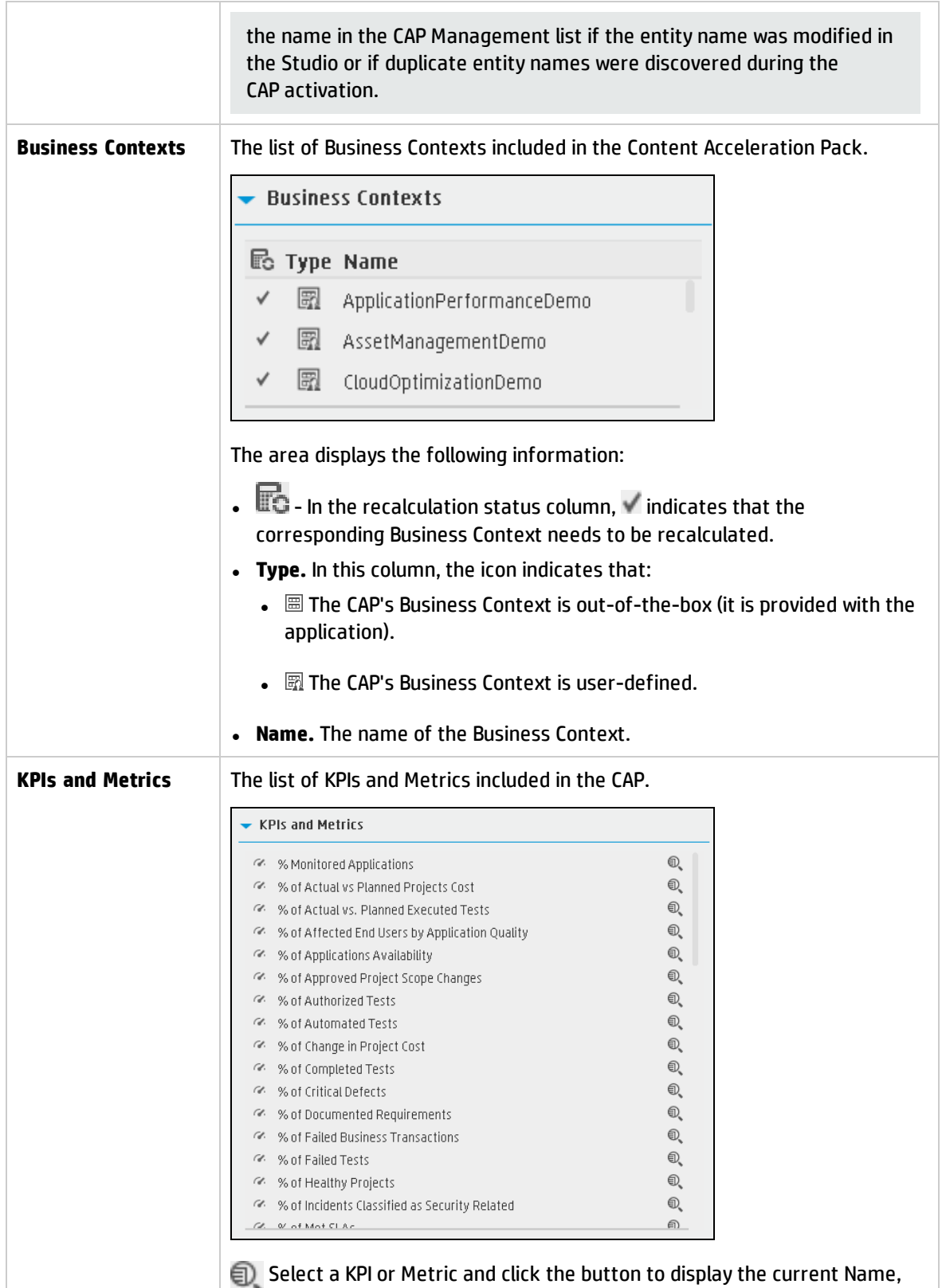

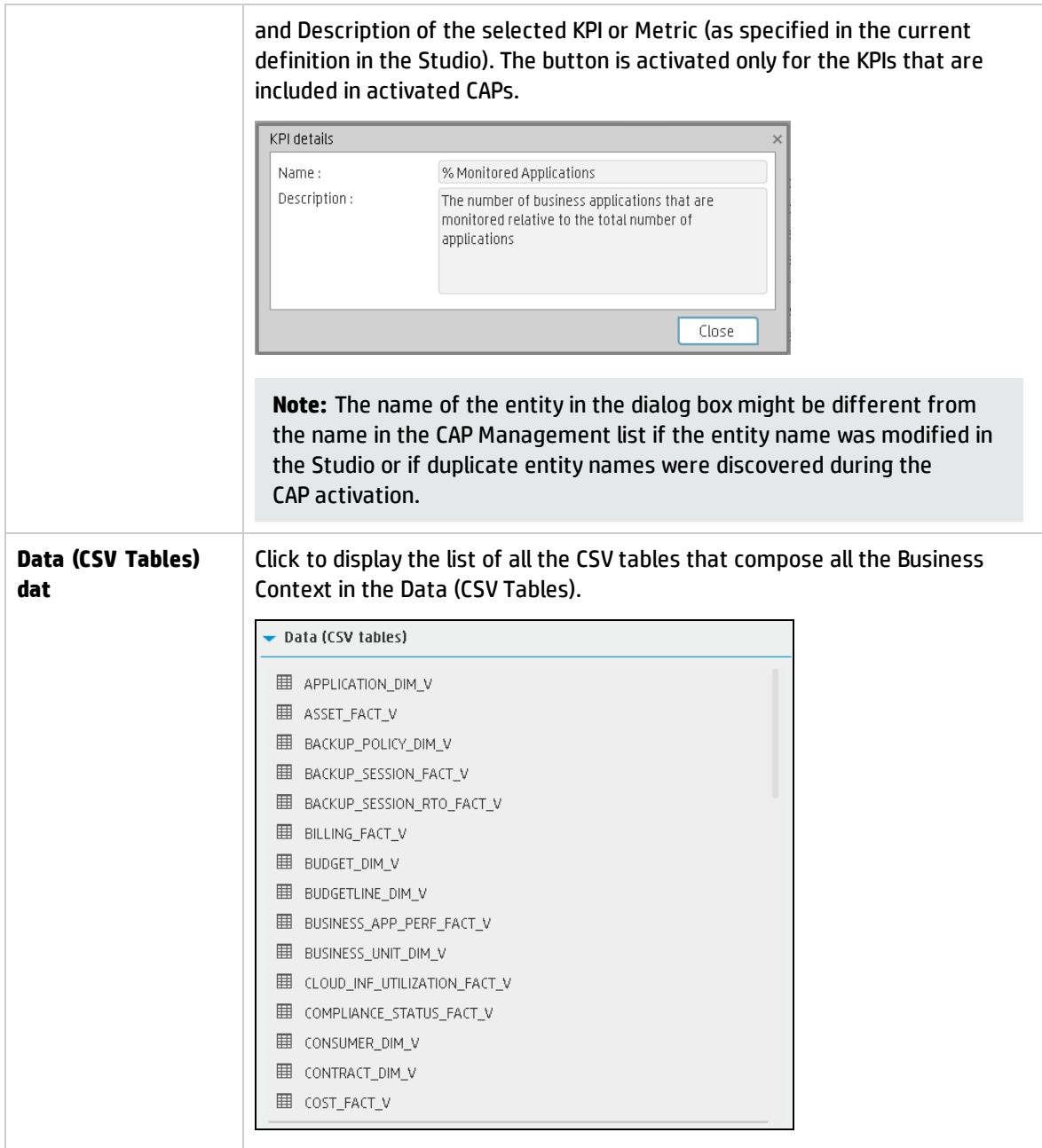

## <span id="page-17-0"></span>Create Content Acceleration Packs

Content Acceleration Packs (CAPs) are ready-to-import packages that include Dashboard pages that display Scorecards and components, KPIs, Metrics, Contexts (universes), data (.CSV files), and documentation for the CAP.

CAPs describe typical stories that show how correct implementation of Business Analytics drives Performance Improvement and Cost Reduction for the IT organization. CAPs demonstrate Business Analytics capabilities, and helps you add basic elements that can be used to customize your Dashboard.

You can also create your own CAPs.

#### **To access:**

Click **Admin > Data Management > Activate CAP**, and then click to open a wizard where you can create the CAP.

**Learn More Tasks UI Description** 

### Learn More

For details about the Content [Acceleration](#page-5-1)s (CAPs) contents, see "Content Acceleration Pack [Contents"](#page-5-1) on page 6.

<span id="page-17-1"></span>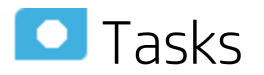

### Create a CAP with the Business Analytics application data

You can create a new CAP that includes existing Contexts, Scorecards, KPIs and Metrics, Data (via .CSV files), and Dashboard pages.

- 1. **Prerequisite**: Before creating the CAP, make sure you have already created all the relevant Scorecards, KPIs , Metrics, Pages and Contexts that you wish to include in the CAP and that they have been calculated with the expected results. If you find that some content is missing, go back and create it. Once this is done. you can start creating the CAP.
- 2. In Business Analytics, click **ADMIN > Data Management > Activate CAP**. The page displays the list of available CAPs.
- 3. Click the **Create a new CAP** button to open the Create Content Acceleration Pack wizard

where you can create the CAP.

Click **Next** and specify the CAP name, author, version, description, recalculation date and link to any relevant document.

Click **Next** and in the **Select Pages** wizard page, select the pages you want to include in this CAP.

**Note:** Once you have selected a Page, the Scorecards, KPIs, and Metrics that are included in that page and the Contexts that are assigned to the KPIs included in the page, are automatically selected. If you want to add to the CAP additional elements like Scorecards, KPIs, and more, click the **Next** button and modify your selection in the other pages of the wizard. Otherwise you can jump directly to the Summary wizard page.

Click **Next** and in the **Select Scorecards** wizard page, select the Scorecards you want to include in this CAP.

Click **Next** and in the **Select KPIs and Metrics** wizard page, select the KPIs and Metrics you want to include in this CAP.

Click **Next** and in the **Select Contexts** wizard page, select the Contexts you want to include in this CAP.

4. Click **Create** to create the CAP. Once the CAP is created you cannot modify it. The new CAP is displayed in the list of CAPs in the CAP Management page. In the right pane you can see the contents of the CAP you have just created. For details, see Content Acceleration Pack.

You can then download the generated CAP to a local directory and optionally, delete the CAP from the BA application.

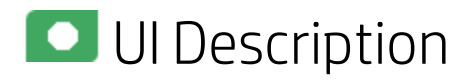

### Create a new CAP wizard

["Welcome](#page-19-0) Page" on the next page > ["General](#page-20-0) Details Page" on page 21 > ["Select](#page-21-0) Pages Page" on [page 22](#page-21-0) > "Select [Scorecards](#page-22-0) Page" on page 23 > "Select KPIs and Metrics Page" on [page 25](#page-24-0) > "Select [Contexts](#page-26-0) Page" on page 27 > ["Summary](#page-27-0) Page" on page 28

#### <span id="page-19-0"></span>**Welcome Page**

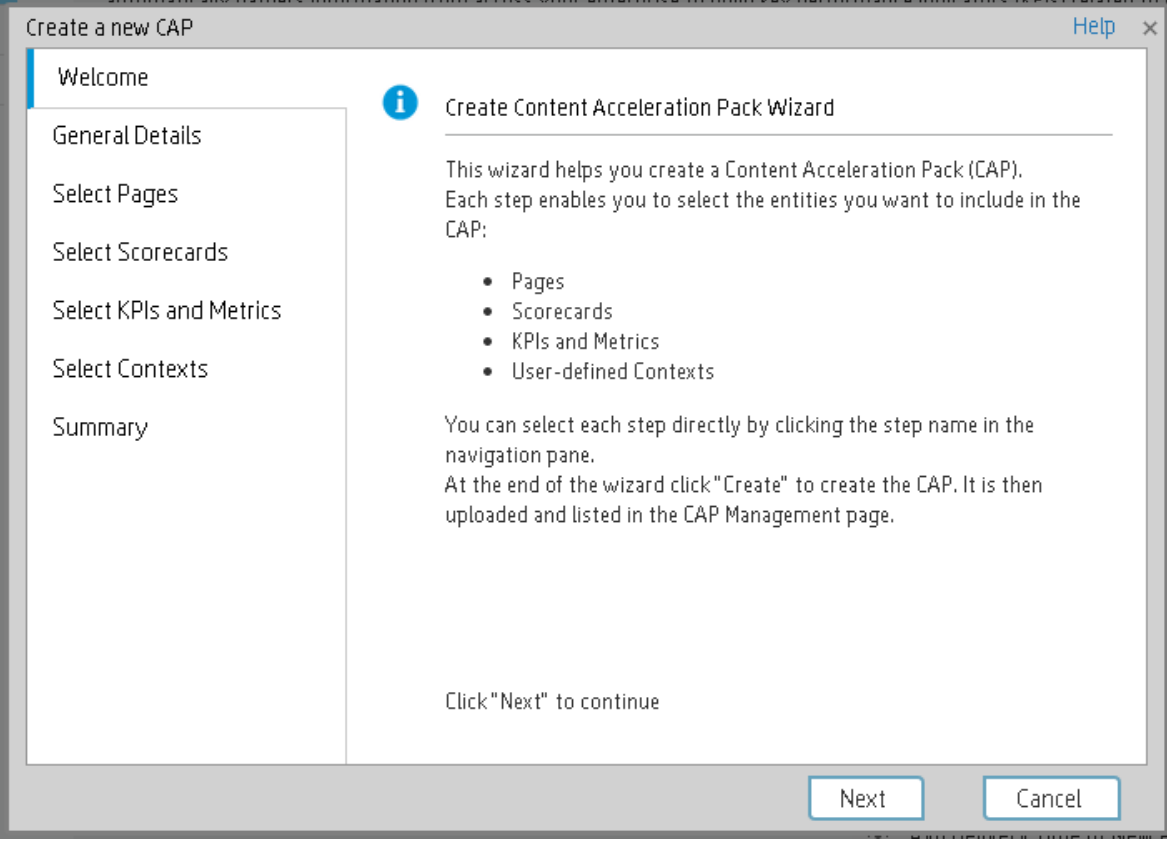

#### <span id="page-20-0"></span>**General Details Page**

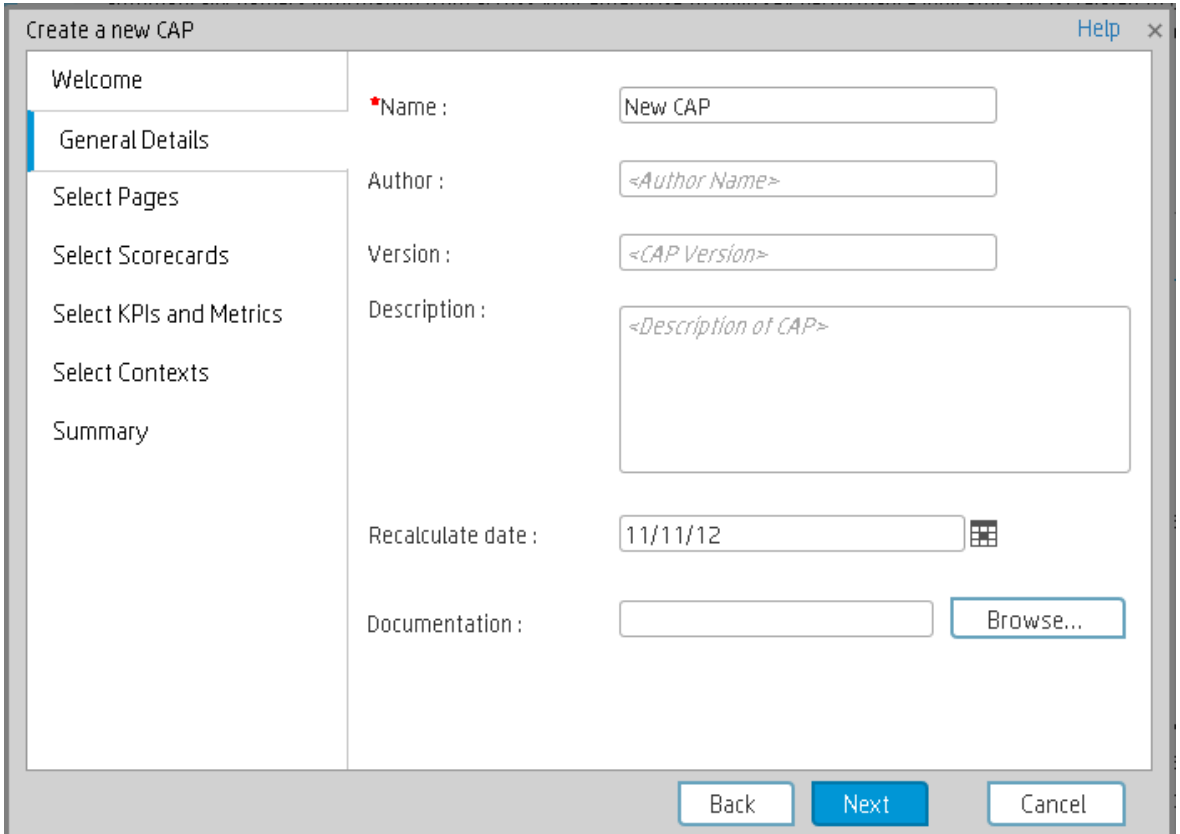

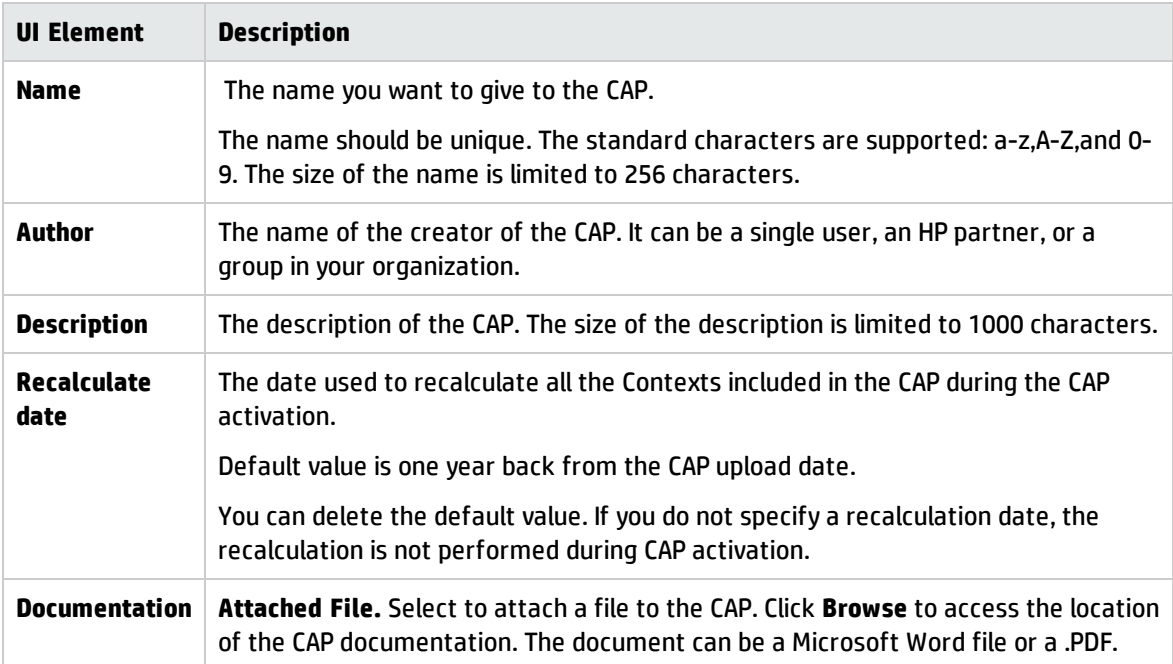

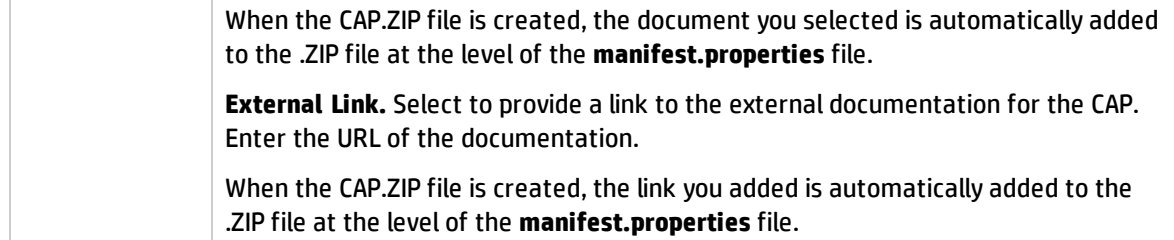

#### <span id="page-21-0"></span>**Select Pages Page**

Select the pages you want to include in the CAP from the **Available** area and click the relevant arrows to move these pages to the **Selected** area. The pages listed in the **Available** area are the pages that already exist in the application.

You can select more than one page using the Shift button.

To unselect pages, select them in the **Selected** area and click the relevant arrows to move the selected pages back to the **Available** area.

Click the relevant link in the navigation pane to access the corresponding page or click **Next** to open the next page of the wizard.

#### **Limitation:**

• "Shared KPIs" are KPIs that are reused in different Scorecards. If you share KPIs between CAPs by including pages that include these Scorecards, then after uploading these CAPs to another BA machine, and after activating the first CAP, and while activating the second CAP, the shared KPIs are removed from the Active KPIs hierarchies and from the Scorecard of the CAP that is activated first. It is recommended to add all the Scorecards with shared KPIs to each CAP to prevent the

removal of the shared KPIs during the activation of the second CAP.

The same issue may occur during the backup of a CAP with shared KPIs.

• Pages from an activated CAP are listed in the Settings menu of the BA app installed on your tablet or smartphone, only after they are opened in the Dashboard.

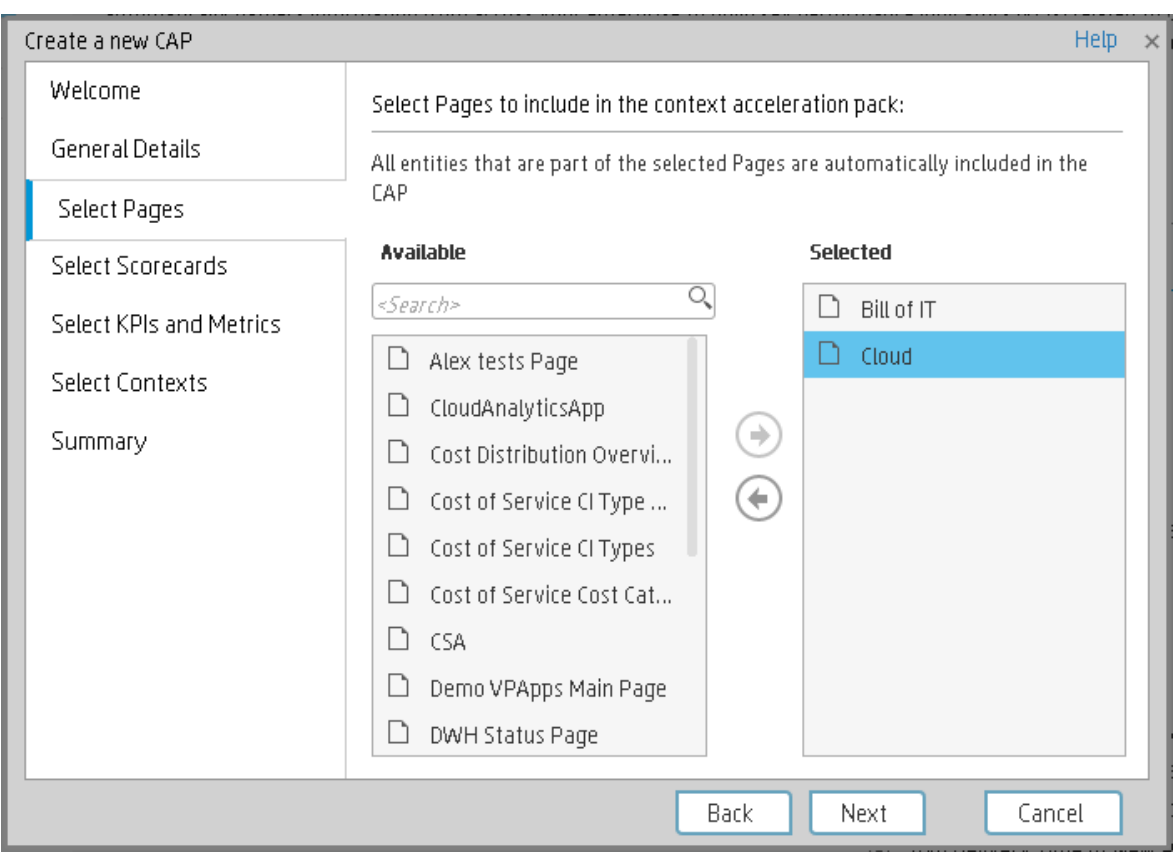

#### <span id="page-22-0"></span>**Select Scorecards Page**

Select the Scorecards you want to include in the CAP from the **Available** area and click the relevant arrows to move these Scorecards to the **Selected** area. The Scorecards listed in the **Available** area are the Scorecards that already exist in the application.

You can select more than one Scorecard using the Shift button.

To unselect Scorecards, select them in the **Selected** area and click the relevant arrows to move the selected Scorecards back to the **Available** area.

Click the relevant link in the navigation pane to access the corresponding page or click **Next** to open the next page of the wizard.

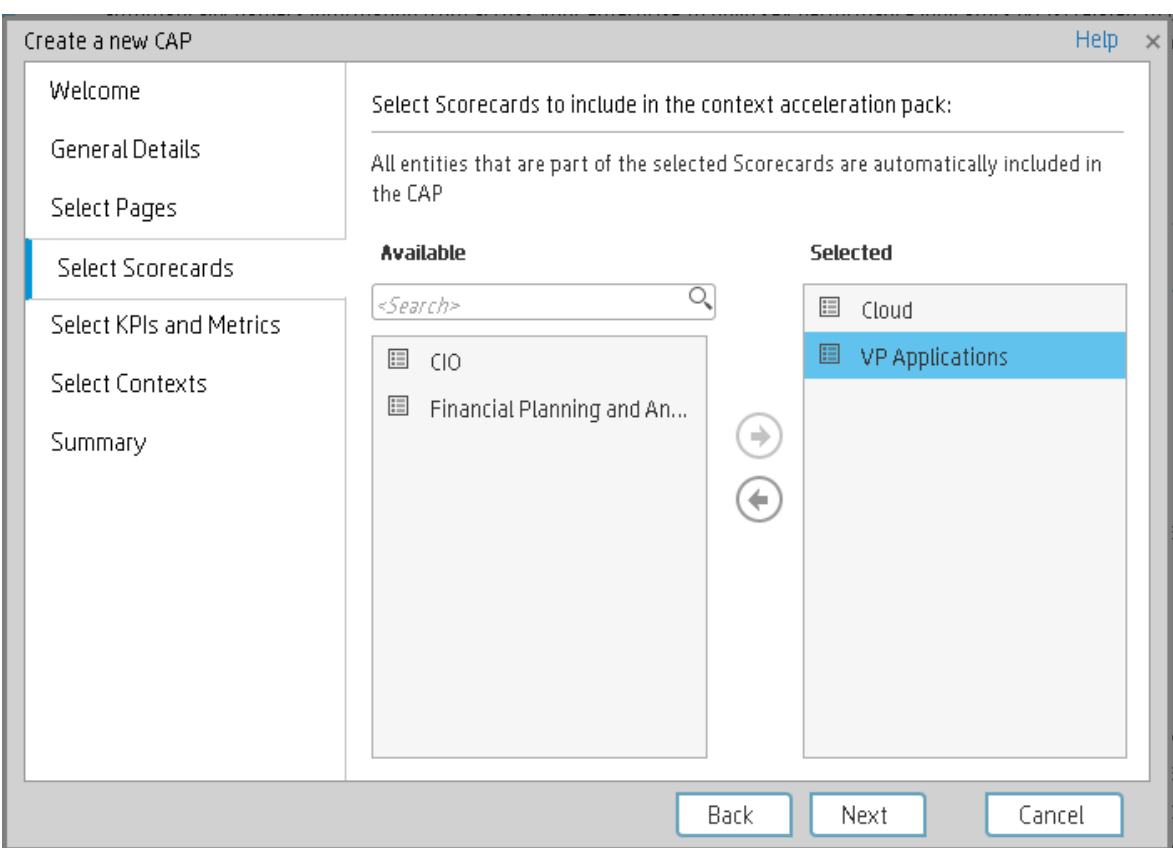

User interface elements are described below (when relevant, unlabeled elements are shown in angle brackets):

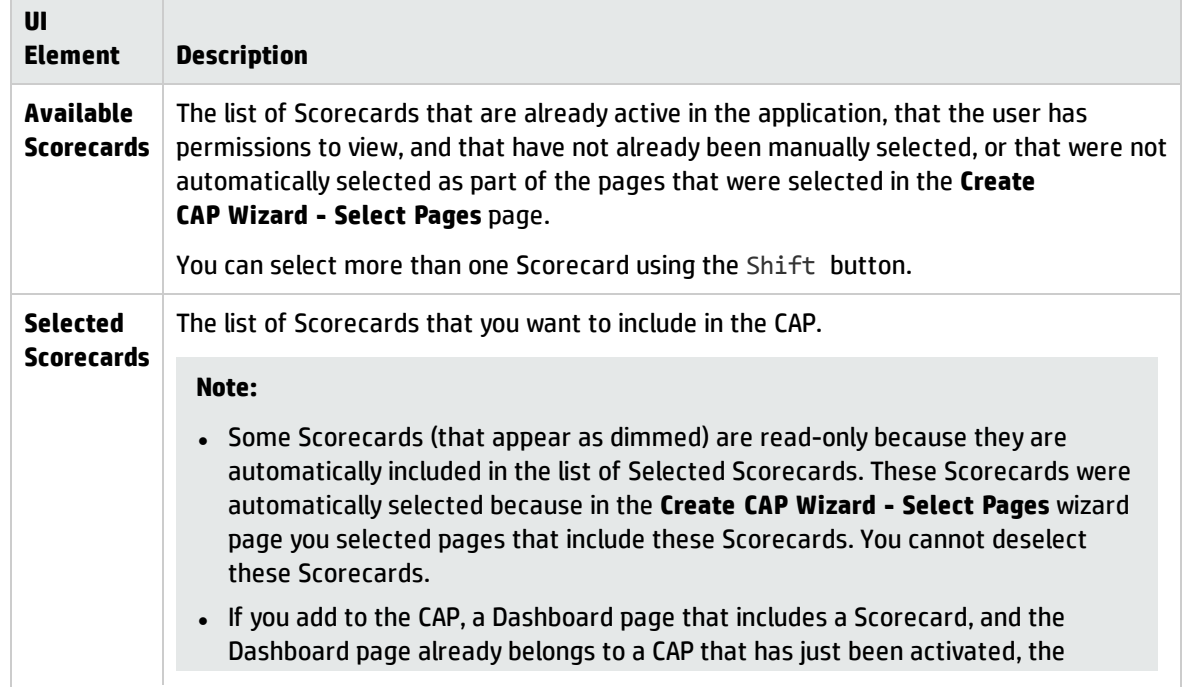

 $\overline{\phantom{a}}$ 

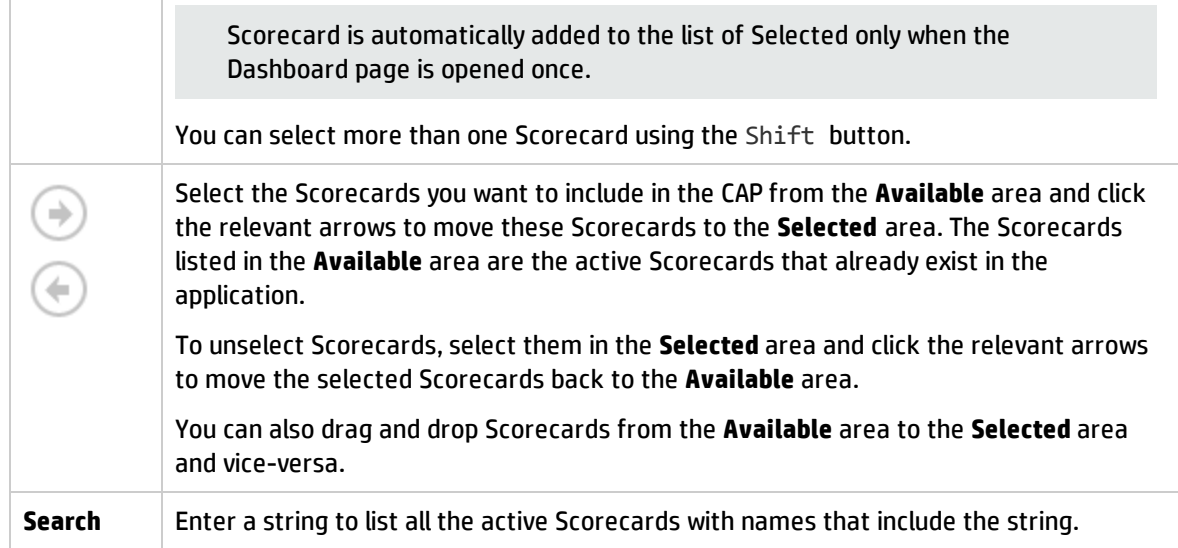

#### <span id="page-24-0"></span>**Select KPIs and Metrics Page**

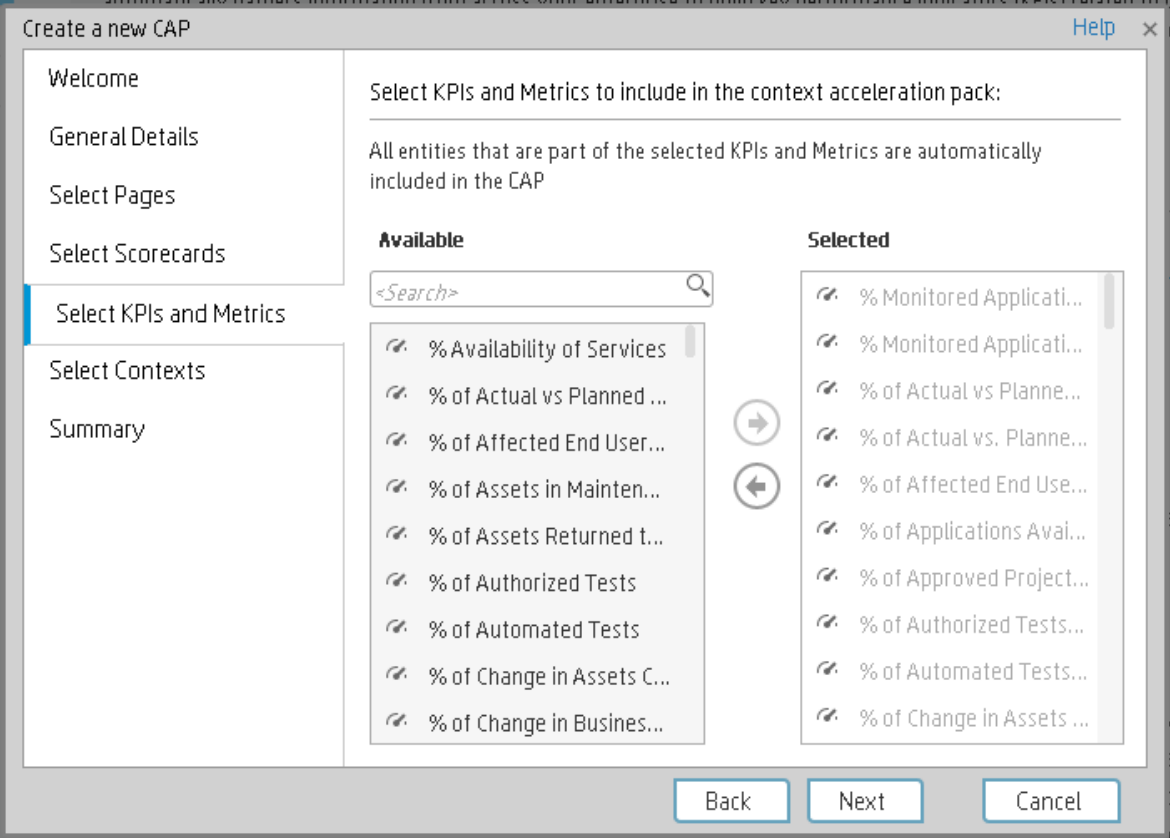

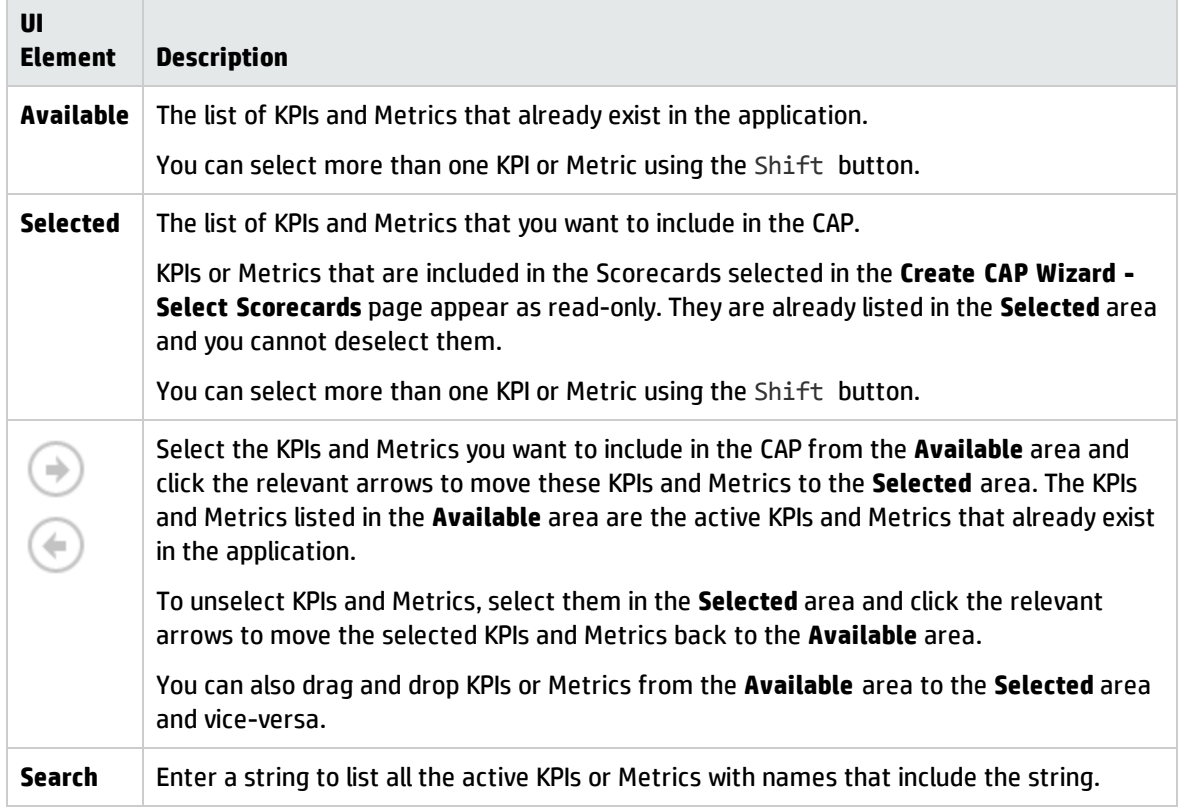

#### <span id="page-26-0"></span>**Select Contexts Page**

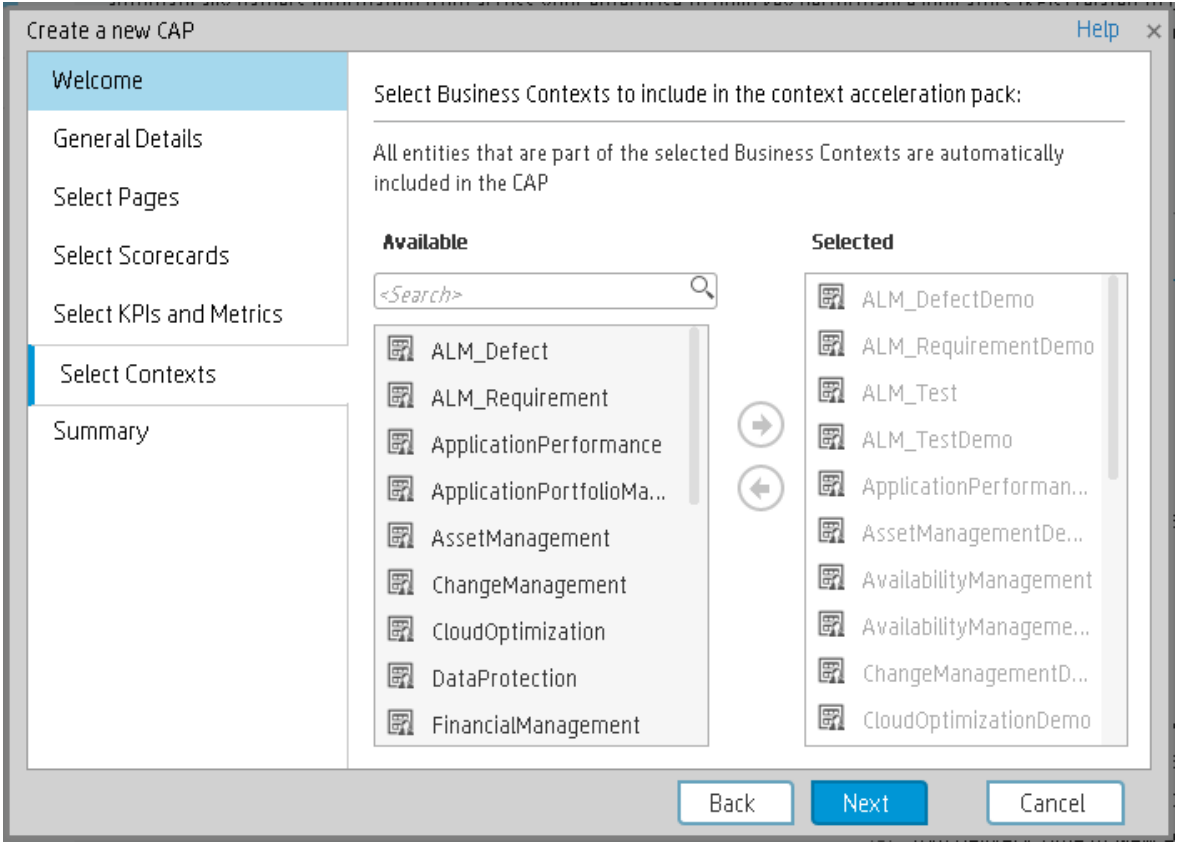

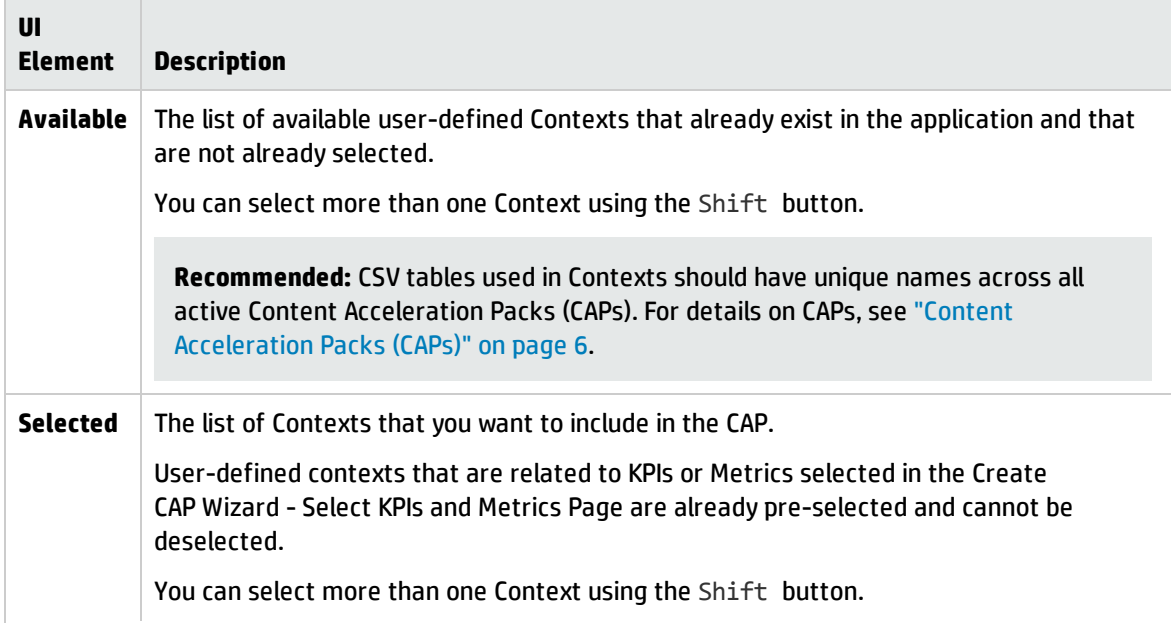

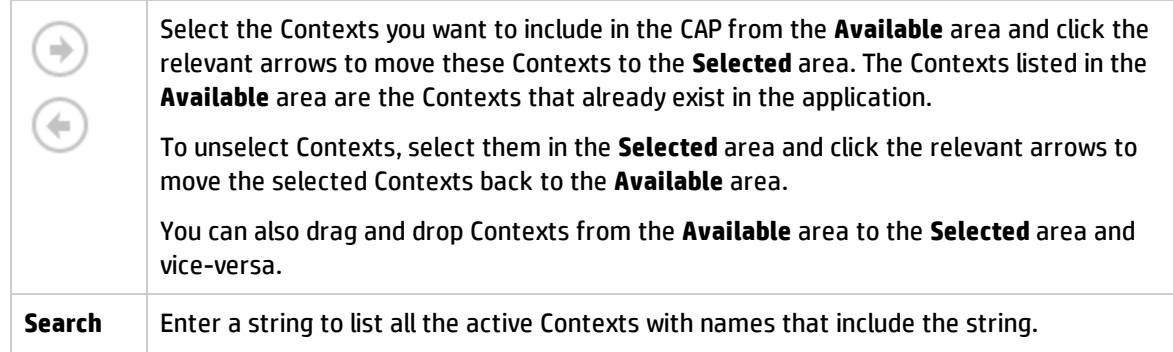

#### <span id="page-27-0"></span>**Summary Page**

The Summary page of the wizard displays all the details of the CAP you just configured.

Expand the areas to display the details of each area.

Click **Back** to change the configuration.

Click **Create** to create the CAP. Once the CAP is created you cannot modify it. The new CAP is displayed in the list of CAPs in the CAP Management page. For details, see "Content [Acceleration](#page-5-0) Packs [\(CAPs\)"](#page-5-0) on page 6.

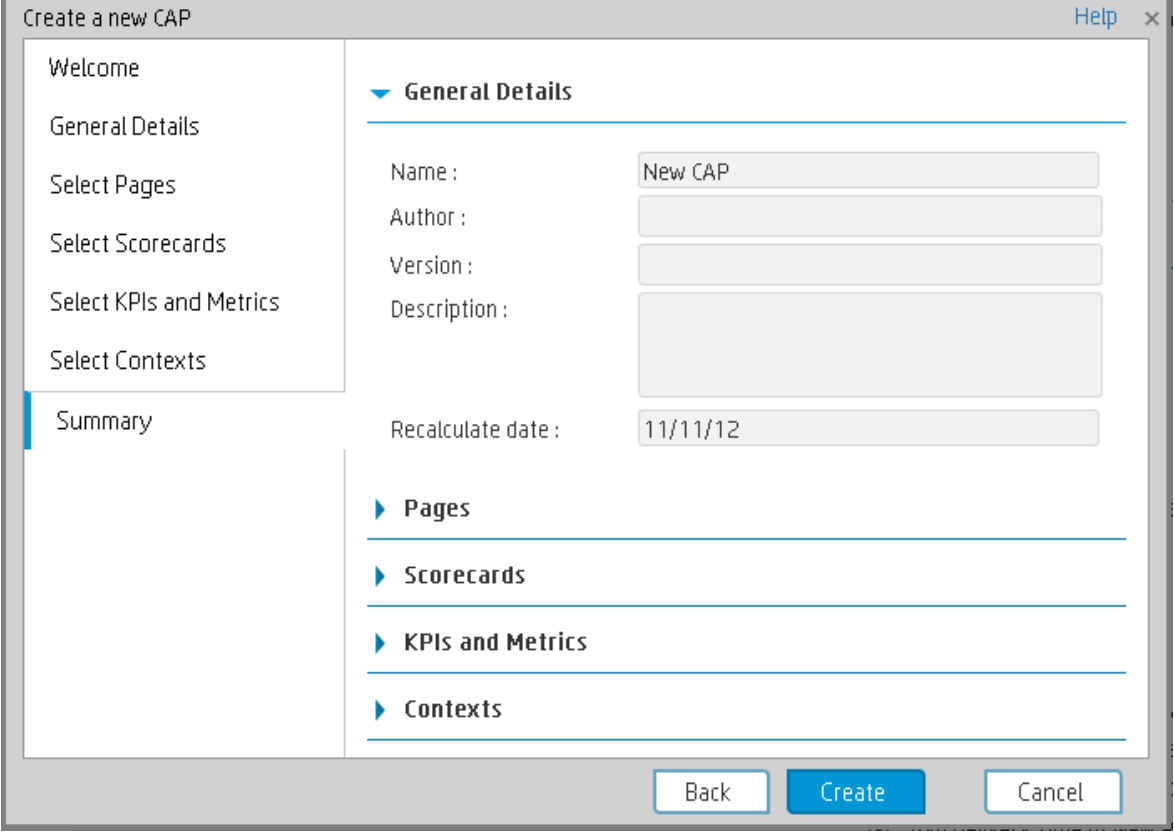

# <span id="page-28-0"></span>CAPs Automatic Anti Virus Scans

New custom Content Acceleration Packs (CAPs) may inadvertently include viruses.

BA automatically scans a CAP you are uploading using an out-of-the-box anti virus based on ClamWin [\(http://ClamWin.com](http://clamwin.com/)).

BA includes an anti virus database (also based on ClamWin) to make sure that the latest anti viruses are used in the provided out-of-the-box anti virus feature. By default, the database is not automatically updated.

Alternatively, you can run your own anti virus using the same BA command instead of running the outof-the-box anti virus.

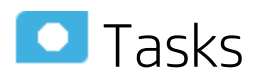

This section includes:

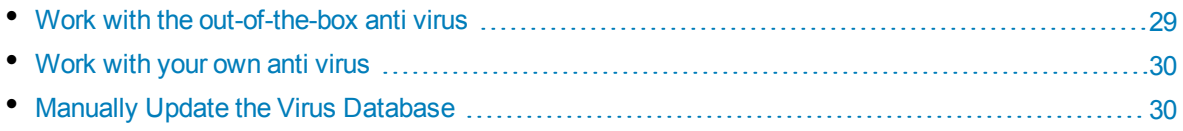

### <span id="page-28-1"></span>Work with the out-of-the-box anti virus

The anti virus runs automatically every time you upload a CAP. If a virus is included in the CAP an error message is displayed. You can view the CAP log, located at **<HP-**

**BA>\agora\glassfish\glassfish\domains\BTOA\logs\cap.log** to get more information about the virus.

By default, the anti virus database is provided with each version and is not automatically updated.

You can decide to automatically update the anti virus database every Sunday at 12:00 am (midnight). To do so,

- 1. In the BA application, click **ADMIN > Settings > Foundation**. For details, see Foundation in the *BA Administrator Guide*.
- 2. In the page that opens, set the **Automatic update of anti virus database** parameter to **true**.

### <span id="page-29-0"></span>Work with your own anti virus

If you do not want to use the out-of-the-box anti virus (based on ClamWin) and you want to use your own anti virus:

- 1. Open the **antiVirusScan.bat** file located at **<HP-BA>\agora\agora\glassfish\glassfish\domains\BTOA\config\antivirus\**.
- 2. Replace the command line with the command line that triggers your own anti virus, and click **Save**.

<span id="page-29-1"></span>Every time you upload a CAP, the **antiVirusScan.bat** runs and triggers your anti virus detection.

### Manually Update the Virus Database

To manually update the virus database, download the **main.cvd** and **daily.cvd** virus database files from the ClamAV home page at http://www.clamav.net and copy them to the ClamWin virus database directory located at: **<HP-**

**BA>\agora\glassfish\glassfish\domains\BTOA\config\antiVirus\clamwin\bin\db**, replacing the existing files.

# <span id="page-30-0"></span>Switch your CAP from Demo to Real CAP

A Demo CAP contains only demo data.

To get real data:

- 1. Activate the relevant integration (select **ADMIN > Data Management > Activate CAP**, select the relevant data source and click **Activate**). For details, see Connect the Data Source in the *BA Administrator Guide*.
- 2. Perform the relevant calculation. For details, see Calculation in the *BA Business Analyst User Guide*.

**CAP KPI or Metric Breakdowns:** When the CAP includes KPI or Metric Breakdowns, BA does not allow you to change Contexts. You can then do one of the following:

- Delete the KPI or Metric Breakdowns, then switch the Context for the KPIs and Metrics as explained above, and then recreate the KPI or Metric Breakdowns.
- Go to the Dashboard page of the CAP and replace the CAP KPIs/Metrics used in the CAP page components with the out-of-the-box KPIs/Metrics from the KPI Library.

# <span id="page-31-0"></span>Out-of-the-box Content Acceleration Packs

Content Acceleration Packs (CAPs) are ready-to-import packages that include Dashboard pages that display Scorecards and components, KPIs, Metrics, Contexts (universes), data (from .CSV files or from data sources), and documentation for the CAP.

CAPs describe typical stories that show how the correct implementation of Business Analytics drives Performance Improvement and Cost Reduction for the IT organization.

CAPs demonstrate Business Analytics capabilities, and helps you add basic elements that can be used to customize your Dashboard.

# <span id="page-32-0"></span>VP of Operations Content Acceleration Pack

The purpose of the VP of Operations Content Acceleration Pack (CAP) is to provide a set of items (Dashboard pages, Scorecards, Contexts, KPIs, and more) that automatically gathers information from across your enterprise to build key performance indicators (KPIs) related to VP of Operations-related issues. The CAP provides broad and deep insight that should enable you to:

- Create the enterprise infrastructure and operations strategy and aligning it to the business.
- Deliver IT services to the lines of business, end users, and customers at the required cost, service level, and speed.
- Optimize infrastructure and operations to improve productivity, efficiency, service quality, and agility.
- Negotiate and manage all external contracts related to hardware, software, and co-location facilities.

The use case for this Content Acceleration Pack is to provide a 360 Degree Service View.

#### **To access:**

Click **Admin > Data Management > Activate CAP**. You can then select the relevant CAP and activate it.

If the CAP you want to activate is not the demo CAP, you must make sure you have installed the relevant Content Pack, connected the relevant data source, optionally configured the consolidations, and run the ETL to see the relevant data in the CAP Dashboard pages.

**Learn More Tasks UI Description** 

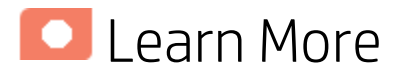

### What are Content Acceleration Packs (CAPs)

Content Acceleration Packs (CAPs) are ready-to-import packages that include Dashboard pages that display Scorecards and components, KPIs, Metrics, Contexts (universes), data (from .CSV files or from data sources), and documentation for the CAP.

CAPs describe typical stories that show how the correct implementation of Business Analytics drives Performance Improvement and Cost Reduction for the IT organization.

CAPs demonstrate Business Analytics capabilities, and helps you add basic elements that can be used to customize your Dashboard.

## Pages

#### <sup>l</sup> **Demo VPOps Dashboard Filter**

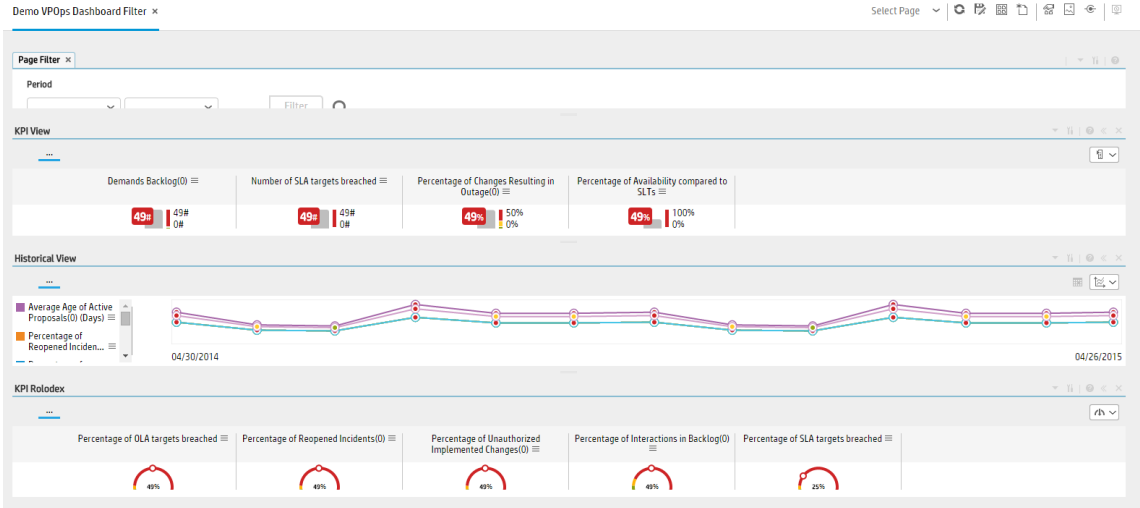

#### <sup>l</sup> **Demo VPOps Main Page**

Demo VPOps Dashboard Filter × Demo VPOps Main Page × Select Page > | 0 秒 圖 to | 窗 回 + | 回 Scorecard **KPI View** VPOps Current  $\boxed{\mathbb{S} \times}$  $\Xi^{\downarrow}$ Average Age of Active Proposals(0)<br>(Davs)  $\equiv$ Demands Backlog(0)  $\equiv$ Number of SLA targets breached  $\equiv$  $\begin{aligned} \textbf{Operational Excellence} \\ \textbf{A} \text{chieve process excellence} \equiv \\ \textbf{Improve Projects Execution} \equiv \end{aligned}$  $3.16 + 10$  $\begin{array}{c} 49 \\ 0 \end{array}$  $\begin{array}{c|c} 49 & \phantom{0} & \phantom{0} & \phantom{$  $\odot$  $7.96 + 10$  $\begin{aligned} \textbf{Customers} \\ \textbf{Improve Customer Satis} \\ \end{aligned} \begin{aligned} \equiv \end{aligned}$  $1.77 + 0$ **Historical View Improve Support Quality**  $3.16 + 10$  $\begin{tabular}{|c|c|c|c|} \hline \quad \quad & \quad \quad & \quad \quad & \quad \quad \\ \hline \quad \quad & \quad \quad & \quad \quad & \quad \quad \\ \hline \end{tabular}$ **IT Value** Stewardship of IT  $\equiv$ <br>Reduce Cost  $\equiv$ 7.96  $\bullet$  0<br>7.96  $\bullet$  0<br>9.8  $\bullet$  0 Percentage of Healthy Projects(0)  $\equiv$  $100$   $\frac{100}{2}$ Alignment with Business Strategy  $\equiv$  $\hat{\mathbf{0}}$ 04/30/2014 04/26/2015 KPI Rolode  $0$   $\land$  $\sqrt{4\Delta}$   $\sim$ Percentage of OLA targets breached  $\equiv$ Percentage of Interactions in Backlog(0) | Percentage of SLA targets breached Number of delayed Projects  $\equiv$ Percentage of Red Percentage of Unauthorized<br>Implemented Changes(0)  $\bigcap_{\omega}$  $\bigcap_{\text{res}}\bigcap_{\text{res}}$  $\bigcap_{m \text{ odd}}$  $\binom{495}{495}$  $\bigcap_{n=1}^{\infty}$  $\begin{picture}(120,110) \put(0,0){\line(1,0){10}} \put(15,0){\line(1,0){10}} \put(15,0){\line(1,0){10}} \put(15,0){\line(1,0){10}} \put(15,0){\line(1,0){10}} \put(15,0){\line(1,0){10}} \put(15,0){\line(1,0){10}} \put(15,0){\line(1,0){10}} \put(15,0){\line(1,0){10}} \put(15,0){\line(1,0){10}} \put(15,0){\line(1,0){10}} \put(15,0){\line$  $\odot$ 

#### Tasks  $\bullet$

This section includes:

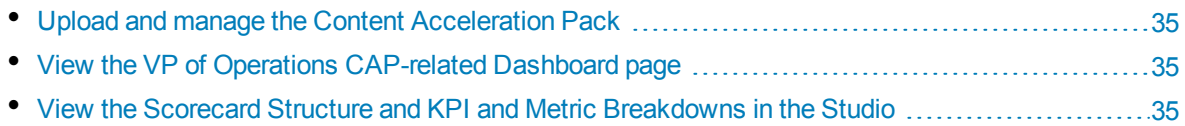

### <span id="page-34-0"></span>Upload and manage the Content Acceleration Pack

<span id="page-34-1"></span>For details, see "Content [Acceleration](#page-5-0) Packs (CAPs)" on page 6 in the *Guide to BA Content Acceleration Packs*.

## View the VP of Operations CAP-related Dashboard page

- 1. In the BA application, close all the tabs. The Dashboard is displayed.
- 2. Click the **Demo VPOPs Main Page** tab. If it is not displayed, click the **Page Gallery** button in the Dashboard toolbar, double-click the **Demo VPOPs Main Page** icon and close the Page Gallery dialog box. You can also view the **Demo VPOPS Dashboard Filter** page.

### <span id="page-34-2"></span>View the Scorecard Structure and KPI and Metric Breakdowns in the Studio

- 1. Make sure the CAP is activated.
- 2. In the Business Analytics application, click **Studio**.
- 3. Expand the relevant Scorecards to view the Scorecards, Perspectives, Objectives, KPIs, KPI Breakdowns structure.

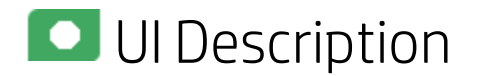

#### VPOps\_Demo

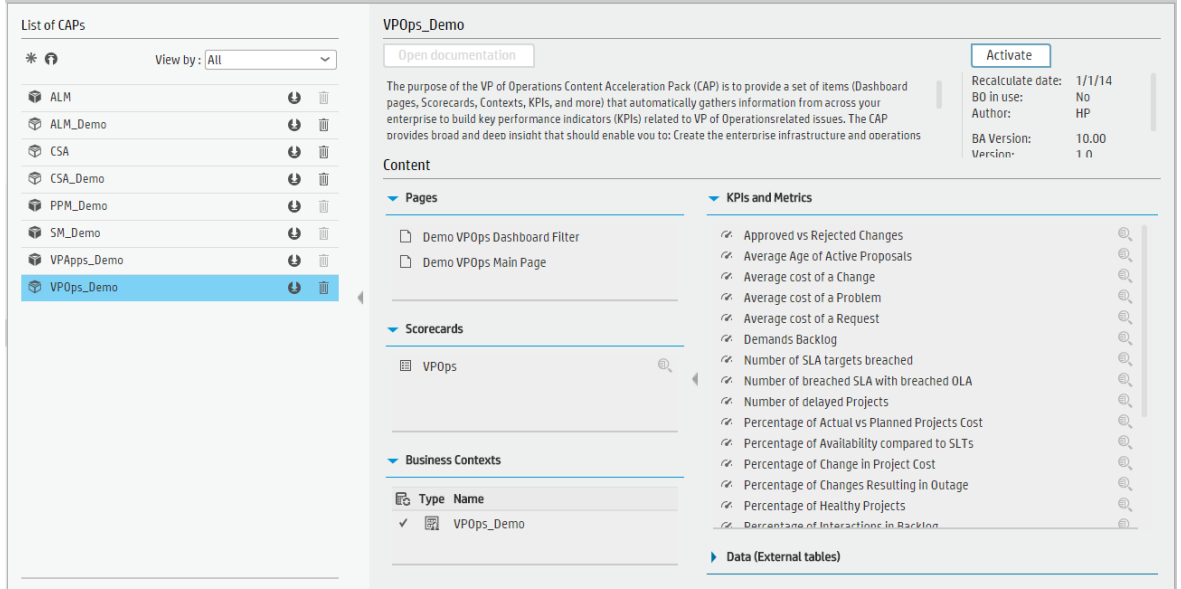

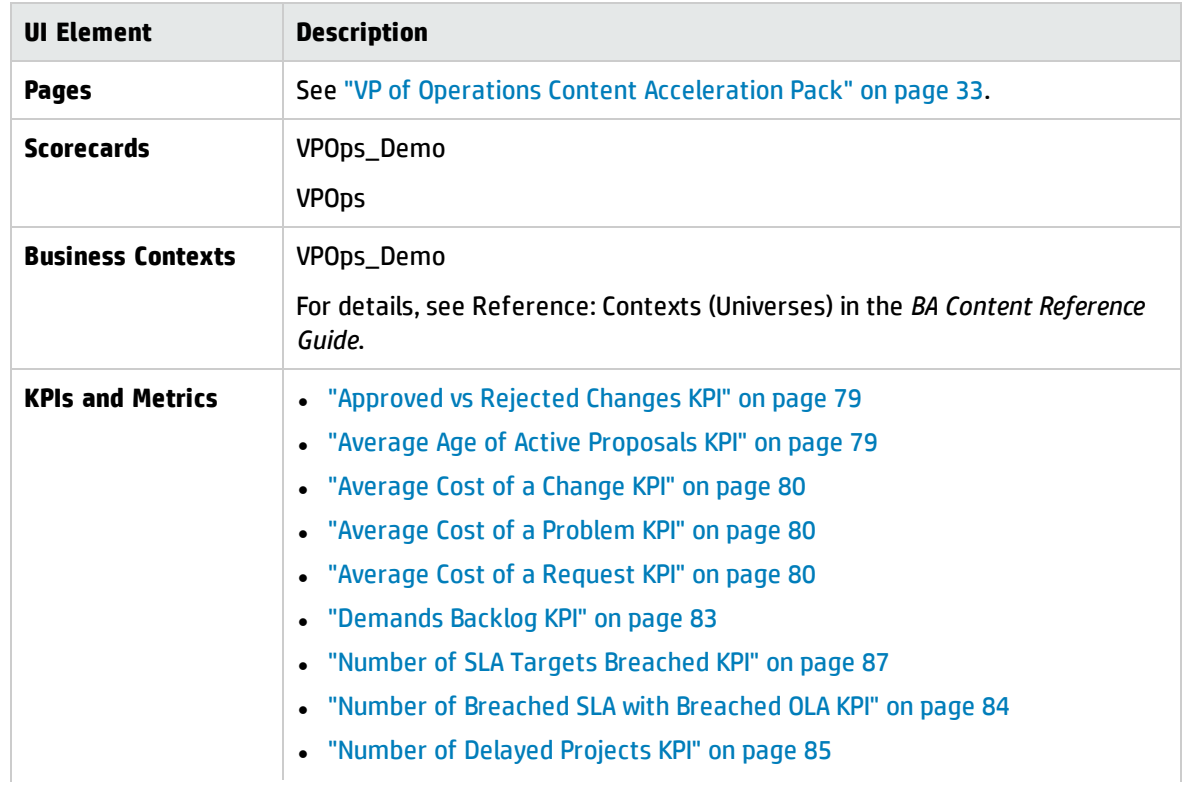
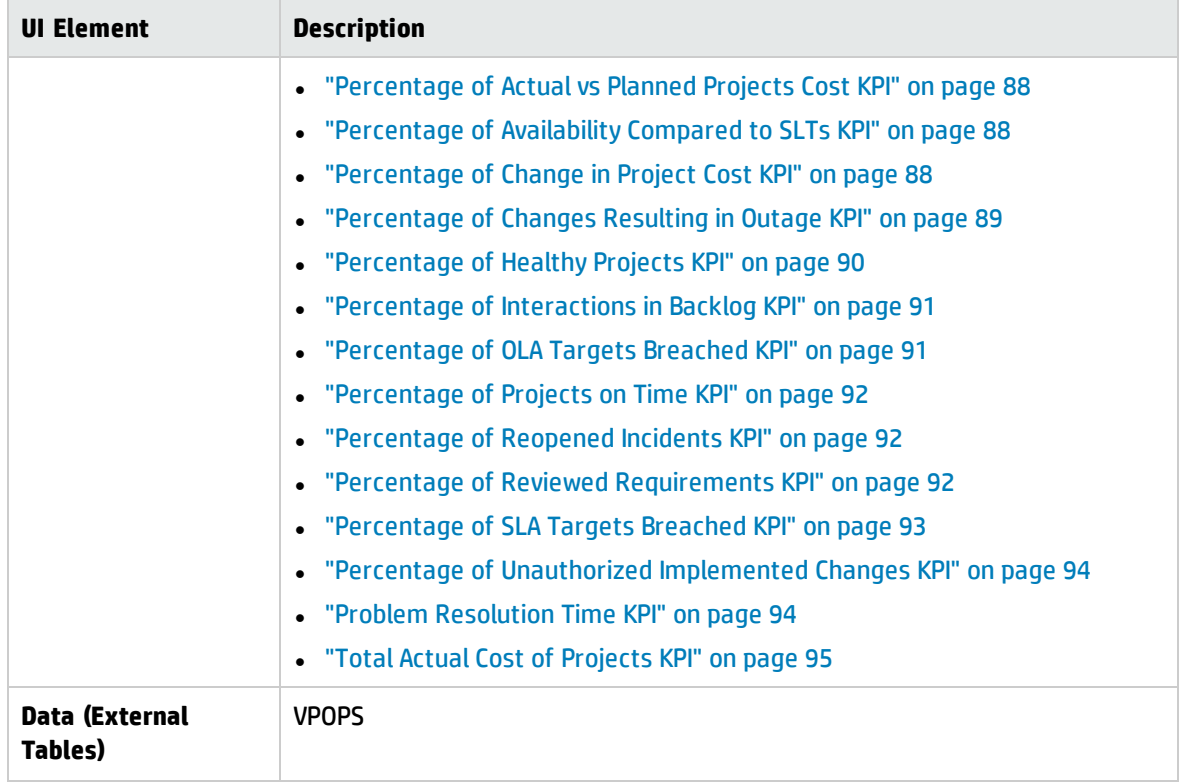

# <span id="page-37-0"></span>VP of Applications Content Acceleration Pack

The VP of Applications is responsible for developing, growing, and maintaining an organization's portfolio of business software, integration technologies, and application disciplines to drive effective business outcome. The VP of Applications/Application Owner's role has become more strategic to the business, because every line of business relies on applications.

#### **To access:**

Click **Admin > Data Management > Activate CAP**. You can then select the relevant CAP and activate it.

If the CAP you want to activate is not the demo CAP, you must make sure you have installed the relevant Content Pack, connected the relevant data source, optionally configured the consolidations, and run the ETL to see the relevant data in the CAP Dashboard pages.

**Learn More Tasks UI Description** 

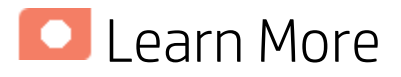

#### Purpose

The purpose of the VP of Applications Content Acceleration Pack (CAP) is to provide a set of items (Dashboard pages, Scorecards, Contexts, KPIs, and more) that automatically gathers information from across your enterprise to build Key Performance Indicators (KPIs) related to VP of Applications-related issues. The CAP provides broad and deep insight that should enable you to:

- Reduce the cost of application development.
- Justify the investments.
- Provide explanations for project's delays.
- Provide explanations for application failures in production.
- Analyzing why applications are not meeting business requirements.
- Find the vendors with the best performance.
- Balance available resources with business demands.
- Be faced with the inability to quickly respond to the needs of the business.
- Be faced with the inability to deliver secure applications

If the applications are not aligned with the business, there is no innovation, users go to competitors, and business revenues decline.

The use case for this Content Acceleration Pack is to provide a 360 Degree Application View.

### What are Content Acceleration Packs (CAPs)

Content Acceleration Packs (CAPs) are ready-to-import packages that include Dashboard pages that display Scorecards and components, KPIs, Metrics, Contexts (universes), data (from .CSV files or from data sources), and documentation for the CAP.

CAPs describe typical stories that show how the correct implementation of Business Analytics drives Performance Improvement and Cost Reduction for the IT organization.

CAPs demonstrate Business Analytics capabilities, and helps you add basic elements that can be used to customize your Dashboard.

#### Pages

#### Demo VPApps Main Page in Dashboard

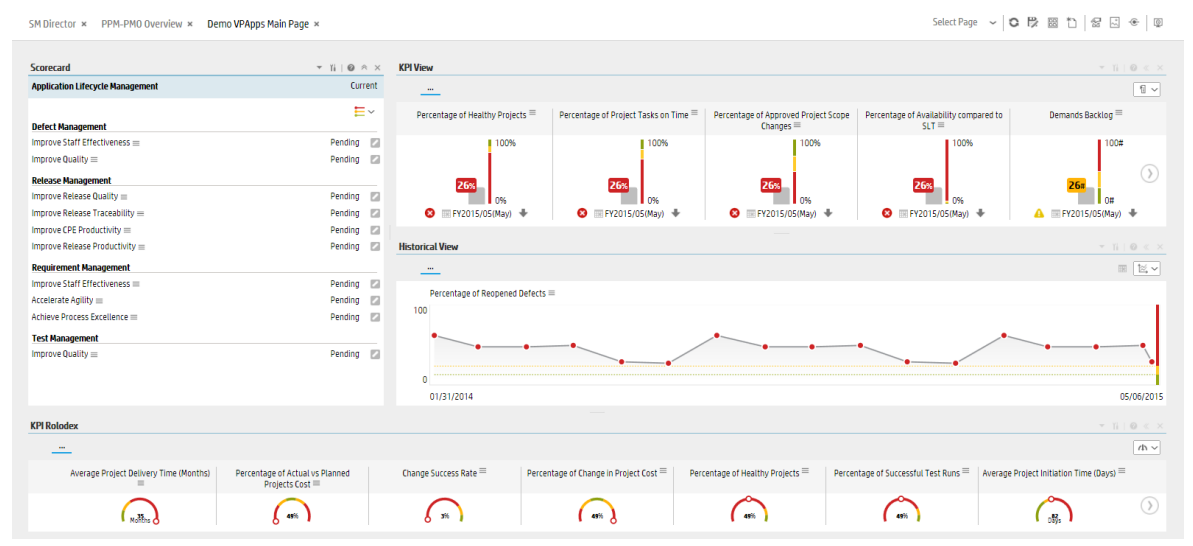

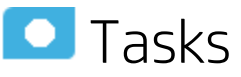

This section includes:

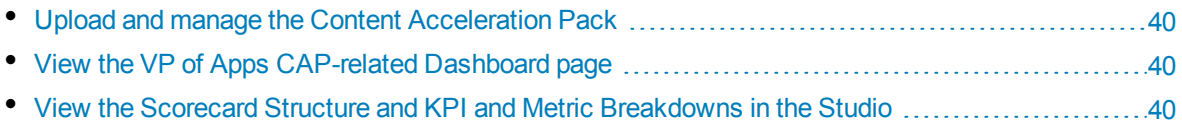

# <span id="page-39-0"></span>Upload and manage the Content Acceleration Pack

<span id="page-39-1"></span>For details, see "Content [Acceleration](#page-5-0) Packs (CAPs)" on page 6.

## View the VP of Apps CAP-related Dashboard page

- 1. In the BA application, close all the tabs. The Dashboard is displayed.
- 2. Click the **Demo VPApps Main Page** tab. If it is not displayed, click the **Page Gallery** button in the Dashboard toolbar, double-click the **Demo VPApps Main Page** icon and close the Page Gallery dialog box.

# <span id="page-39-2"></span>View the Scorecard Structure and KPI and Metric Breakdowns in the Studio

- 1. Make sure the CAP is activated.
- 2. In the Business Analytics application, click **Studio**.
- 3. Expand the relevant Scorecards to view the Scorecards, Perspectives, Objectives, KPIs, KPI Breakdowns structure.

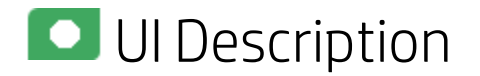

#### VPAps\_Demo

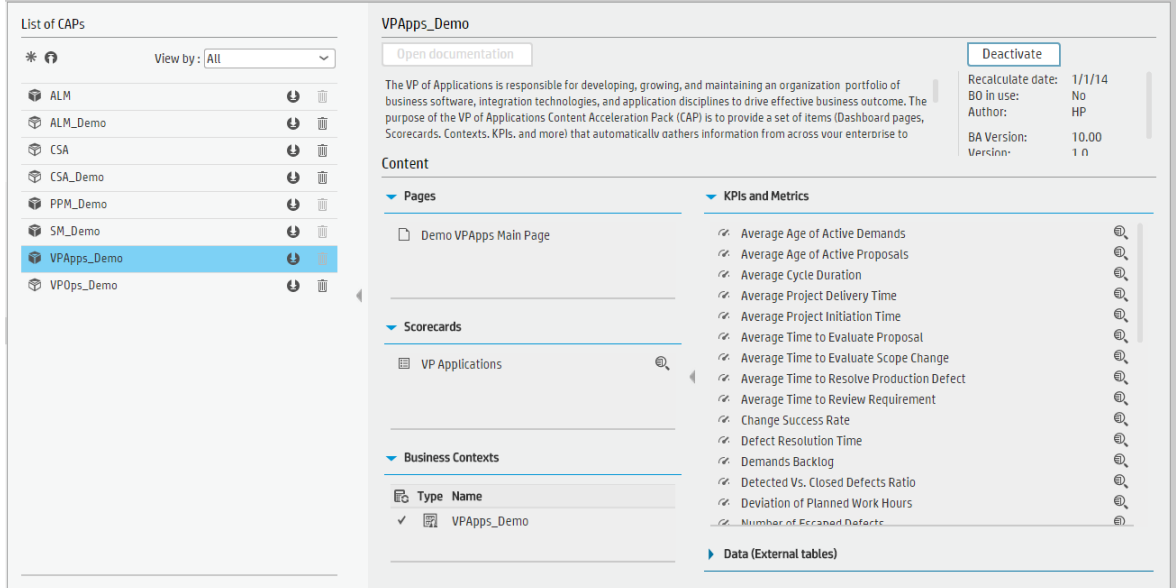

User interface elements are described below (when relevant, unlabeled elements are shown in angle brackets):

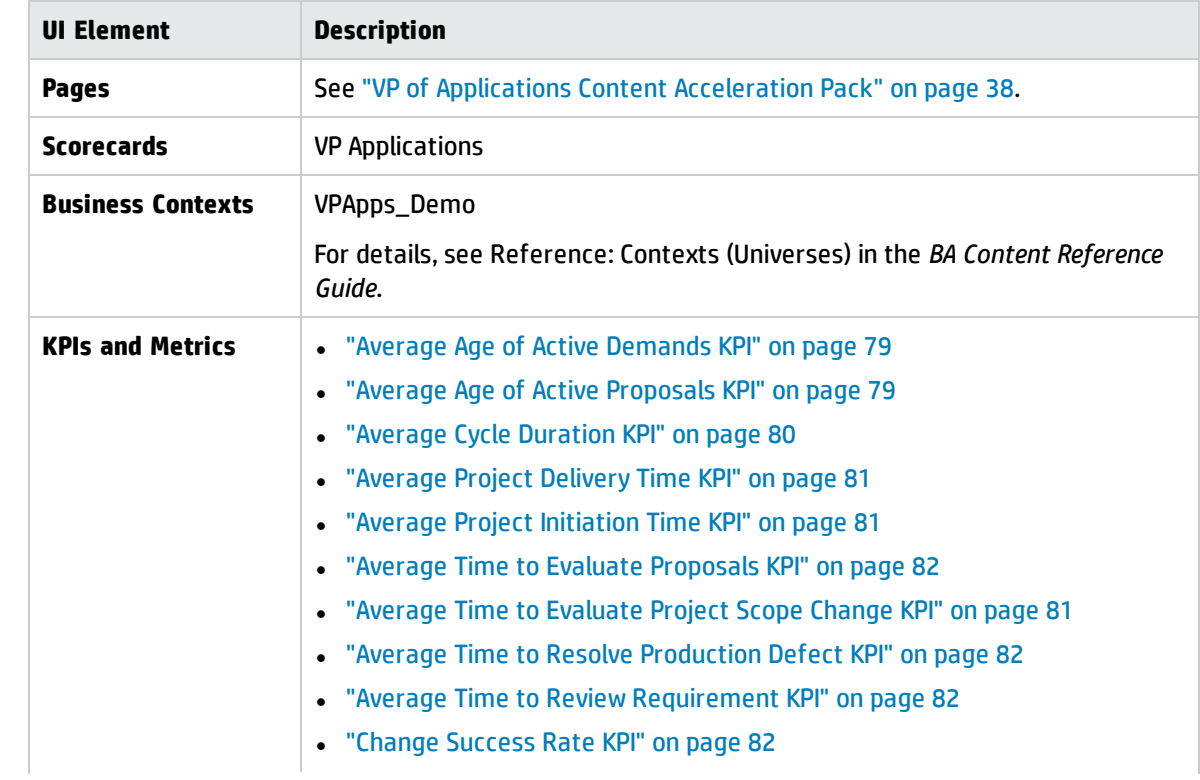

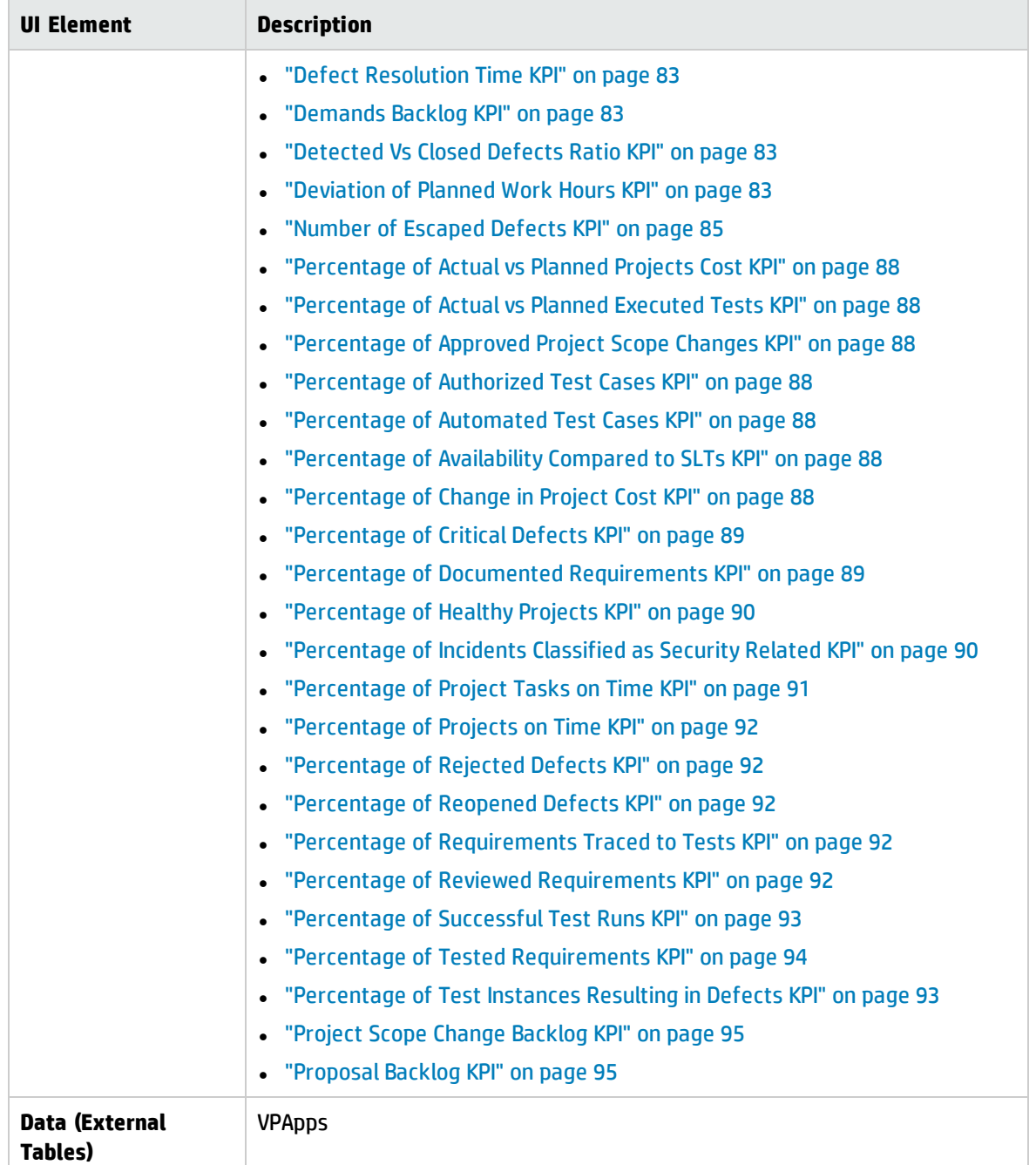

# <span id="page-42-0"></span>ALM\_Demo and ALM Content Acceleration Packs

The purpose of the ALM\_Demo and ALM Content Acceleration Packs (CAPs) is to provide a set of items (Scorecards, Contexts, KPIs, Metrics, and more) that automatically gathers information from across your enterprise to build key performance indicators (KPIs) related to ALM-related issues with OOTB data from Data Warehouse as well as Dashboard pages that display the relevant information. The CAPs include the Service Manager Perspectives. The CAPs provide broad and deep insight that should enable you to Improve Staff Effectiveness, Improve Responsiveness, Achieve Process Excellence, Improve Quality of Delivery, and Improve Customer Satisfaction. This CAP provides a 360 degree HP Application Lifecycle Management view.

#### **To access:**

Click **Admin > Data Management > Activate CAP**. You can then select the relevant CAP and activate it.

If the CAP you want to activate is not the demo CAP, you must make sure you have installed the relevant Content Pack, connected the relevant data source, optionally configured the consolidations, and run the ETL to see the relevant data in the CAP Dashboard pages.

**Learn More Tasks UI Description** 

**C**Learn More Learn More

# What are Content Acceleration Packs (CAPs)

Content Acceleration Packs (CAPs) are ready-to-import packages that include Dashboard pages that display Scorecards and components, KPIs, Metrics, Contexts (universes), data (from .CSV files or from data sources), and documentation for the CAP.

CAPs describe typical stories that show how the correct implementation of Business Analytics drives Performance Improvement and Cost Reduction for the IT organization.

CAPs demonstrate Business Analytics capabilities, and helps you add basic elements that can be used to customize your Dashboard.

The ALM\_Demo is based on data in .csv files that are part of the CAP package and ALM CAPs include data from the HP Application Lifecycle Management data source.

#### Pages

#### ALM-Application LifeCycle Management Overview Page

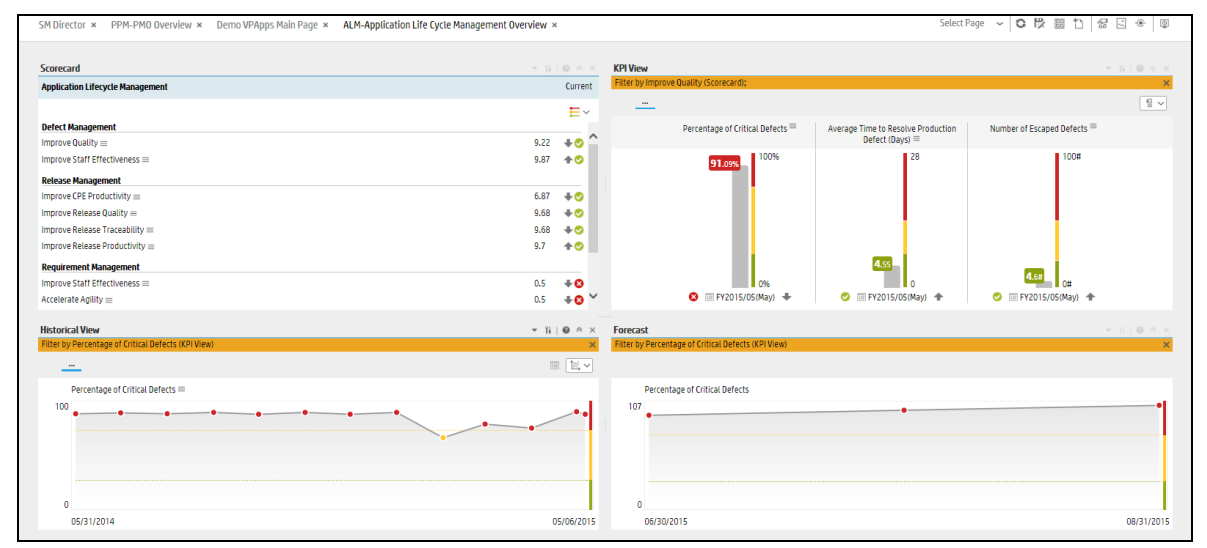

#### ALM-Pre-Release Page

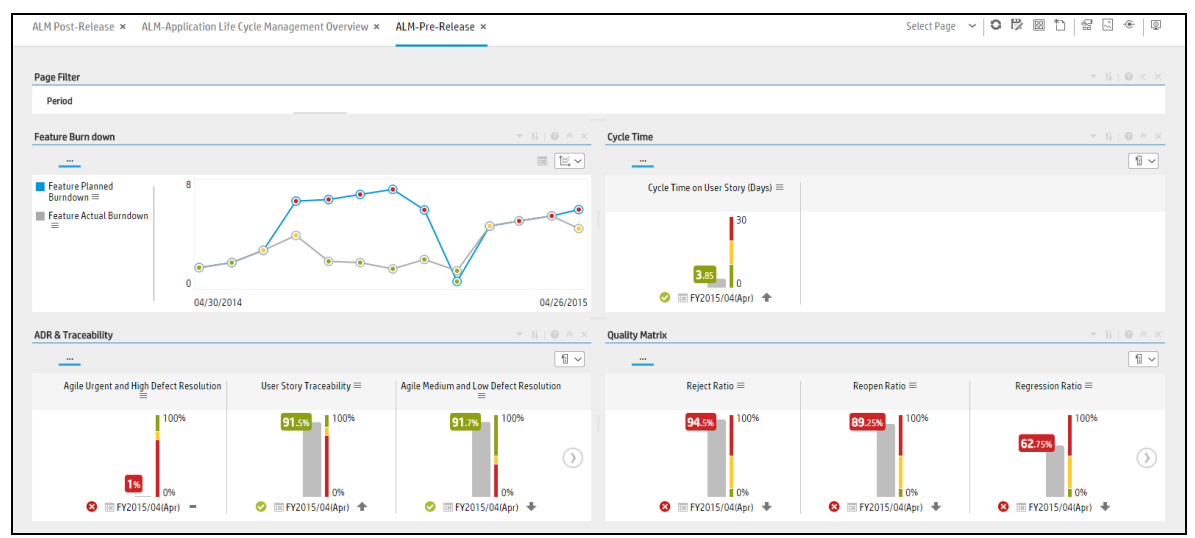

#### ALM-Post-Release Page

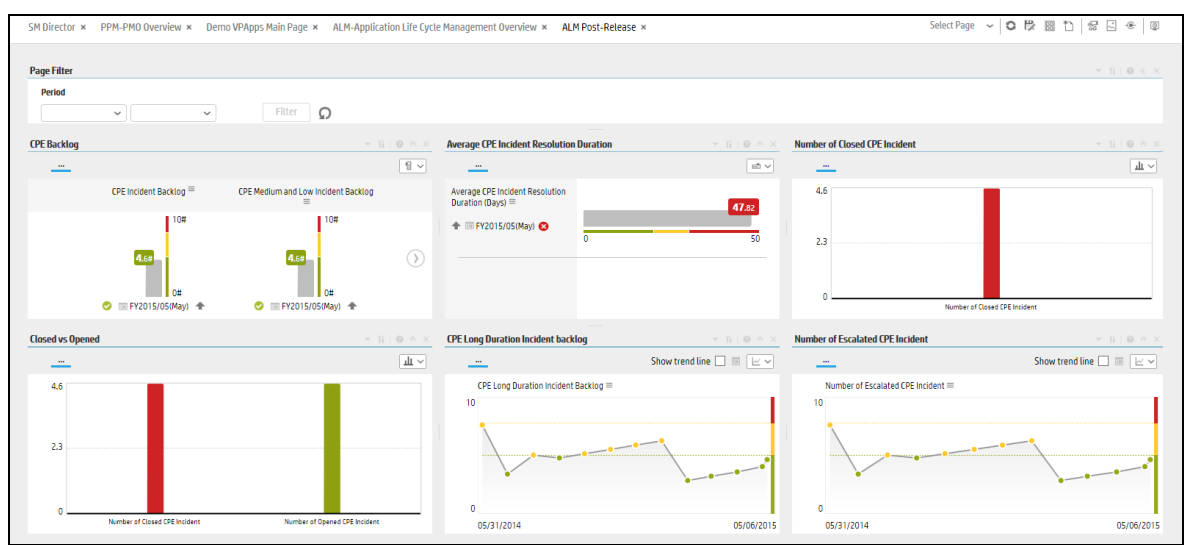

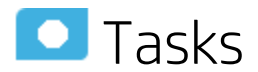

This section includes:

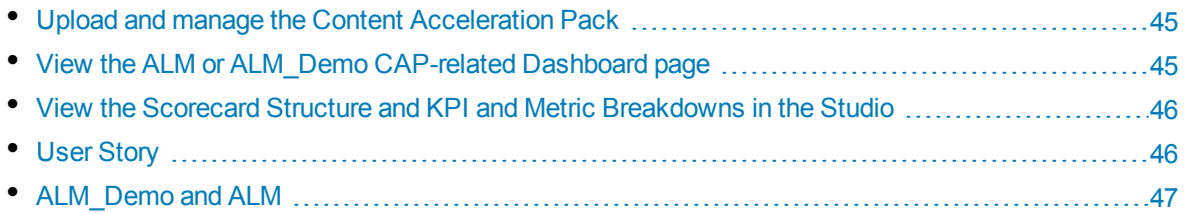

## <span id="page-44-0"></span>Upload and manage the Content Acceleration Pack

<span id="page-44-1"></span>For details, see Content Acceleration Packs (CAPs) in the *Guide to BA Content Acceleration Packs*.

## View the ALM or ALM\_Demo CAP-related Dashboard page

- 1. In the BA application, close all the tabs. The Dashboard is displayed.
- 2. Click the **ALM-Application LifeCycle Management Overview** tab. If it is not displayed, click the

**Page Gallery** button in the Dashboard toolbar, double-click the **ALM-Application LifeCycle Management Overview** icon and close the Page Gallery dialog box.

#### <span id="page-45-0"></span>View the Scorecard Structure and KPI and Metric Breakdowns in the Studio

- 1. Make sure the CAP is activated.
- 2. In the Business Analytics application, click **Studio**.
- <span id="page-45-1"></span>3. Expand the relevant Scorecards to view the Scorecards, Perspectives, Objectives, KPIs, KPI Breakdowns structure.

#### User Story

- 1. Dan is the RnD Director responsible for multiple applications within the IT department. He has a weekly meeting with his team in order to discuss the performance and expectations of the applications that his organization implements. Before the meeting, he logs on to the IT Business Analytics (BA) application.
- 2. Dan launches the **ALM-Pre Release** page to view the latest updates of the overall release performance.
- 3. He starts looking at the KPIs in the **Quality matrix** section, and notices that the **Fixing Ratio** KPI value is very low and does not meet the normal thresholds. Its status is Red. Other Quality KPI values are in the normal range.
- 4. Dan changes the KPI view to display the trend view in order to view the historical trend of the KPI in the component below.
- 5. He notices that some times in the last few months, the KPI value showed a bad ratio.
- 6. To understand if there is a specific period in the month that affects the overall ratio, Dan drills down by changing the periodicity to weekly.
- 7. He finds out that the ratio is overall good, however, at the end and beginning of each month the ratio drops for unknown reasons.
- 8. Dan wishes to continue his analysis to understand which team is responsible for this situation.
- 9. He changes the visualization back to Bars and selects the **Fixing Ratio** KPI and clicks the breakdown **by ALM Release** in order to understand which release project may cause the KPI result.
- 10. He realizes that the **Hercules** release worsened dramatically and caused the value of the KPI to increase.
- 11. He writes an annotation to Peter, the **PMO** who manage this release project, requesting clarifications.
- 12. Peter receives an email from Dan regarding the problematic KPI. He logs on to the BA application, checks the same KPI, and sees that the ratio is low.
- 13. Peter checks the future behavior of the KPI (forecast) and understands that something needs to be done to overcome this issue.
- 14. He sets a brainstorm meeting with his team to understand why the **Fixing Ratio** decreases at the beginning and at the end of each month and asks the team to come up with reasons why and with a plan.
- 15. The team finds out that for the past few months, the more experienced engineers attended training workshops at the beginning and at the end of each month, which left the new and not so experienced engineers to deal with defects. This caused a low quality delivery and a low **Fixing Ratio**.

# <span id="page-46-0"></span>**O** UI Description

#### ALM\_Demo and ALM

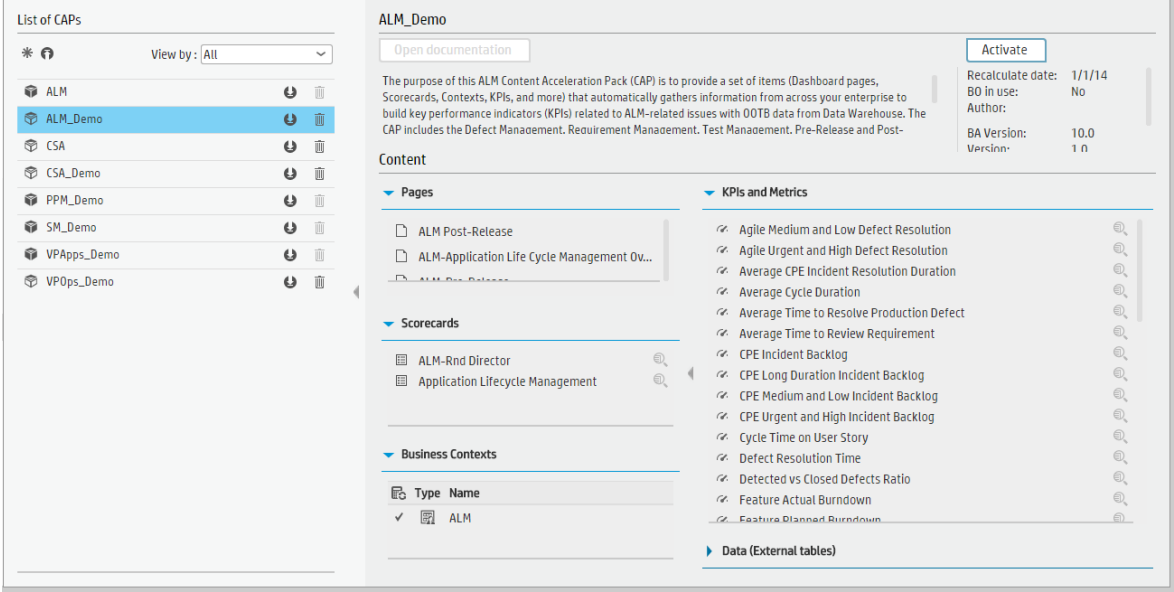

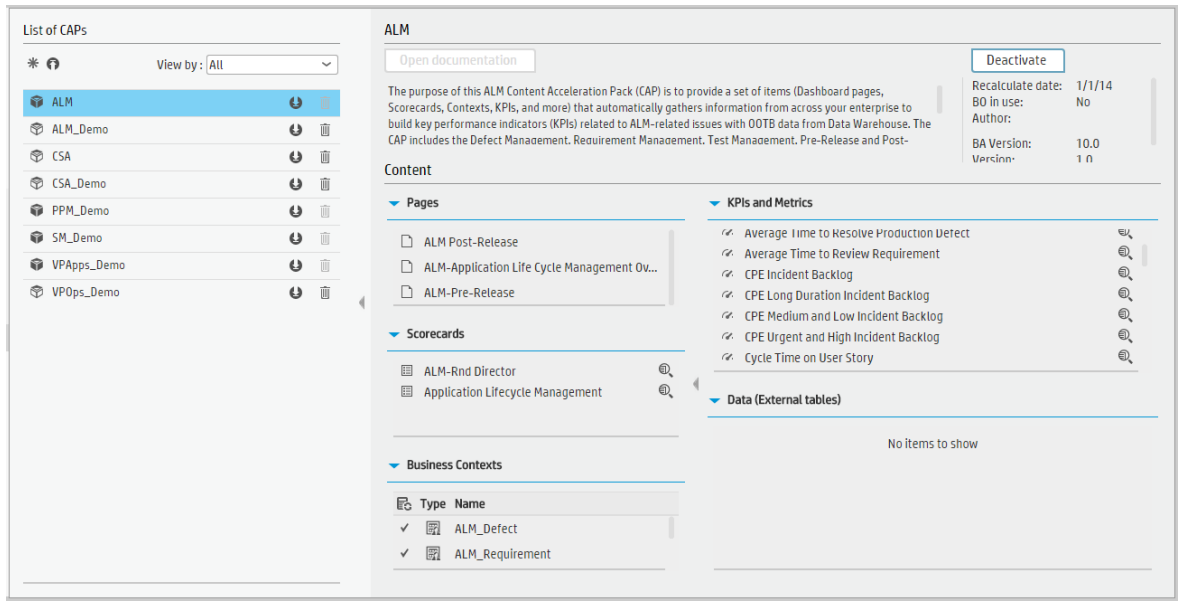

User interface elements are described below (when relevant, unlabeled elements are shown in angle brackets):

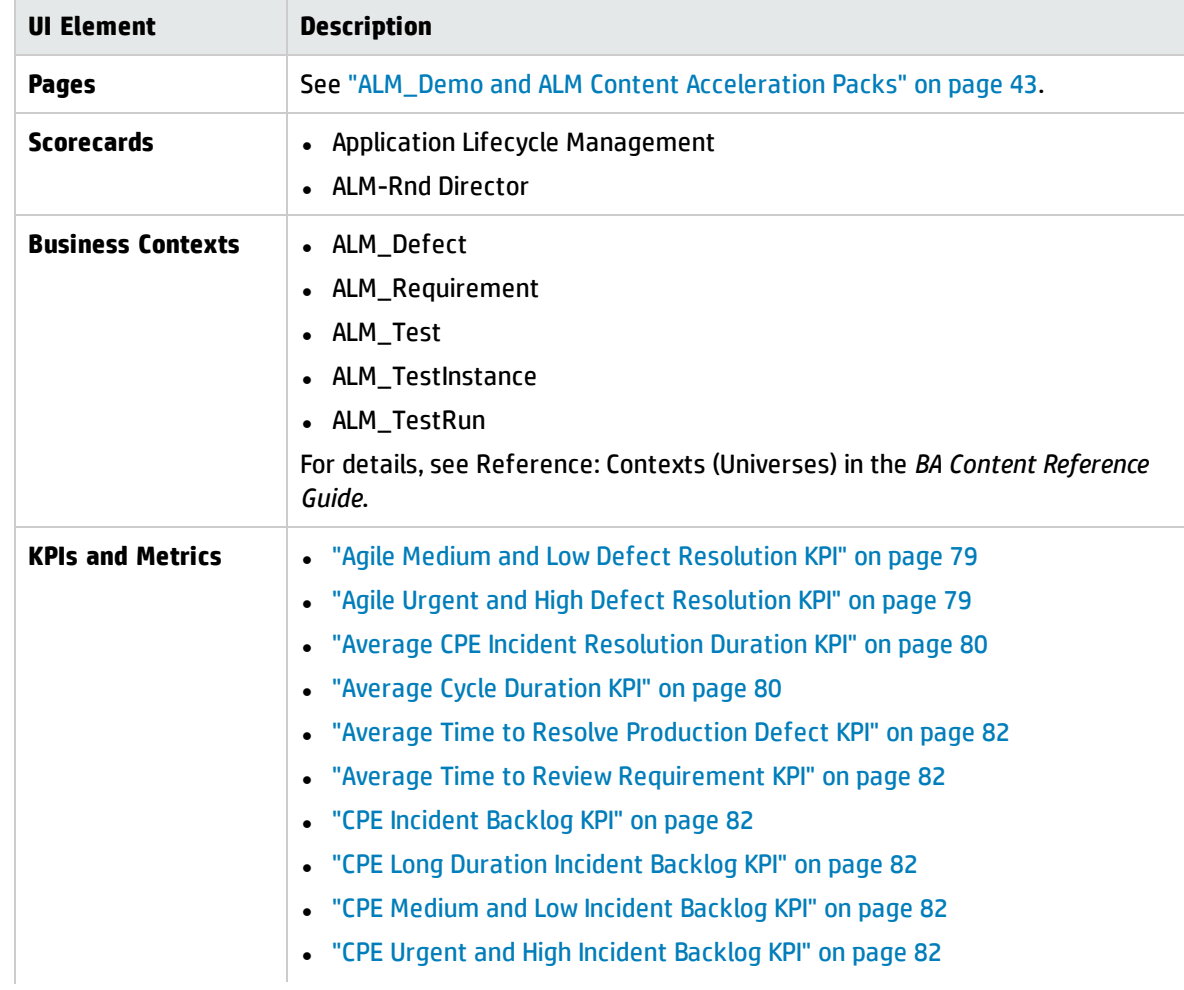

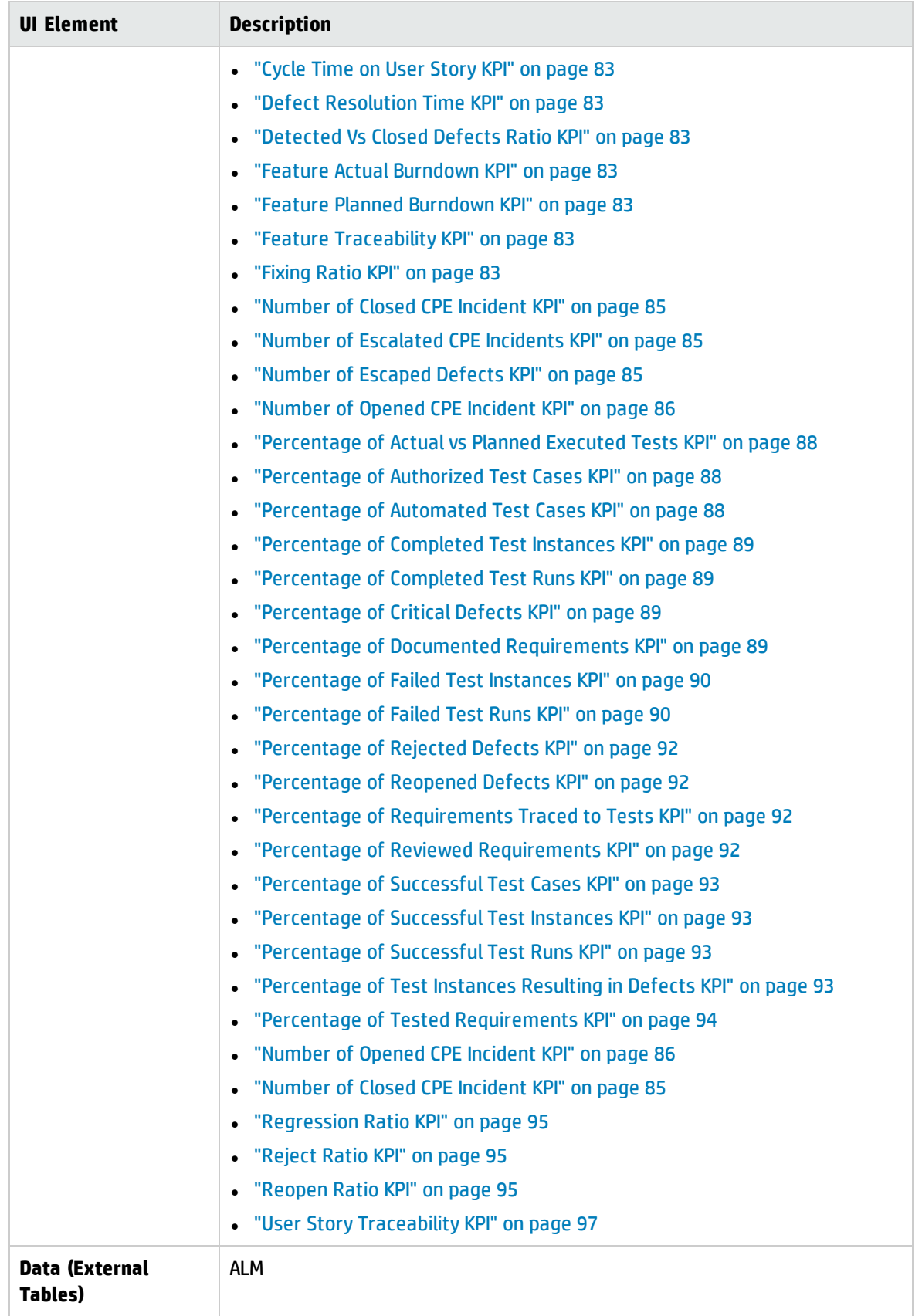

# CSA\_Demo and CSA Content Acceleration Packs

The purpose of the CSA\_Demo and CSA Content Acceleration Packs (CAPs) is to provide a set of items (Scorecards, Contexts, KPIs, Metrics, and more) that automatically gathers information from across your enterprise to build key performance indicators (KPIs) related to CSA-related issues with OOTB data from Data Warehouse as well as Dashboard pages that display the relevant information. The CAPs include the Cloud Server Automation Perspectives. The CAPs provide broad and deep insight that should enable you to Increase Service Profitability, Optimize Resource Provider Relationship, Improve Resource Utilization. This CAP provides a 360 degree HP Cloud Service Automation view.

The CSA is based on the HP Cloud Service Automation, Amazon Web Services, and Amazon Web Service CloudWatchdata sources.

The CSA\_Demo takes its data from out-of-the-box .CSV files included in the CAP.

#### **To access:**

Click **Admin > Data Management > Activate CAP**. You can then select the relevant CAP and activate it.

If the CAP you want to activate is not the demo CAP, you must make sure you have installed the relevant Content Pack, connected the relevant data source, optionally configured the consolidations, and run the ETL to see the relevant data in the CAP Dashboard pages.

**Learn More Tasks UI Description** 

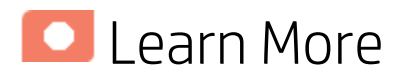

#### What are Content Acceleration Packs (CAPs)

Content Acceleration Packs (CAPs) are ready-to-import packages that include Dashboard pages that display Scorecards and components, KPIs, Metrics, Contexts (universes), data (from .CSV files or from data sources), and documentation for the CAP.

CAPs describe typical stories that show how the correct implementation of Business Analytics drives Performance Improvement and Cost Reduction for the IT organization.

CAPs demonstrate Business Analytics capabilities, and helps you add basic elements that can be used to customize your Dashboard.

The CSA\_Demo is based on data in .csv files that are part of the CAP package and CSA CAPs include data from data sources.

#### Report

The Billing Statement for Cloud Service report displays the subscription cost incurred by each organization during the time period you specified when you opened the report. for details, see CSA-Related Reports in the *BA Reports Reference Guide*.

#### <span id="page-50-1"></span>Pages

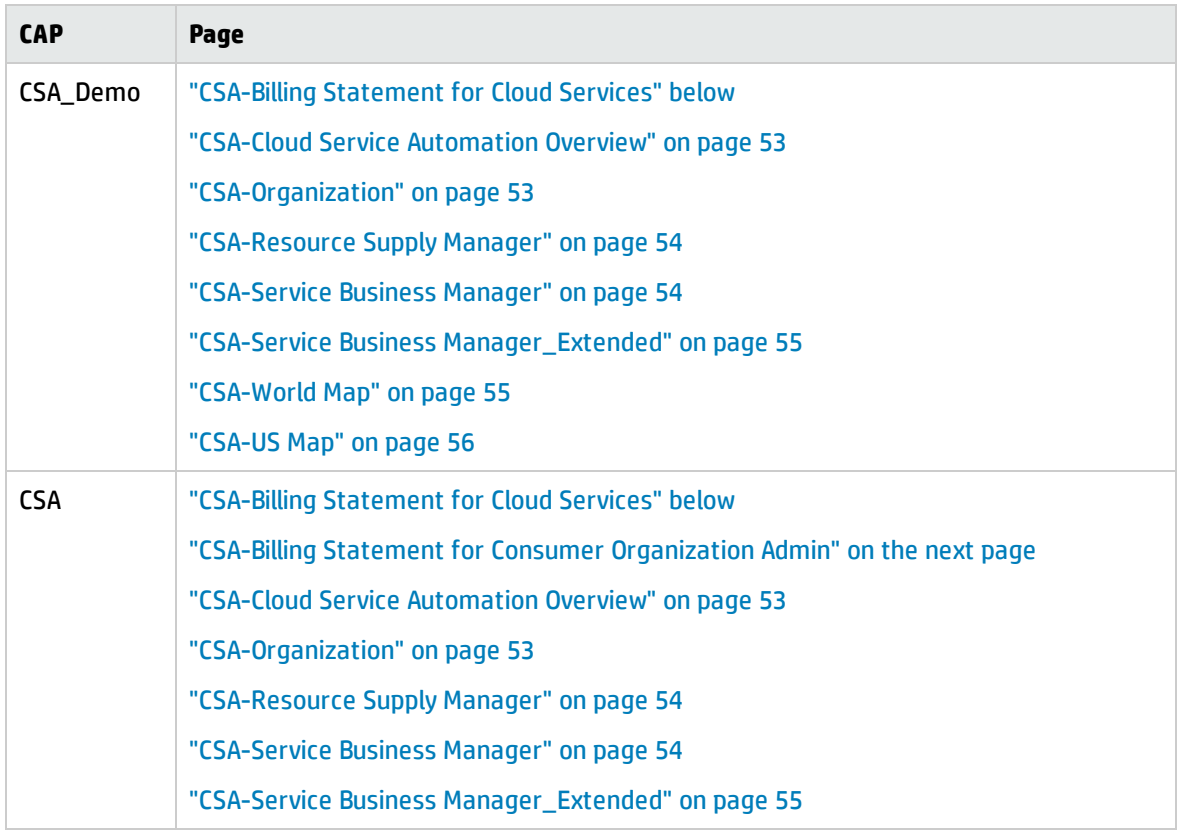

#### <span id="page-50-0"></span>CSA-Billing Statement for Cloud Services

The Billing Statement for Cloud Services report displays the subscription cost incurred, during the time period specified when the user opened the report, by the organizations for which the user has permission.

The Billing Statement for Cloud Services Demo report displays the subscription cost incurred by each organization based on demo data.

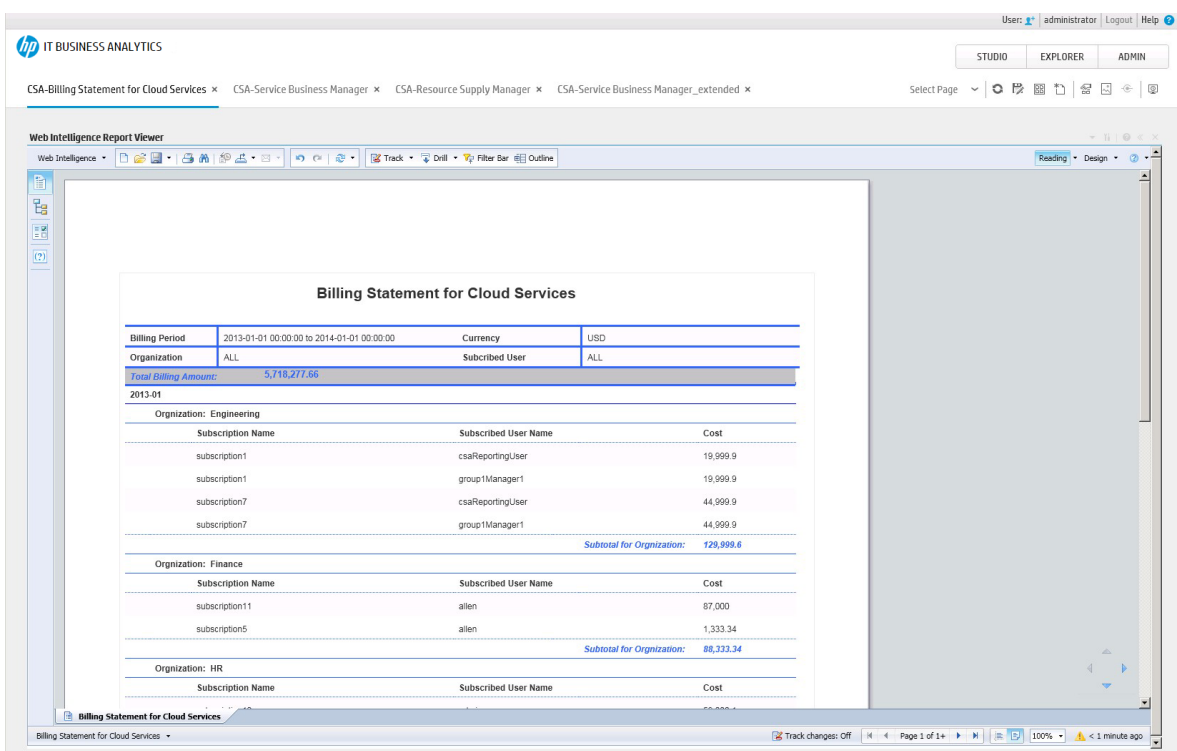

## <span id="page-51-0"></span>CSA-Billing Statement for Consumer Organization Admin

The Billing Statement for Consumer Organization Admin report displays the subscription cost incurred by each organization during the time period you specified when you opened the report for the Admin user.

For details, see ["CSA-Billing](#page-50-0) Statement for Cloud Services" on the previous page.

#### <span id="page-52-0"></span>CSA-Cloud Service Automation Overview

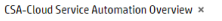

Select Page > | 0 段 図 1 | 留 間 モ | 回

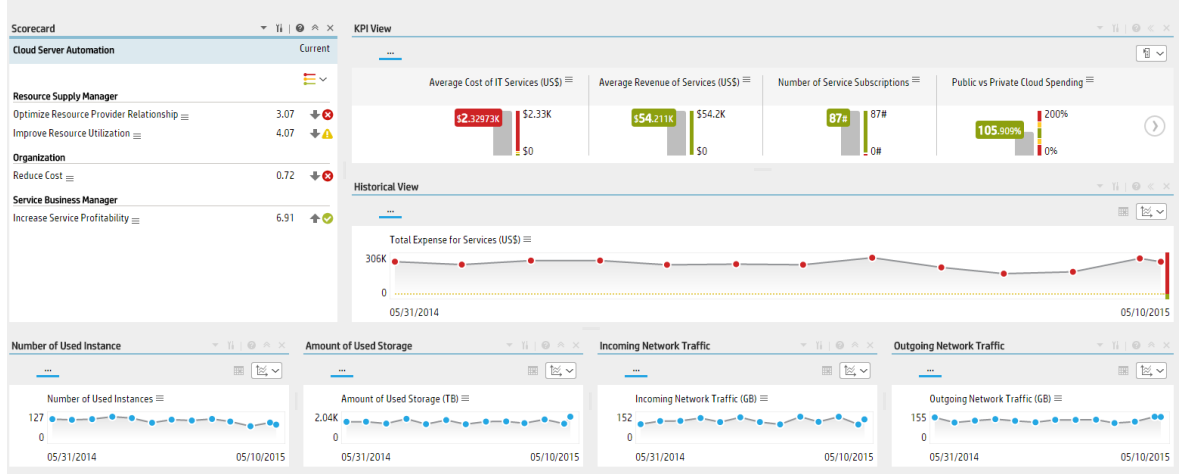

# <span id="page-52-1"></span>CSA-Organization

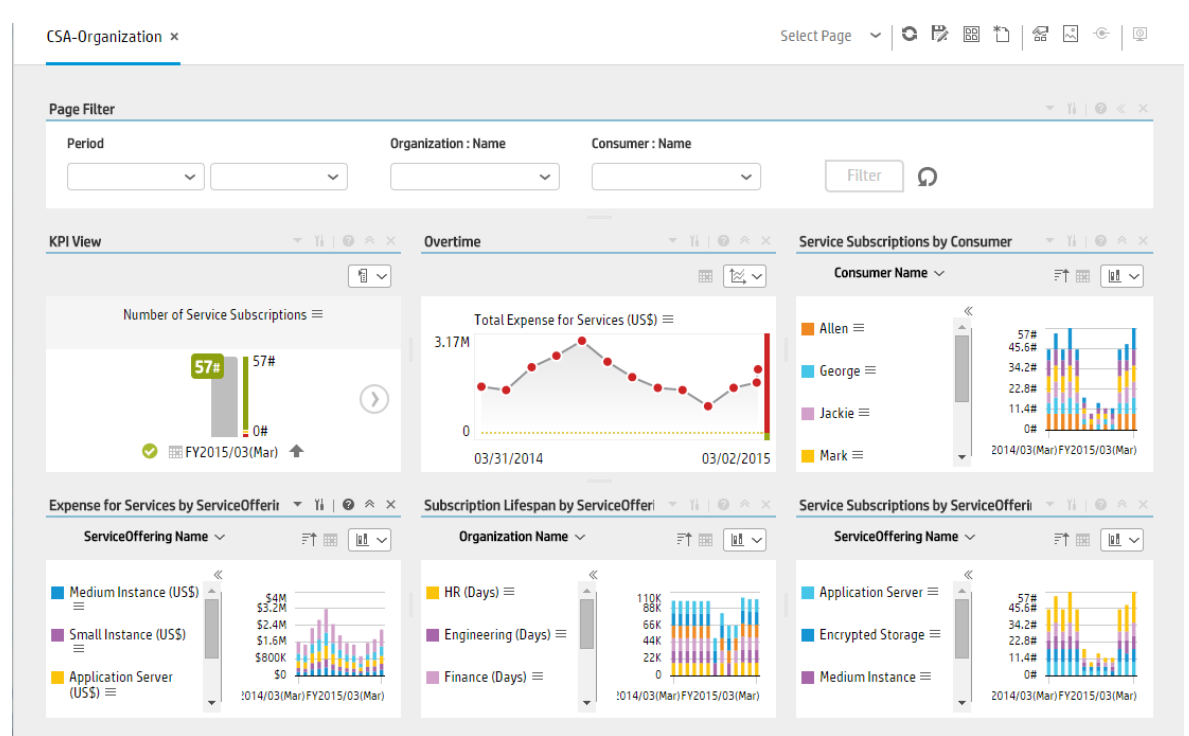

#### <span id="page-53-0"></span>CSA-Resource Supply Manager

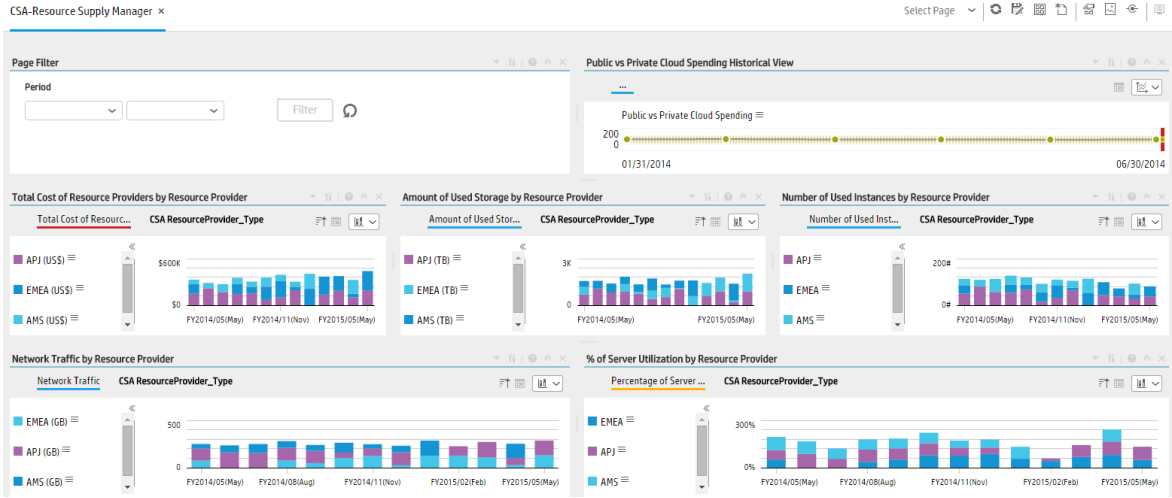

#### <span id="page-53-1"></span>CSA-Service Business Manager

CSA-Service Business Manager x

Select Page > | C 段 图 \* | 备 図 ÷ | 9

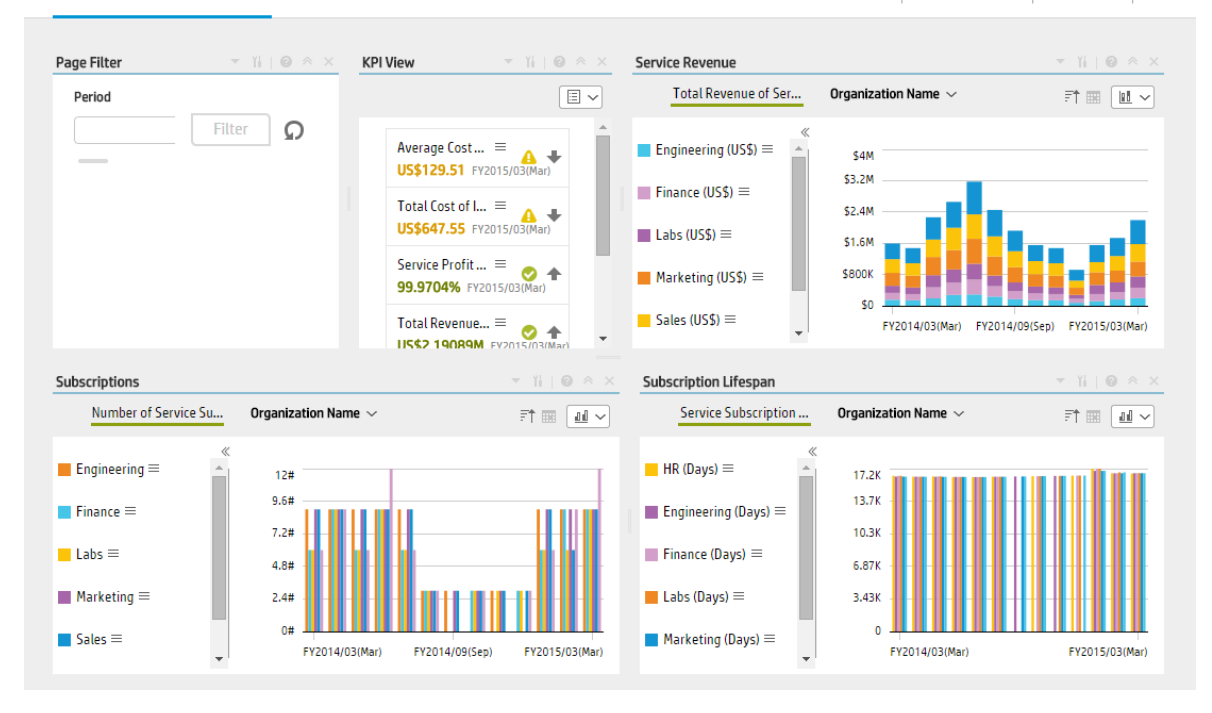

#### <span id="page-54-0"></span>CSA-Service Business Manager\_Extended

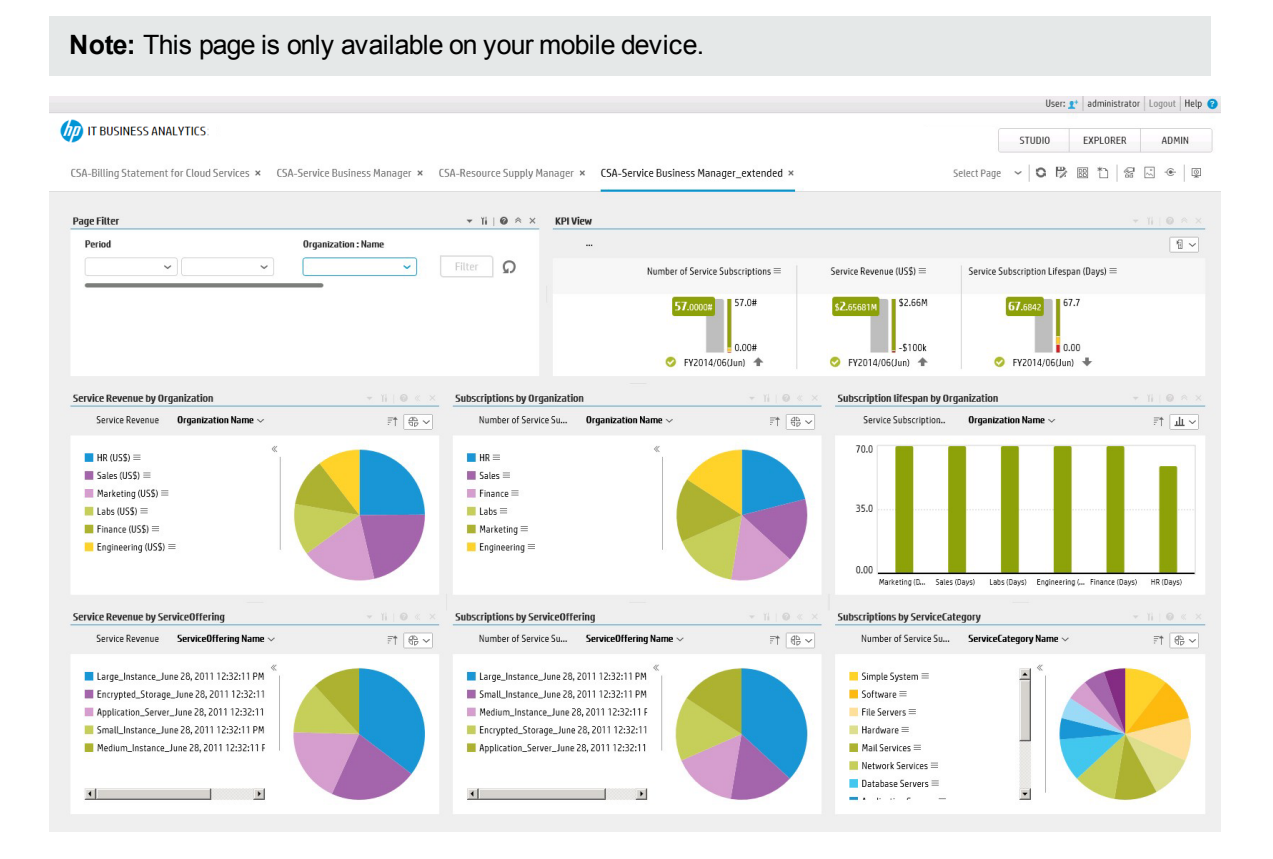

#### <span id="page-54-1"></span>CSA-World Map

**Note:** This page is only available with the CSA\_Demo.

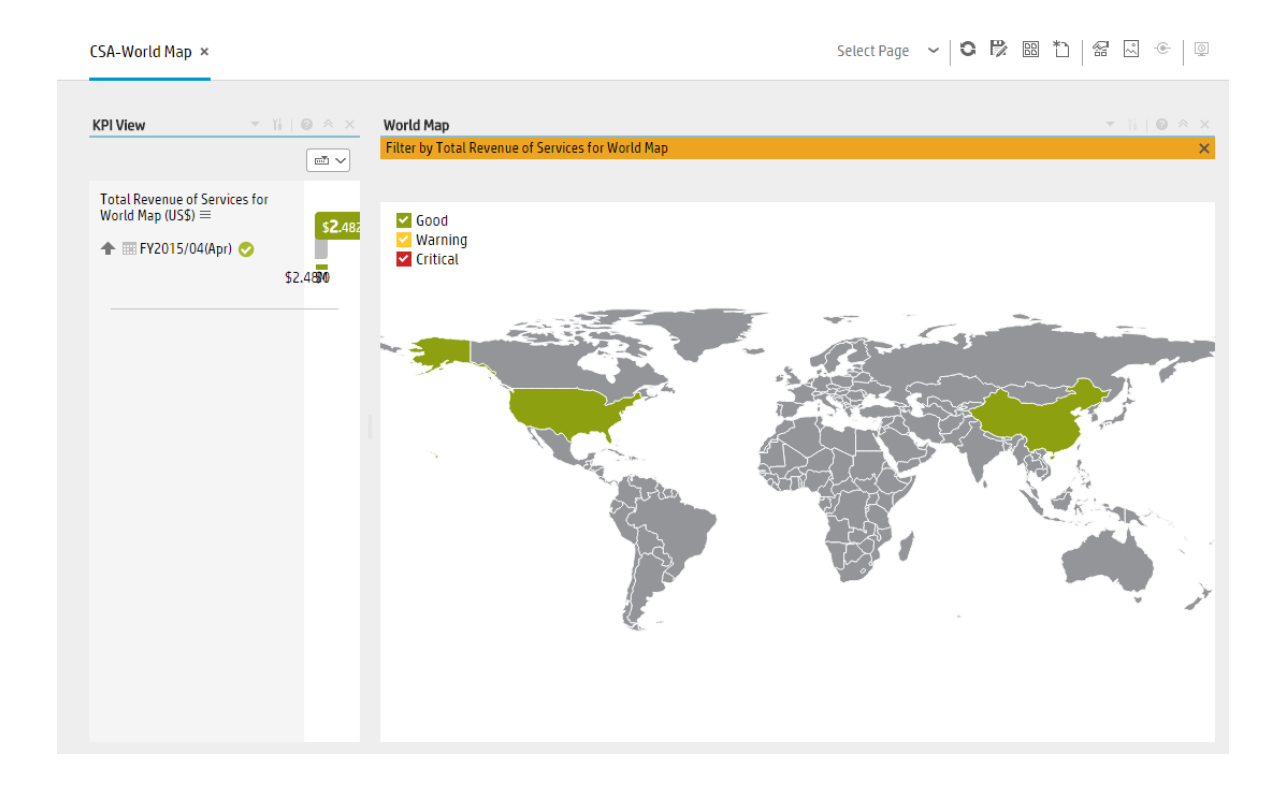

#### <span id="page-55-0"></span>CSA-US Map

**Note:** This page is only available with the CSA\_Demo.

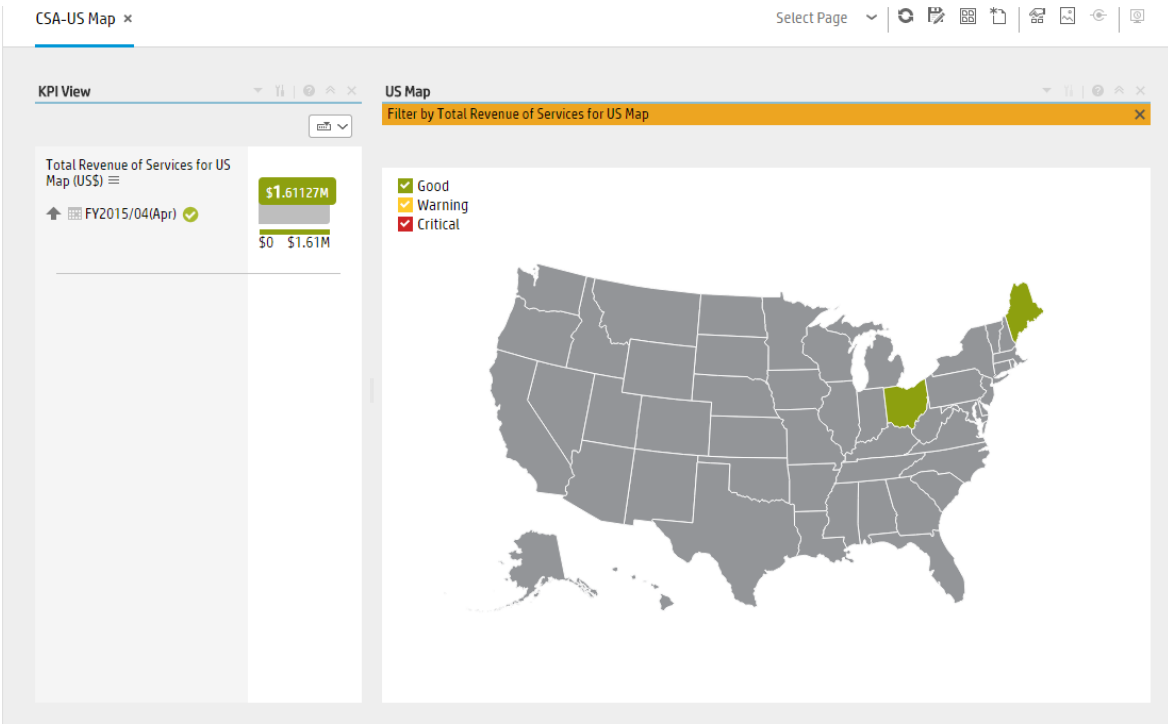

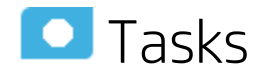

This section includes:

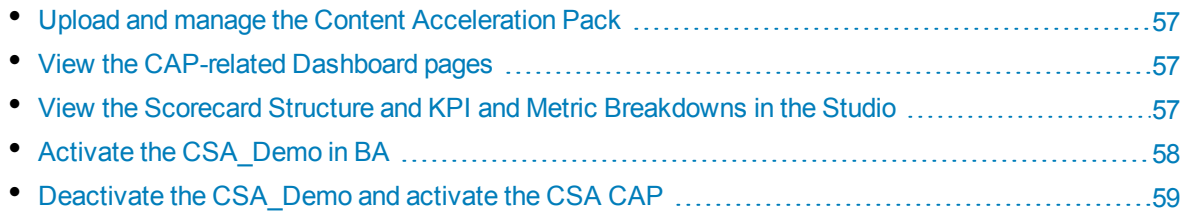

## <span id="page-56-0"></span>Upload and manage the Content Acceleration Pack

<span id="page-56-1"></span>For details , see Content Acceleration Packs (CAPs) in the *Guide to BA Content Acceleration Packs*.

#### View the CAP-related Dashboard pages

- 1. In the BA application, close all the tabs. The Dashboard is displayed.
- 2. Click the tab corresponding to the relevant CAP page (for details, see ["Pages"](#page-50-1) on page 51) in the

Dashboard. If it is not displayed, click the **Page Gallery** button in the Dashboard toolbar, double-click the relevant page icon and close the Page Gallery dialog box.

## <span id="page-56-2"></span>View the Scorecard Structure and KPI and Metric Breakdowns in the Studio

- 1. Make sure the CAP is activated.
- 2. In the Business Analytics application, click **Studio**.
- 3. Expand the relevant Scorecards to view the Scorecards, Perspectives, Objectives, KPIs, KPI Breakdowns structure.

#### <span id="page-57-0"></span>Activate the CSA\_Demo in BA

To activate the CSA\_Demo you do not need to connect to a live CSA source.

- 1. Log on to the BA application.
- 2. Ignore the **Unreachable Java Applet**. Click **OK**.

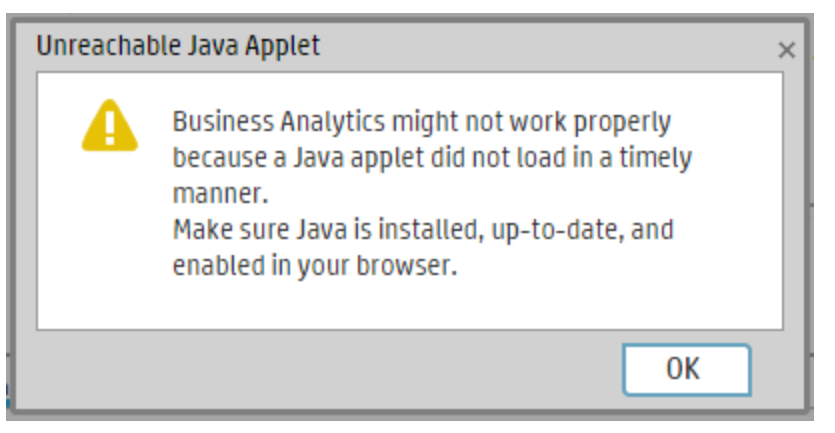

3. Click the **ADMIN > Data Management > Activate CAP**.

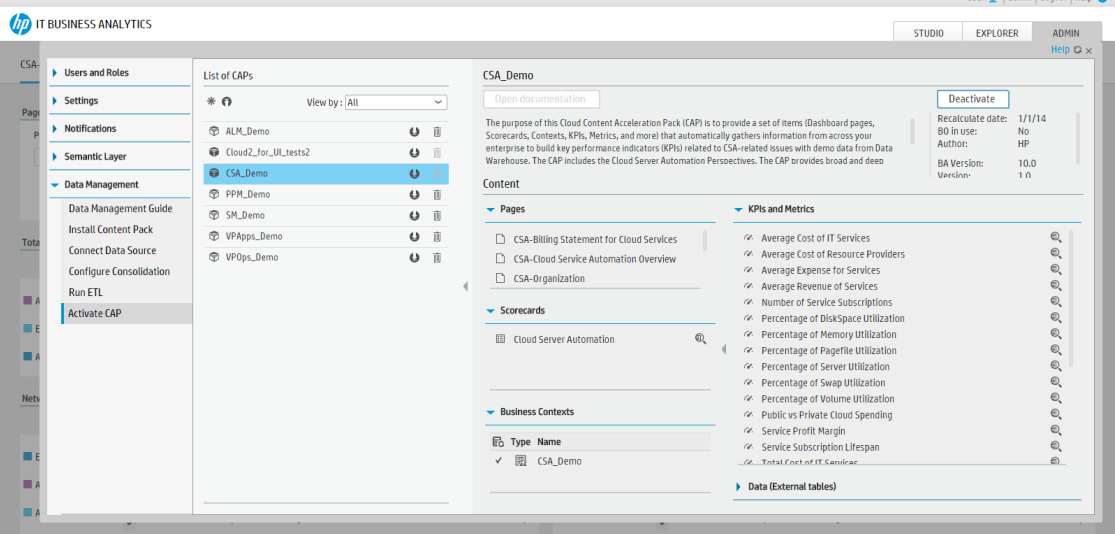

4. Select **CSA\_Demo** in the list of CPs, and click **Activate** to activate the CAP. Click **Yes** to begin the activation process.

Then wait until the CAP activation is successful.

- 5. Close the **ADMIN** tab.
- 6. In the Dashboard, click **Select Page** and select the pages that are relevant for CSA. For details, see ["Pages"](#page-50-1) on page 51.

The pages display demo data.

**Note:** If the CSA-Billing Statement for Cloud page displays a blank screen with the title **Web**

**Intelligent Report Viewerand a shield icon is displayed in the URL bar (top right-hand** corner), click the shield and allow script to run. After a few seconds, the page will display data.

#### <span id="page-58-0"></span>Deactivate the CSA\_Demo and activate the CSA CAP

If you have activated the CSA\_Demo previously, you must deactivate if before you activate the CSA CAP.

- 1. Log on to the BA application.
- 2. Ignore the **Unreachable Java Applet**. Click **OK**.

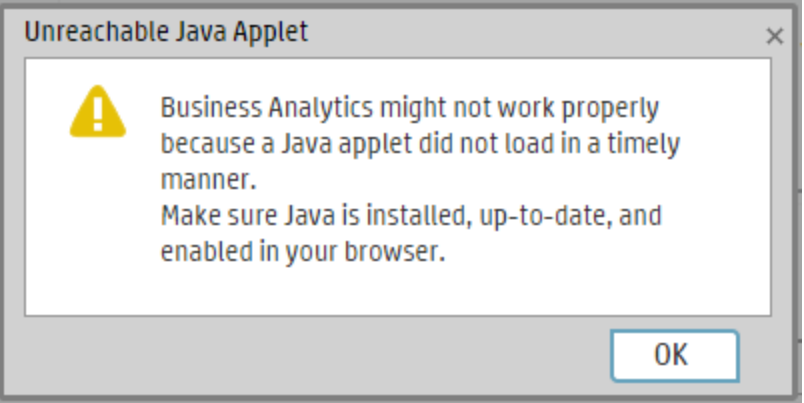

- a. Click the **ADMIN > Data Management > Activate CAP**.
- 3. Select **CSA\_Demo** in the list of CPs, and click **Deactivate** to deactivate the CAP. Click **Yes** to begin the deactivation process.

Then wait until the CAP deactivation is successful.

4. Select **CSA** in the list of CPs, and click **Activate** to activate the CAP. Click **Yes** to begin the activation process.

Then wait until the CAP activation is successful.

5. Close the **ADMIN** tab.

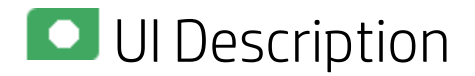

#### CSA\_Demo and CSA

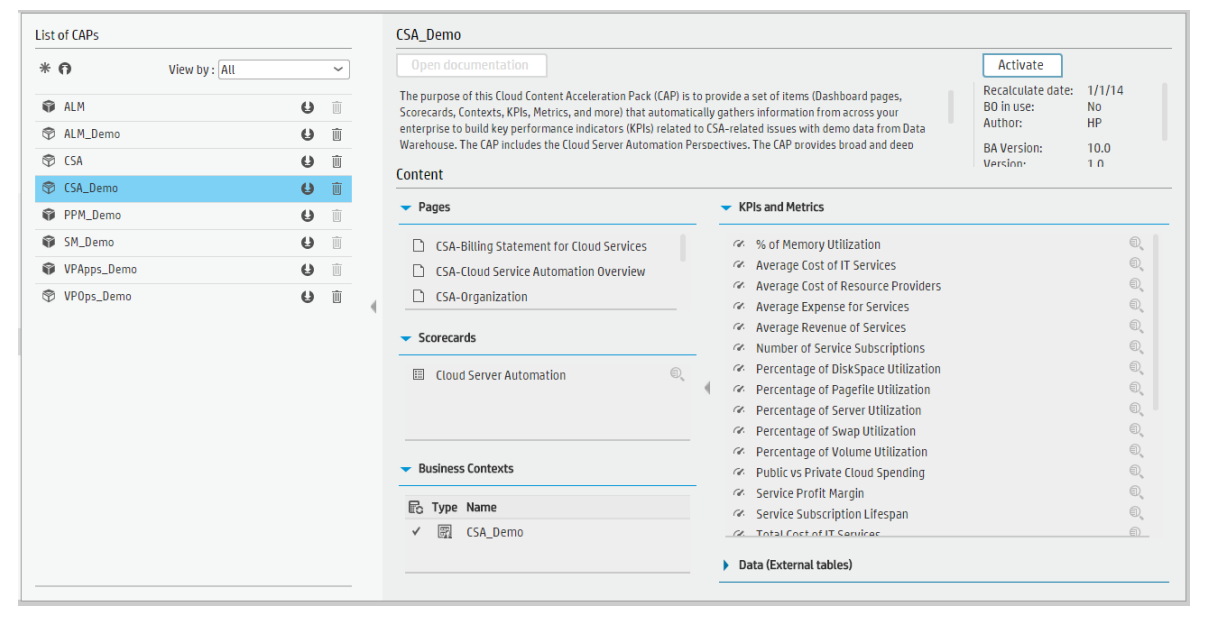

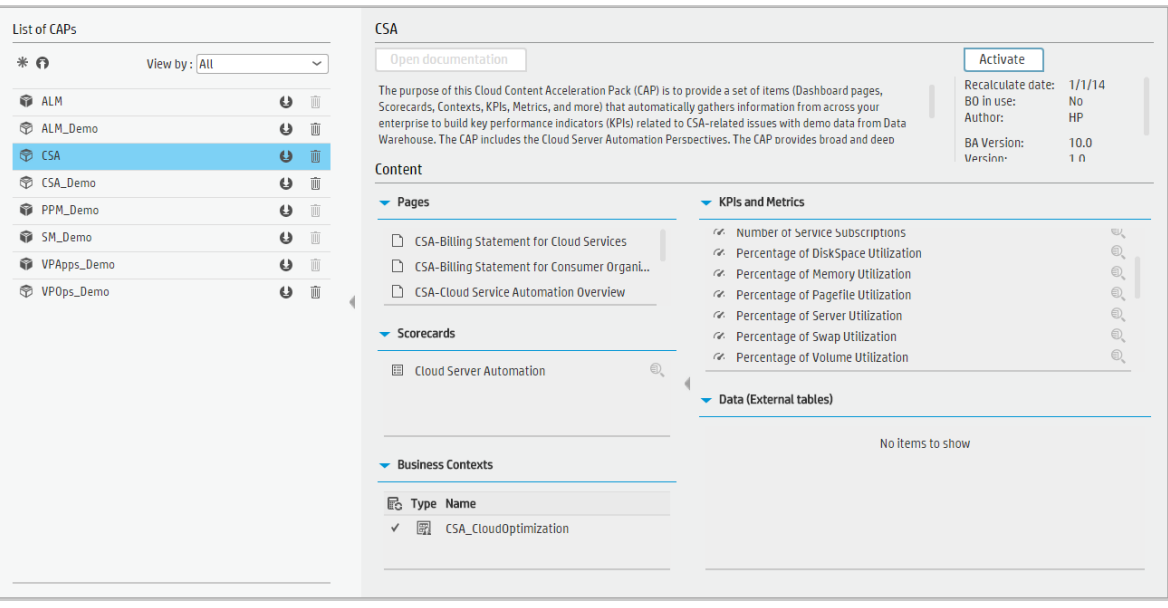

User interface elements are described below (when relevant, unlabeled elements are shown in angle brackets):

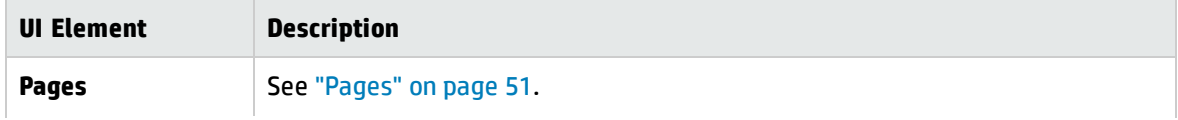

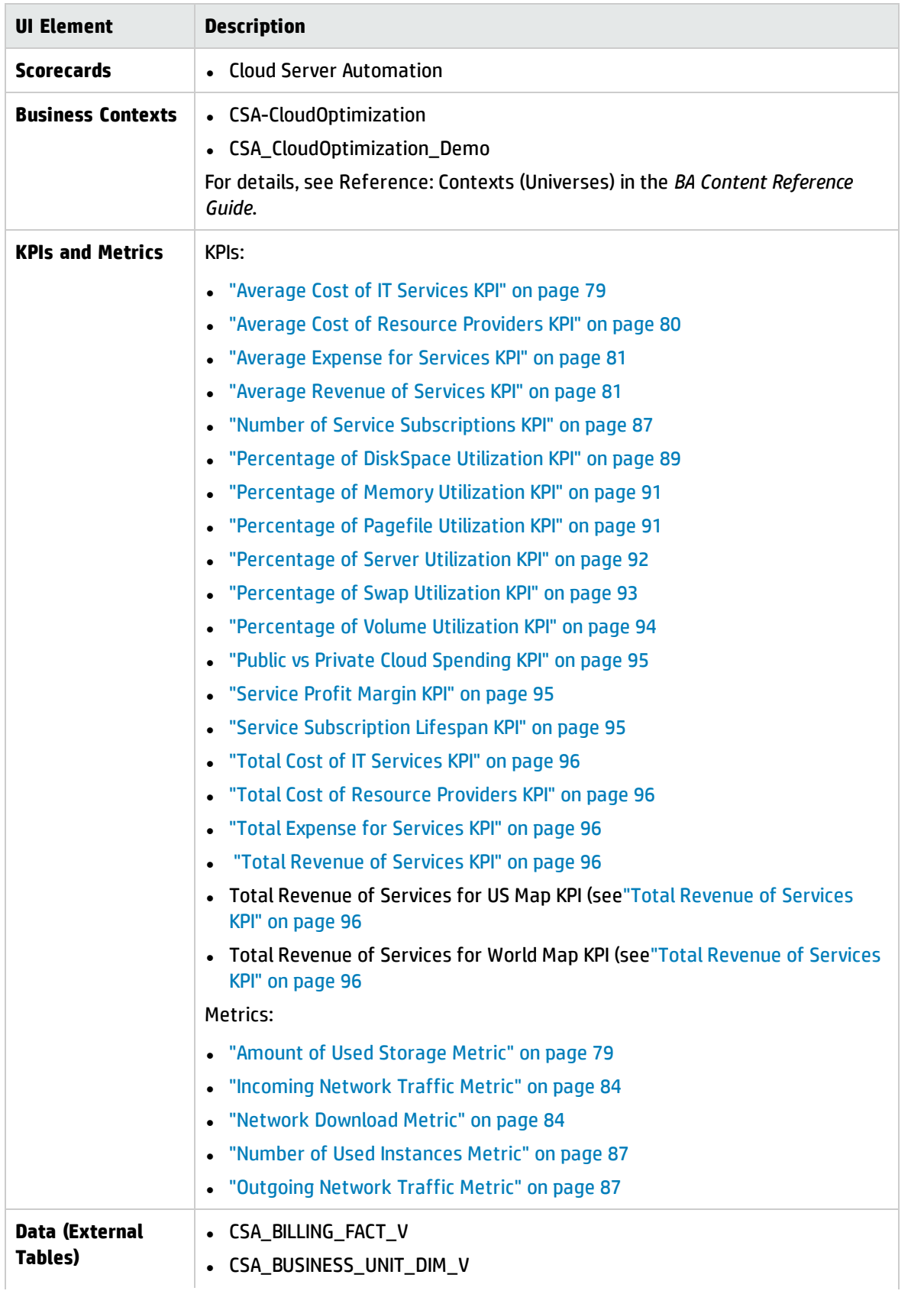

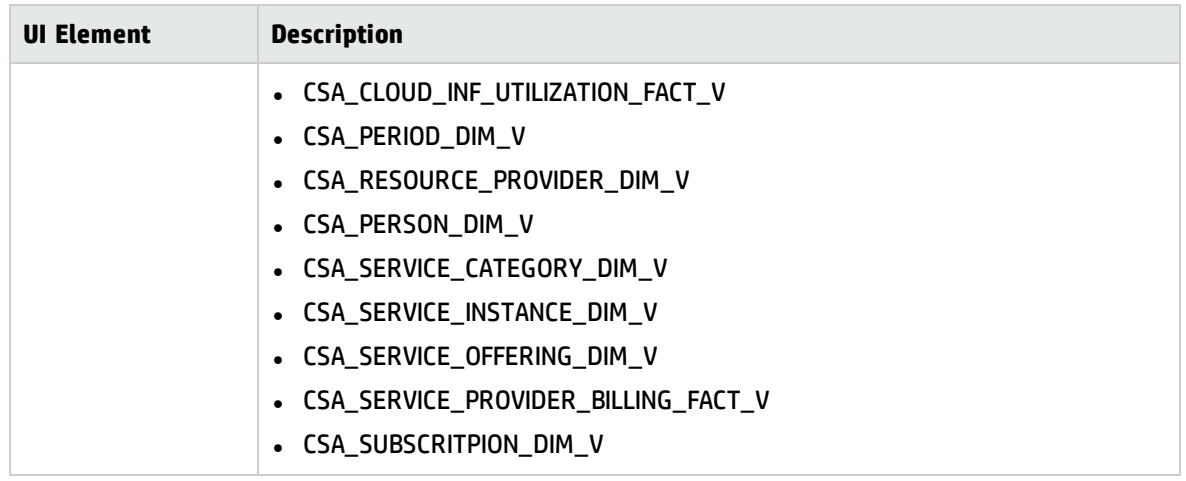

# <span id="page-62-0"></span>PPM\_Demo and PPM Content Acceleration Packs

The purpose of the PPM\_Demo and PPM Content Acceleration Packs (CAPs) is to provide a set of items (Scorecards, Contexts, KPIs, Metrics, and more) that automatically gathers information from across your enterprise to build key performance indicators (KPIs) related to PPM-related issues with OOTB data from Data Warehouse as well as Dashboard pages that display the relevant information. The CAPs include the Project Portfolio Management Perspectives. The CAPs provide broad and deep insight that should enable you to Align with Business Strategy, improve the Stewardship of IT Investment, Accelerate Agility, and Improve Project Execution. This CAP provides a 360 degree HP Project and Portfolio Managementview.

#### **To access:**

Click **Admin > Data Management > Activate CAP**. You can then select the relevant CAP and activate it.

If the CAP you want to activate is not the demo CAP, you must make sure you have installed the relevant Content Pack, connected the relevant data source, optionally configured the consolidations, and run the ETL to see the relevant data in the CAP Dashboard pages.

**Learn More** 

**Tasks** 

**UI Description** 

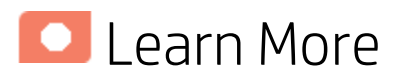

# What are Content Acceleration Packs (CAPs)

Content Acceleration Packs (CAPs) are ready-to-import packages that include Dashboard pages that display Scorecards and components, KPIs, Metrics, Contexts (universes), data (from .CSV files or from data sources), and documentation for the CAP.

CAPs describe typical stories that show how the correct implementation of Business Analytics drives Performance Improvement and Cost Reduction for the IT organization.

CAPs demonstrate Business Analytics capabilities, and helps you add basic elements that can be used to customize your Dashboard.

The PPM\_Demo is based on data in .csv files that are part of the CAP package and PPM CAPs include data from data sources.

#### Pages

#### PPM-PMO,Overview

PPM-PMO Overview × Select Page ン | 0 段 図 も | 留 回 ※ | 回 **KPI View Historical View** Scorecard Forecast **Last Closed** PMO Show trend line  $\Box$   $\Box$  $\sqrt{N}$  $\mathop{\boxplus} \mathop{\sim}$ Percentage of Healthy Projects  $\equiv$ Percentage of Healthy Projects  $\equiv$ Proposal Management  $100$ Percentage of Healthy Projects  $\begin{aligned} \mathsf{Accept} \end{aligned} \begin{aligned} \mathsf{B} \end{aligned} \begin{aligned} \mathsf{B} \end{aligned} \begin{aligned} \mathsf{D} \end{aligned} \begin{aligned} \mathsf{D} \end{aligned} \begin{aligned} \mathsf{D} \end{aligned} \begin{aligned} \mathsf{D} \end{aligned} \begin{aligned} \mathsf{D} \end{aligned} \begin{aligned} \mathsf{D} \end{aligned} \begin{aligned} \mathsf{D} \end{aligned} \begin{aligned} \mathsf{D} \end{aligned} \begin{aligned} \mathsf{D} \end{aligned} \begin{aligned} \mathsf{D} \end{aligned} \begin{aligned} \mathsf{D} \$ 4.91  $+4$ **Project Management** Improve Project Execution  $\equiv$ 5.23  $\mathbf{\#} \mathbf{A}$  $\odot$ 34.125% 6.57  $\leftrightarrow$  A **Improve Project Quality**  $=$  $7.38 + 0$ Improve Project Cost Transparency  $\equiv$  $100%$  $+ 0$ FY2015/04(Apr) 04/30/2014 04/30/2015 05/31/2015 07/31/2015 Proposals Backlog by Priority  $\begin{array}{cccc} \star & \upharpoonright \hspace{-.15cm} \bullet & \otimes & \times & \hspace{-.15cm} \textbf{Number of Unheality project by Project Manager} \end{array}$ Project Task Backlog by Manager Proposals Backlog ext\_PPM\_Demo Proposal\_... ~  $\overline{\tau} \uparrow \equiv \boxed{\underline{M} \times}$ Number of Unhealthy... ext\_PPM\_Demo ProjectMa...  $\backsim$  $\overline{\tau} \overline{\tau} \equiv \boxed{\underline{ad} \times}$ Project Task Backlog ext\_PPM\_Demo ProjectMa...  $\sim$  $\overline{\epsilon}\uparrow \qquad$  [A  $\vee$  $\blacksquare$  HIGH  $\blacksquare$  Brown, Andy  $\blacksquare$  Brown, Andy  $\overline{8}$  $\overline{38}$  $\blacksquare$  Clark, Judy  $\equiv$  $6.4#$  $2.4#$  $R = CRITICAL$  $\blacksquare$  Clark, Judy  $\equiv$  $\blacksquare$  Adams, John  $4.8#$  $1.8\#$  $\blacksquare$  Davis, Sandy  $\equiv$  $\blacksquare$  NORMAL  $\equiv$  $A$  Adams, John  $\equiv$  $1.2#$  $3.2#$  $1.6#$  $0.6#$  $^{\circ}$  $0$ # FY2015/03(Mar) FY2015/04(Apr) FY2015/03(Mar) FY2015/04(Apr

#### PPM-Project Portfolio Management Overview

PPM-PMO Overview × PPM-Project Portfolio Management Overview × Select Page > 0 段 図 1 2 図 1 8 回 ※ | 図 Scorecard **KPI View** Project Portfolio Mana Current  $\blacksquare$  $\mathop{\boxplus} \mathop{\sim}$ Total Planned Cost of Projects (US\$)  $\equiv$ Total Actual Cost of Projects (US\$)  $\equiv$ Percentage of Change in Project Cost Percentage of Actual vs Planned<br>Projects Cost **Demand Management**<br>Improve Customer Satisfaction = 5.23  $\mathbf{+A}$ \$300 \$300 Accelerate Business Opportunity 7.28  $+ 0$ **Proposal Management** 5.66  $\triangle$ 97.125% **Accelerate Business Opp** 96.075% **Project Management** \$80.25  $s61.75$ Improve Project Execution 5.09  $+A$ <br>6.33  $+A$ Improve Project Quality П l so  $\bullet$  E FY2015/04(Apr)  $\bullet$  E FY2015/04(Apr) **A**  $\bullet$  E FY2015/04(Apr) **D** E FY2015/04(Apr) Improve Project Cost Transparency = ⊞ | 1≾ ~ ned Cost of Projects (US\$)  $\equiv$ **Total Pla** зĿ 04/30/2014 04/29/2015

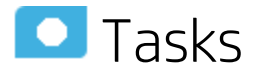

This section includes:

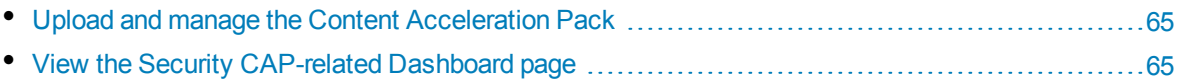

<span id="page-64-0"></span>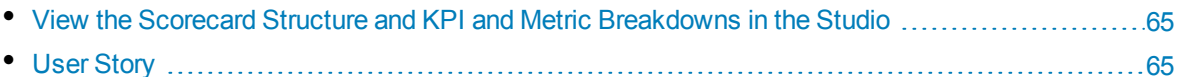

### Upload and manage the Content Acceleration Pack

<span id="page-64-1"></span>For details , see Content Acceleration Packs (CAPs) in the *Guide to BA Content Acceleration Packs*.

## View the Security CAP-related Dashboard page

- 1. In the BA application, close all the tabs. The Dashboard is displayed.
- 2. Click the tab corresponding to the CAP page in the Dashboard. If it is not displayed, click the

**Page Gallery BB** button in the Dashboard toolbar, double-click the relevant page icon and close the Page Gallery dialog box.

#### <span id="page-64-2"></span>View the Scorecard Structure and KPI and Metric Breakdowns in the Studio

- 1. Make sure the CAP is activated.
- 2. In the Business Analytics application, click **Studio**.
- <span id="page-64-3"></span>3. Expand the relevant Scorecards to view the Scorecards, Perspectives, Objectives, KPIs, KPI Breakdowns structure.

#### User Story

- 1. Chris is the Project Management Officer of the IT Operation department. As part of his daily work, he'd like to log into the IT Business Analytics (BA) application to understand the overall performance of the projects and proposals within his organization and check if there is any critical issue on the table.
- 2. He logs into BA and launches the **PPM-PMO Overview** page to view the latest updates of the overall business performance.
- 3. Chris starts reviewing the **PMO Scorecard** and under the **Project Management** perspective, he notices that the status of I**mprove Project Execution** objective is Red.
- 4. To understand why the **Improve Project Execution** objective was not met, he clicks the objective and checks the related KPI in the KPI View Component. He notices that the reason for not meeting the **Project Execution** objective is due to poor performance of many of the KPIs.
- 5. Chris decides to start his analysis with the **Number of Delayed Projects** KPI.
- 6. He clicks the KPI in the **KPI View** component to view the historical trend of the KPI and check its forecast.
- 7. He notices that lately, the behavior of this KPI got worse.
- 8. The KPI granularity is **Monthly**. He wishes to find the specific day or week this KPI started to be breached. To do so, he clicks the **Calendar** icon and selects **Weekly**.
- 9. The historical results of this KPI are now presented in a weekly resolution.
- 10. He finds out the specific week when the KPI started to breach.
- 11. Chris also noticed in the **Forecast** component that the KPI will continue to be breached in upcoming months and therefore understands that something needs to be done.
- 12. He continues the drill down to understand which specific project is causing the delay.
- 13. He clicks the KPI itself and selects **Project Name** to view a breakdown by projects.
- 14. Once the component is refreshed with the new data, he changes its view of to **Multiple Historical Trend** to be able to compare between projects.
- 15. He clicks each one of the projects listed in the legend and finds out that **EPR Financial** project is negatively affecting the main KPI result.
- 16. Chris writes an annotation to Daniel, the owner of the **EPR Financial** project in the organization, requesting some clarifications.
- 17. Daniel receives an email from Chris regarding the problematic KPI. He logs on to the BA application, checks the same KPI, and sees that indeed the project has been delayed over and over again during the past few months .
- 18. Daniel sets a meeting with his team to find out why the project was delayed and together they write a plan to overcome the issues.
- 19. He writes an annotation back to Chris stating that a plan was set to avoid delays and that Chris will see an improvement very soon.

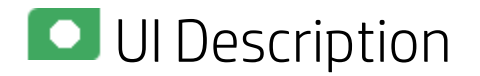

#### PPM\_Demo

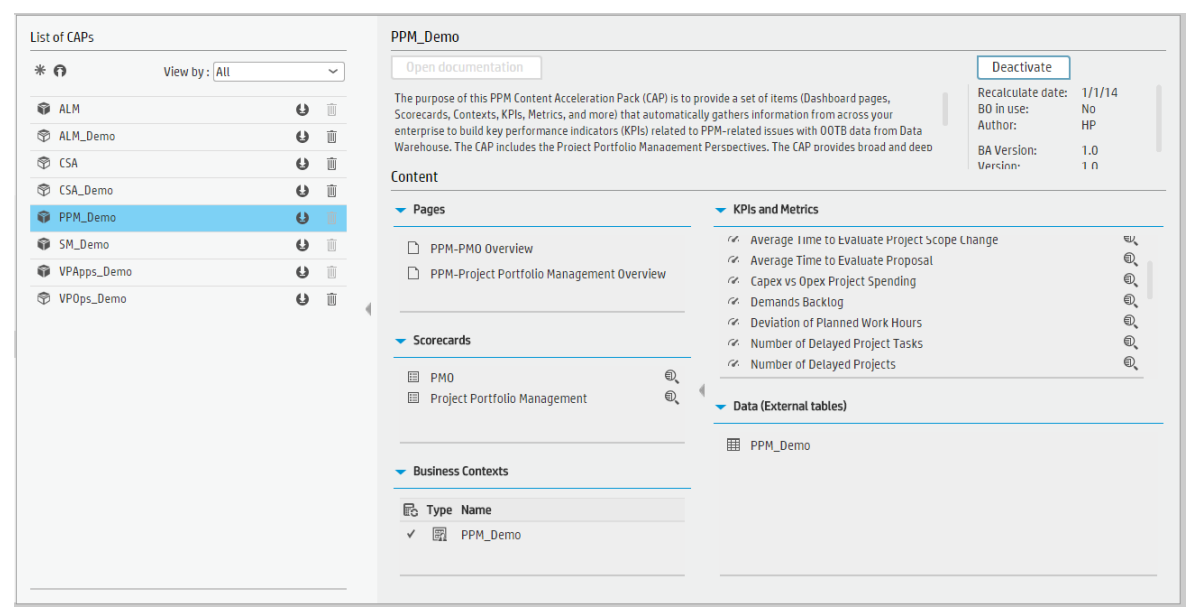

User interface elements are described below (when relevant, unlabeled elements are shown in angle brackets):

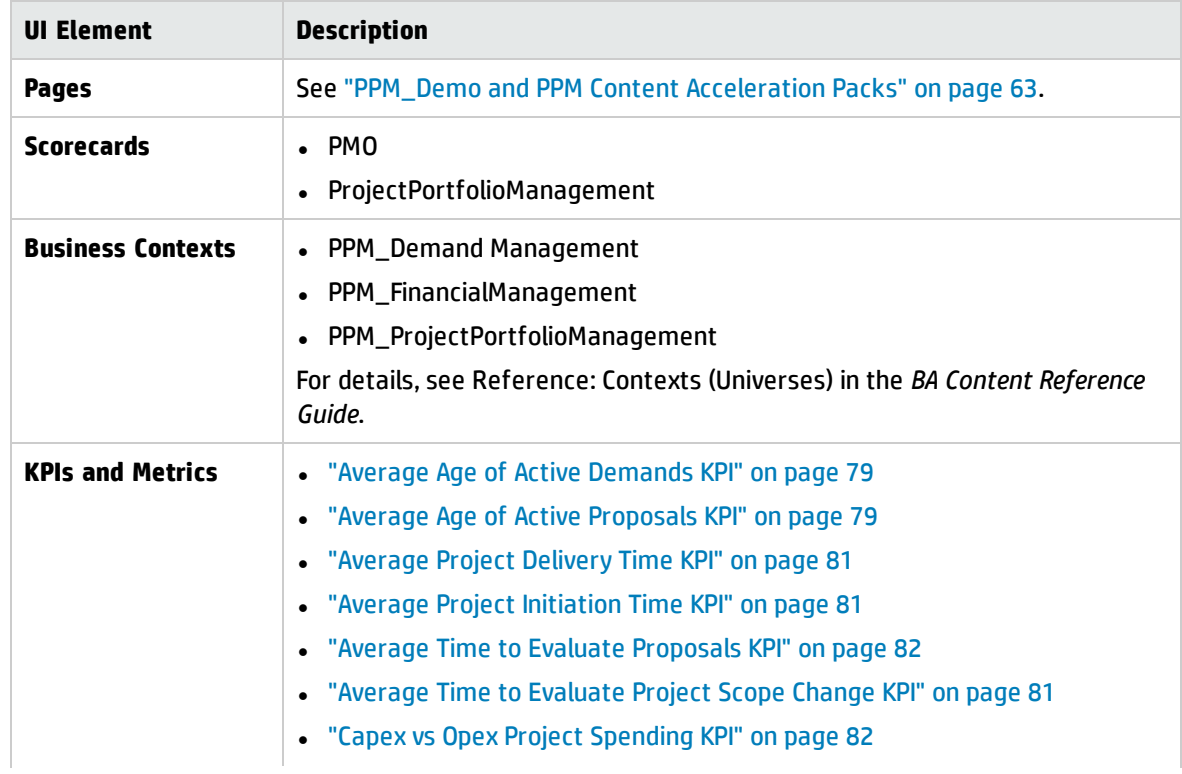

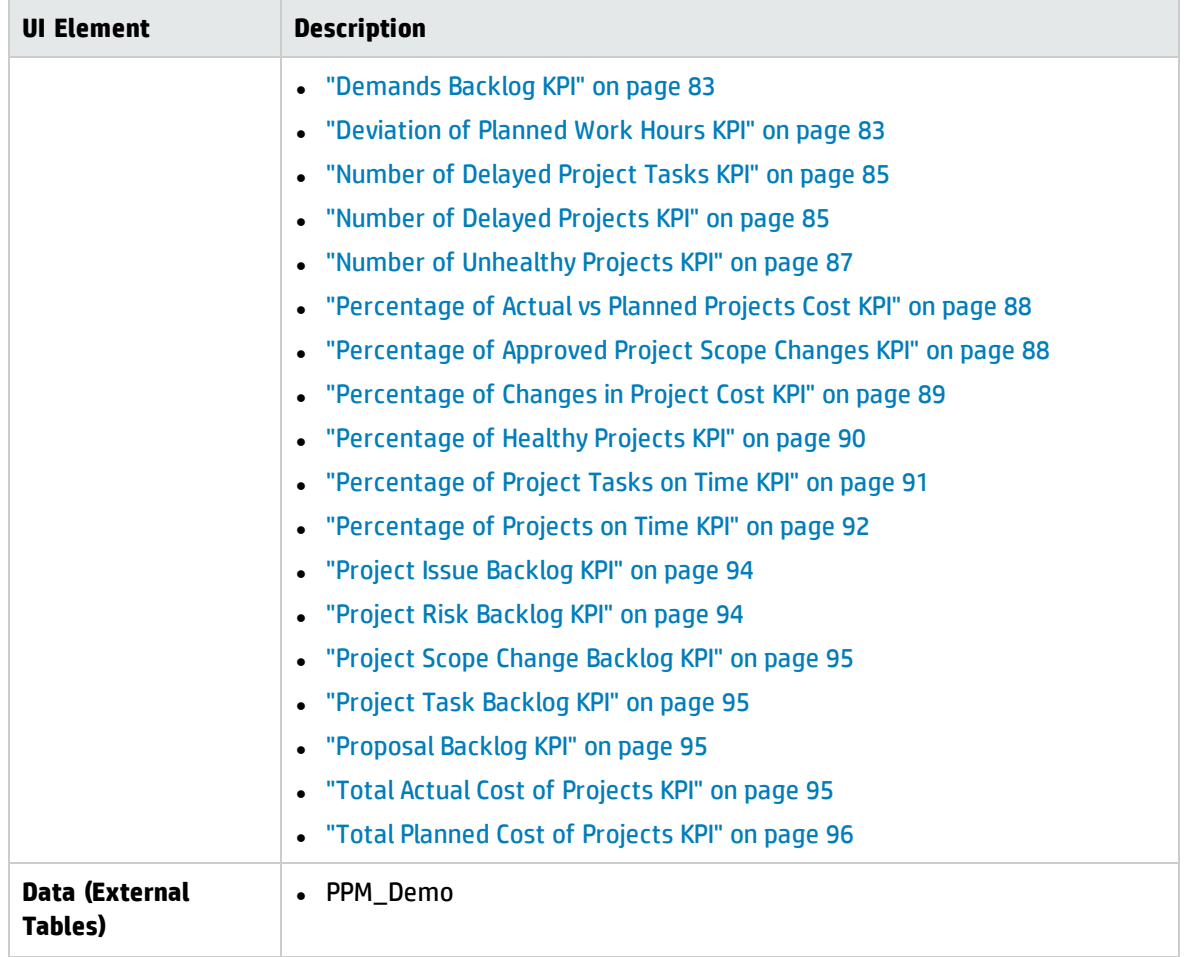

# SM Content Acceleration Pack

The purpose of the SM Content Acceleration Pack (CAP) is to provide a set of items (Dashboard pages, Scorecards, Contexts, KPIs, Metrics, and more) that automatically gathers information from across your enterprise to build key performance indicators (KPIs) related to SM-related issues with OOTB data from Data Warehouse. The CAP includes the Service Manager Perspectives. The CAP provides broad and deep insight that should enable you to Improve Staff Effectiveness, Improve Responsiveness, Achieve Process Excellence, Improve Quality of Delivery, Improve Customer Satisfaction. This CAP provides a 360 degree HP Service Manager view.

#### **To access:**

Click **Admin > Data Management > Activate CAP**. You can then select the relevant CAP and activate it.

If the CAP you want to activate is not the demo CAP, you must make sure you have installed the relevant Content Pack, connected the relevant data source, optionally configured the consolidations, and run the ETL to see the relevant data in the CAP Dashboard pages.

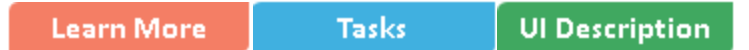

#### **D** Learn More

#### What are Content Acceleration Packs (CAPs)

Content Acceleration Packs (CAPs) are ready-to-import packages that include Dashboard pages that display Scorecards and components, KPIs, Metrics, Contexts (universes), data (from .CSV files or from data sources), and documentation for the CAP.

CAPs describe typical stories that show how the correct implementation of Business Analytics drives Performance Improvement and Cost Reduction for the IT organization.

CAPs demonstrate Business Analytics capabilities, and helps you add basic elements that can be used to customize your Dashboard.

The SM CAP includes data from the HP Service Manager data source.

#### Pages

# SM-Change Management Overview

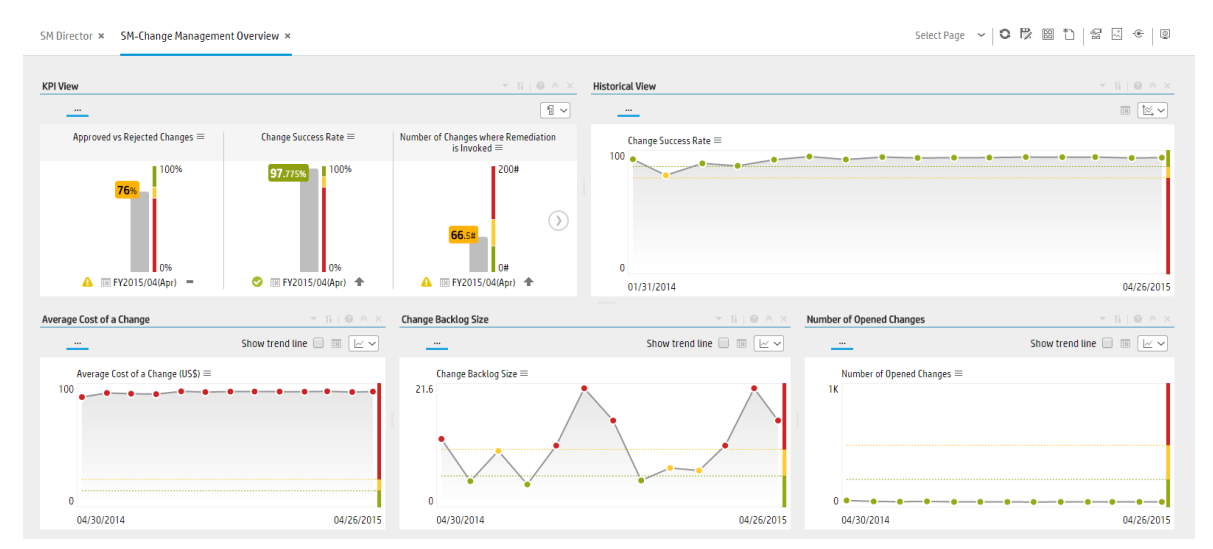

#### SM Director

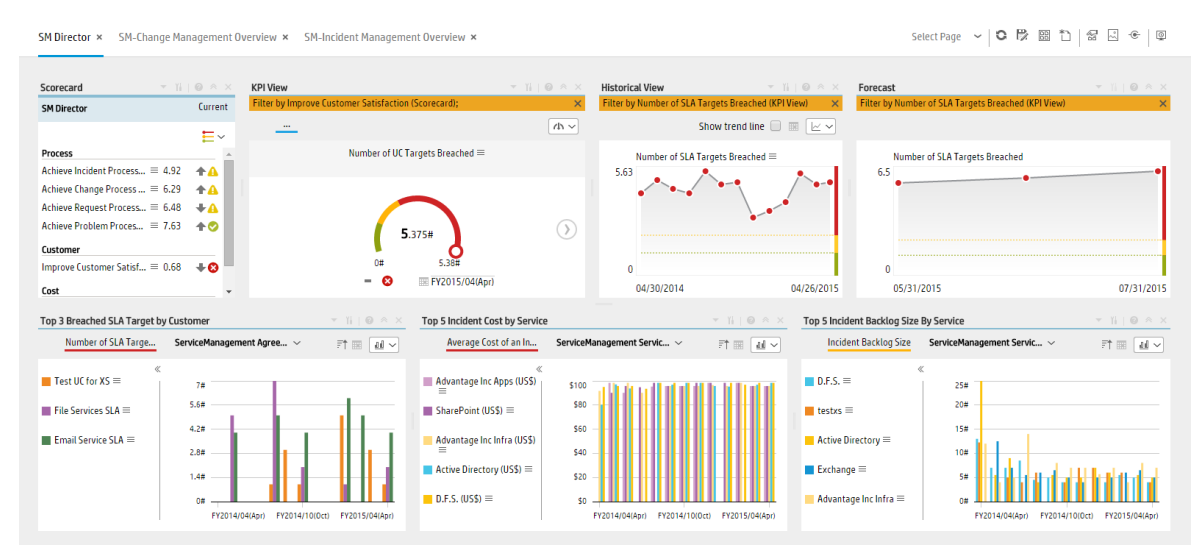

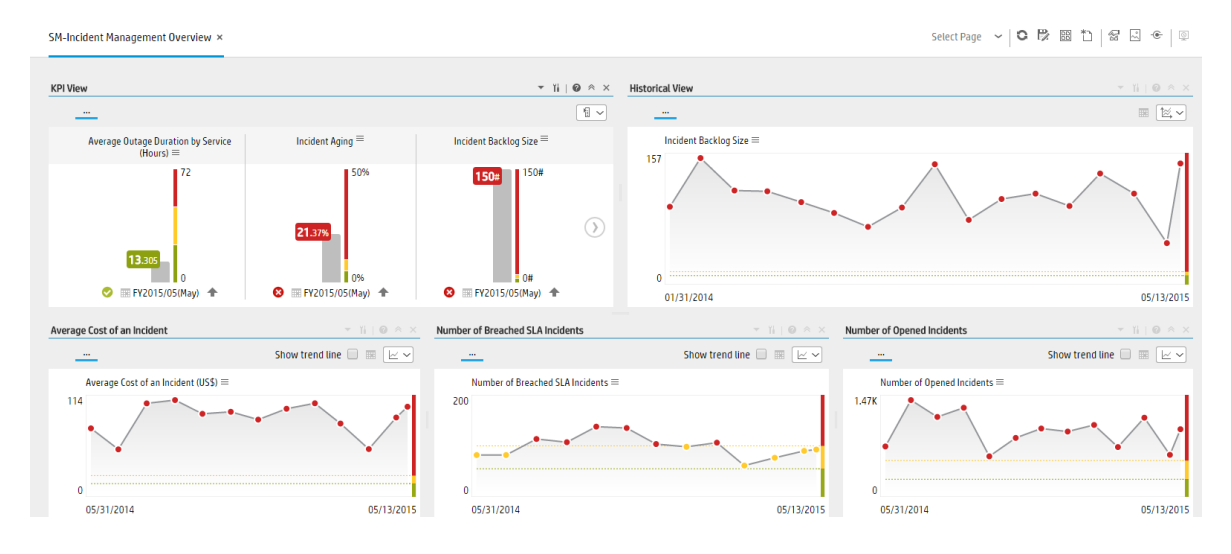

#### SM-Incident Management Overview

#### SM-Problem Management Overview

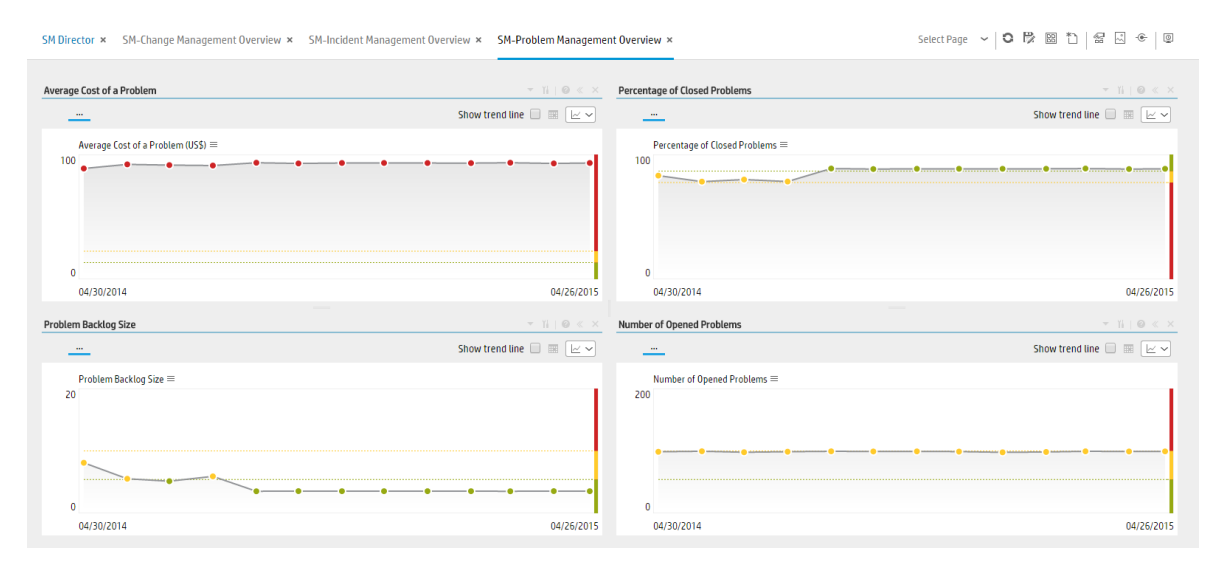

#### SM-Request Management Overview

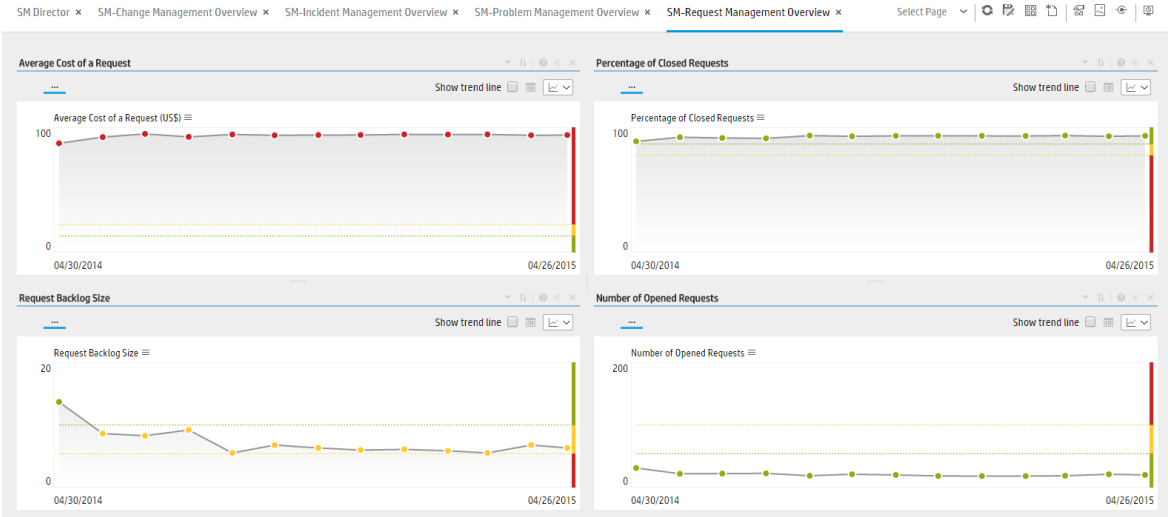

#### SM-Service Desk Overview

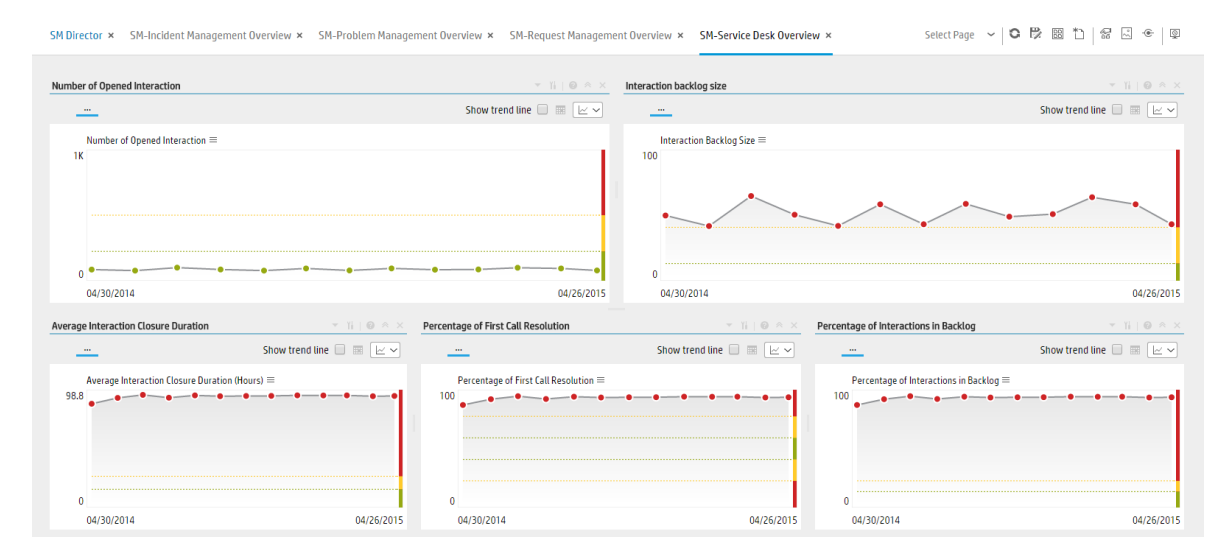
## SM-Service Level Management Overview

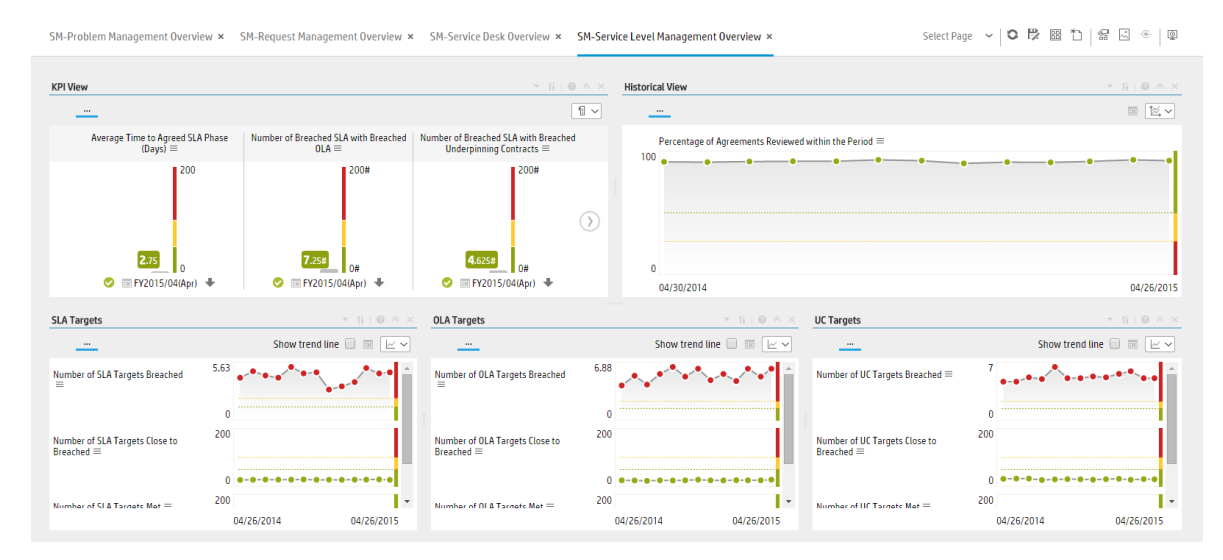

## SM-Service Manager Overview

SM-Service Manager Overview × Select Page > | C 段 图 竹 | 多 図 モ | 図 SM-Service Level Management Overview >

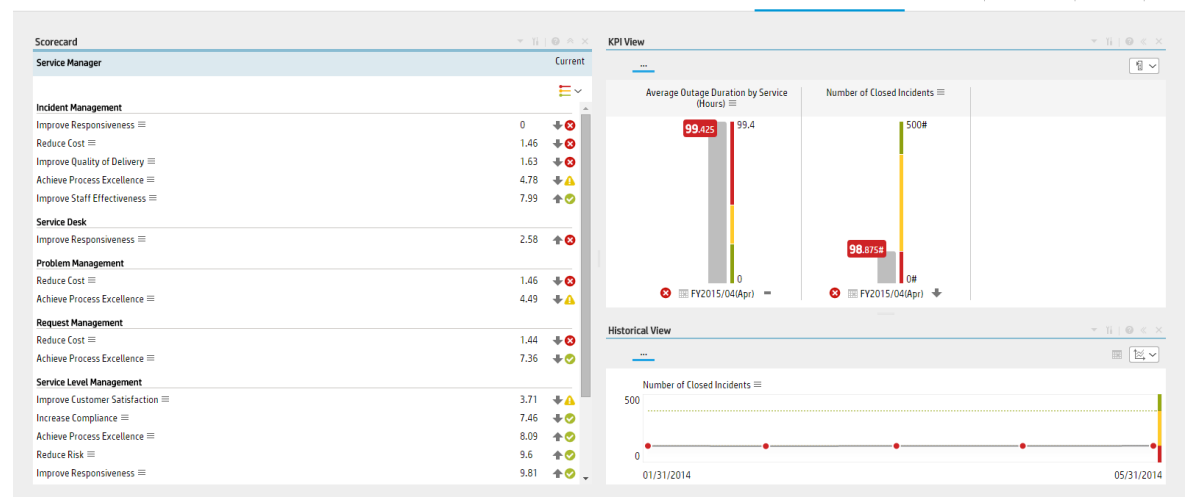

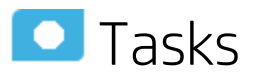

This section includes:

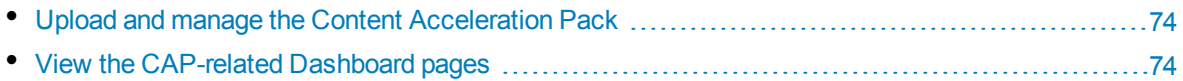

<span id="page-73-0"></span>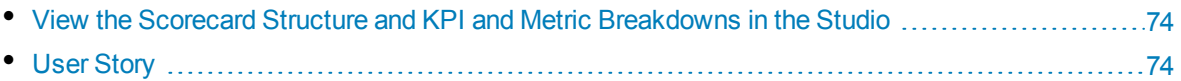

## Upload and manage the Content Acceleration Pack

<span id="page-73-1"></span>For details , see "Content [Acceleration](#page-5-0) Packs (CAPs)" on page 6 in the *Guide to BA Content Acceleration Packs*.

## View the CAP-related Dashboard pages

- 1. In the Business Analytics application, close all the tabs. The Dashboard is displayed.
- 2. Click the tab corresponding to the relevant CAP page (for details, see ["Pages"](#page-69-0) on page 70) in the

Dashboard. If it is not displayed, click the **Page Gallery** button in the Dashboard toolbar, double-click the relevant page icon and close the Page Gallery dialog box.

## <span id="page-73-2"></span>View the Scorecard Structure and KPI and Metric Breakdowns in the Studio

- 1. Make sure the CAP is activated.
- 2. In the Business Analytics application, click **Studio**.
- <span id="page-73-3"></span>3. Expand the relevant Scorecards to view the Scorecards, Perspectives, Objectives, KPIs, KPI Breakdowns structure.

## User Story

- 1. Maggie is the Service Management Director of the IT service department. As part of her daily routine, she'd like to log into the IT Business Analytics (BA) application to understand the overall performance of her organization and check if there are any critical issues on the table
- 2. She logs into BA and launches the **SM director** page to view the latest updates of the overall business performance.
- 3. Maggie starts reviewing the **SM Director Scorecard** and under the **Customer** perspective, she notices that the status of **Improve Customer Satisfaction** objective is **Red** and it seems that the trend started in the previous period.
- 4. To understand why the **Improve Customer Satisfaction** objective was not met, she clicks the objective and checks the related KPI in the KPI View Component. She notices that the reason for not meeting the Customer Satisfaction objective is due to poor SLA and OLA performance.
- 5. Maggie decides to start her analysis with the **Number of SLA Targets Breached** KPI.
- 6. She clicks the KPI to view the historical trend of the KPI and check its forecasted behavior.
- 7. She notices that lately, the behavior of this KPI got worse.
- 8. The KPI granularity is **Monthly**. She wishes to find the specific day or week this KPI started to be breached. To do so, she clicks the **Calendar** icon and selects **Weekly**.
- 9. The historical results of this KPI are now presented in a weekly resolution.
- 10. She finds out the specific week when the KPI started to breach.
- 11. Maggie also noticed in the **Forecast** component that the KPI will continue to be breached in upcoming months and therefore understands that something needs to be done.
- 12. She continues the drill down to understand which specific SLA Agreements were breached.
- 13. She checks the **Top 3 Breached SLA Target by Customer** component and drills down using the **Agreement Name** dimension.
- 14. Maggie checks the last periods and notices that **Sharepoint Service** agreement is the top target that was breached.
- 15. She writes an annotation to John, the owner of the **Sharepoint Service** in the organization, requesting clarifications.
- 16. John receives an email from Maggie regarding the problematic KPI. He logs on to the BA application, checks the same KPI, and sees that the indeed the number of breached **Sharepoint Service** SLAs is high.
- 17. John is not surprised since lately the Sharepoint service has not been stable due to large number of issues appeared after upgrading to a new version. Most of the issues were already resolved.
- 18. He writes an annotation back to Maggie stating that the SLA will improve in the upcoming period and that he expects to see an improvement very soon.

## **UI** Description

## SM Demo

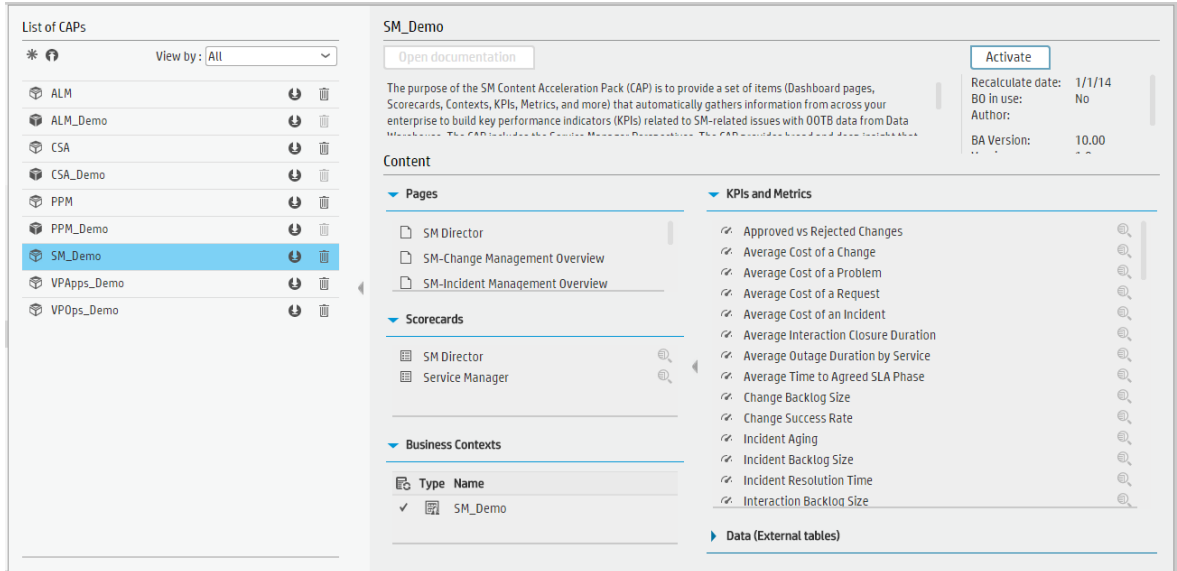

User interface elements are described below (when relevant, unlabeled elements are shown in angle brackets):

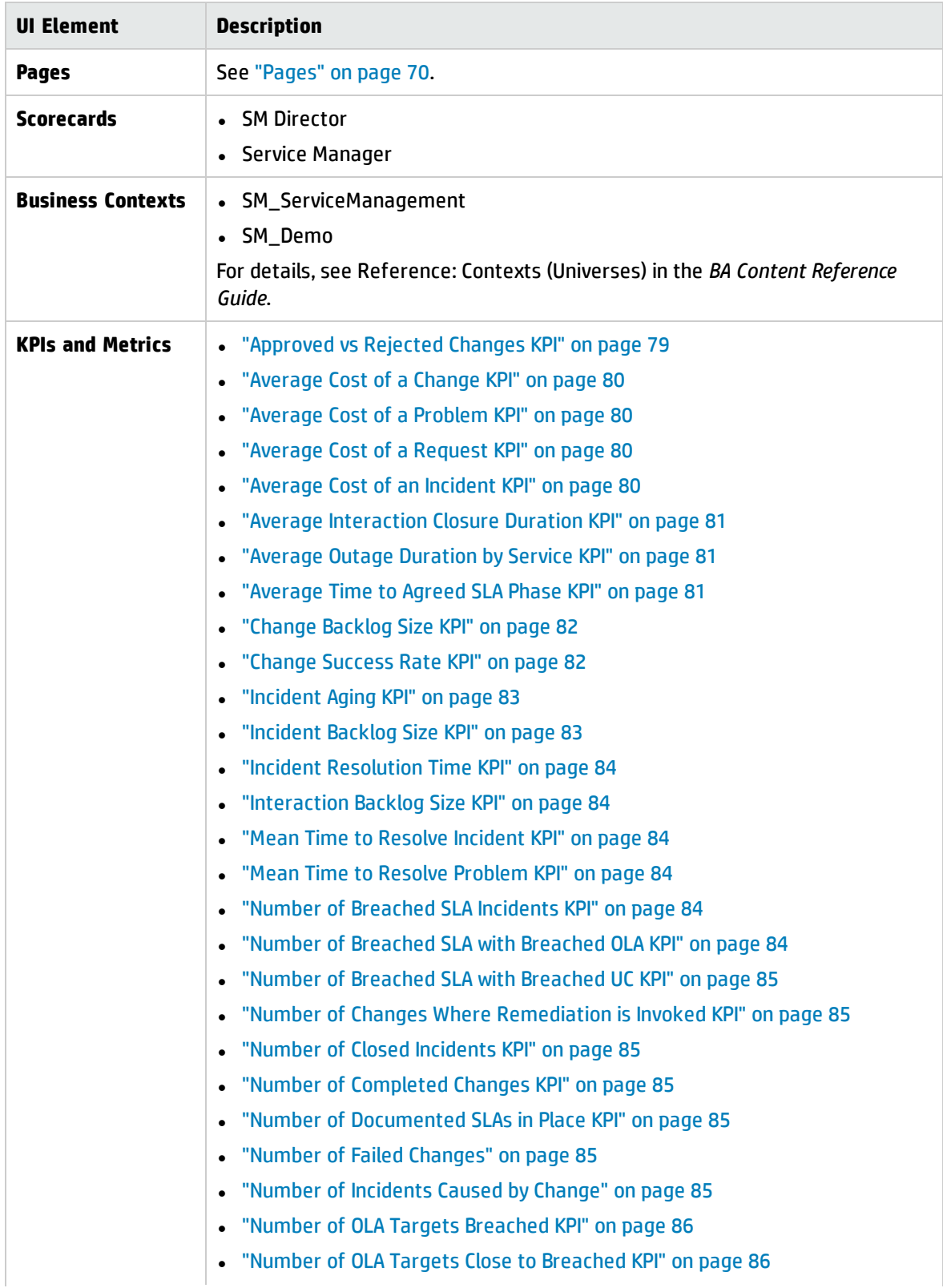

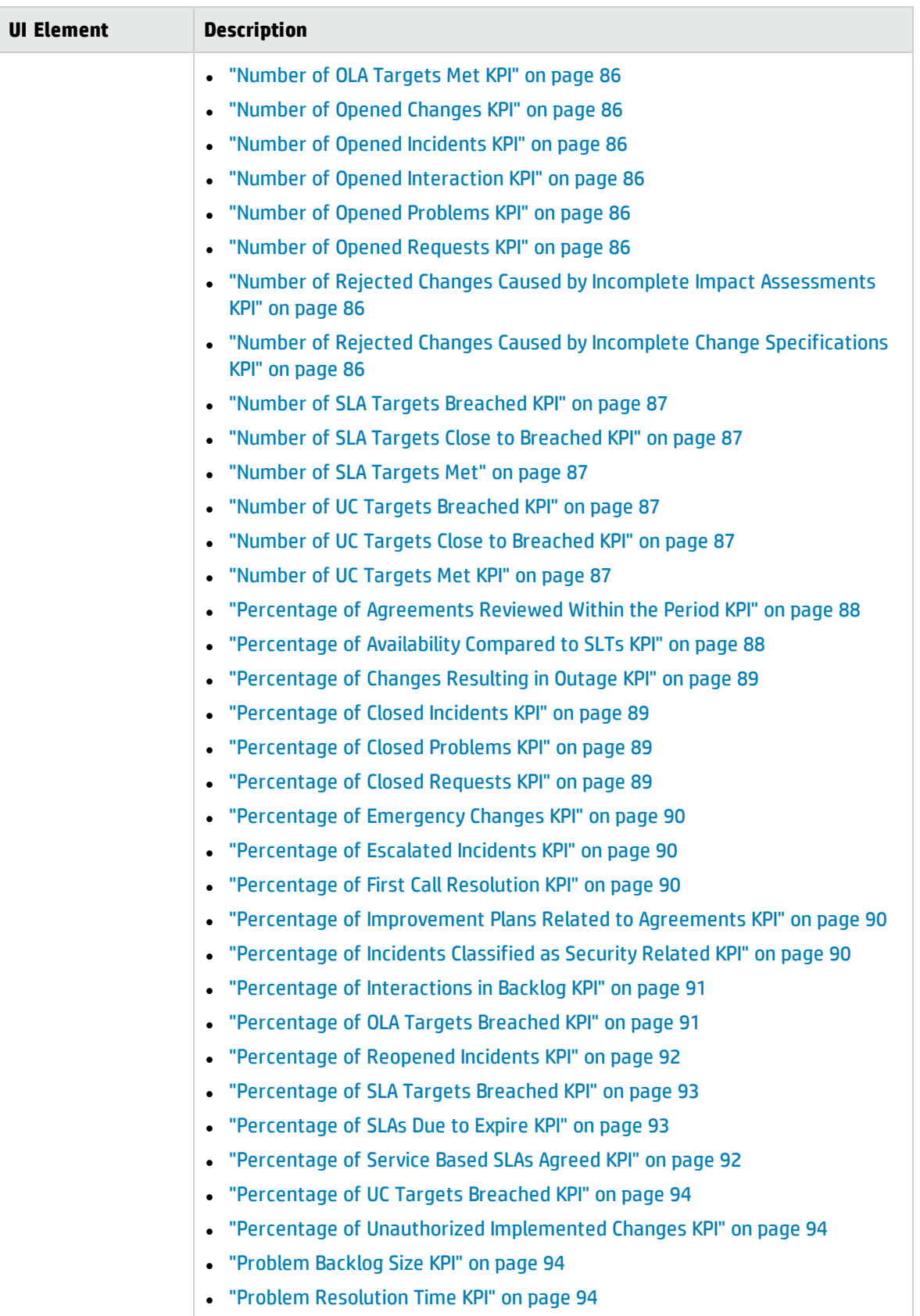

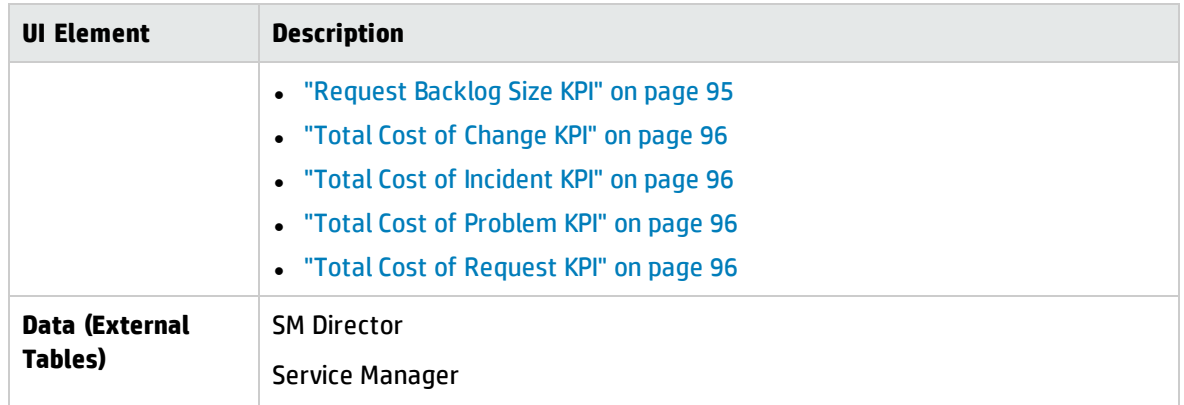

# Glossary of KPIs and Metrics

## Actual Cost KPI

The cost of the assets over the last period.

## Agile Medium and Low Defect Resolution KPI

The number of medium and low defects resolved within 30 days of the release date relative to the number of defects detected in the release minus the pending defects (unresolved defects younger than 30 days of the release date).

## Agile Urgent and High Defect Resolution KPI

The number of high and urgent defects resolved within 30 days of the release date relative to the number of defects detected in the release minus the pending defects (unresolved defects younger than 30 days of the release date).

## Amount of Used Storage Metric

<span id="page-78-0"></span>The number of TBs of storage that are currently in use.

## Approved vs Rejected Changes KPI

The number of approved changes relative to the number of rejected changes. The approved and rejected changes are broken down by: i. Urgency, Impact, Service/Business Service, CI, CI Type, Platform. ii. Risk (side-by-side). iii. Cost vs. Projected ROI (side-by-side).

#### Available Cost KPI

Total remaining budget, that is, the total planned costs less the total actual costs during the measurement period.

#### Average Age of Active Demands KPI

The average age of active demands that are currently waiting for approval during the measurement period.

#### Average Age of Active Proposals KPI

The average age of active proposals that are currently waiting for approval during the measurement period.

## Average Age of Hardware Assets KPI

The average age of hardware assets.

#### Average Availability Rating KPI

Qualitative assessment of availability based on periodic survey results and expert opinion.

## Average Cost of IT Services KPI

The average cost of services provided by IT.

## <span id="page-79-0"></span>Average Cost of a Change KPI

The average cost of a change that occurred during the measurement period.

Limitation - if the cost change time and the change create time are not recorded in the same measurement period, the KPI will not able to count it.

<span id="page-79-1"></span>Version Limitation - This KPI is available only if you have SM 9.40 Codeless mode(PD) version.

## Average Cost of a Problem KPI

The average cost of a Problem created during the measurement period.

Limitation - if the cost change time and the problem create time are not recorded in the same measurement period, the KPI will not able to count it.

<span id="page-79-2"></span>Version Limitation - This KPI is available only if you have SM 9.40 Codeless mode(PD) version.

## Average Cost of a Request KPI

The average cost of a Request that was created during the measurement period.

Limitation - if the cost change time and the request create time are not recorded in the same measurement period, the KPI will not able to count it.

<span id="page-79-3"></span>Version Limitation - This KPI is available only if you have SM 9.40 Codeless mode(PD) version.

## Average Cost of an Incident KPI

The average cost of an Incident that was created during the measurement period.

Limitation - if the cost change time and the incident create time are not recorded in the same measurement period, the KPI will not able to count it.

Version Limitation - This KPI is available only if you have SM 9.40 Codeless mode(PD) version.

## Average Cost of IT Delivery Per Customer KPI

The average cost of IT delivery per customer calculated as the cost of IT service delivery divided by number of end users or customers.

#### Average Cost of Resource Providers KPI

The average cost of the Resource Providers during the measurement period.

#### Average Cost of Service Provisioning KPI

The total cost of a problem, change, incident, or request added to the total cost for license and hardware relative to the total number of services that are in use. (Limitation - This KPI will not display data if you do not have the AM module) (Version Limitation - This KPI is available only if you have SM 9.40 Codeless mode(PD) version.

#### Average CPE Incident Resolution Duration KPI

The average time needed to close a CPE incident during the measurement period.

## Average Cycle Duration KPI

The average cycle duration. This KPI enables you to measure whether the organization has adopted

Agile best practices. Short cycles can lead eventually to more agility from the time-to-market perspective.

#### Average Delivery Time of New Products or Services KPI

The average delivery time of new products/services defined as the time it takes from the conception of a project until it is delivered to customer(EndDate and StartDate used in this KPI formula).

## Average Expense for Services KPI

<span id="page-80-0"></span>The average expense of services consumed by the organization.

#### Average Interaction Closure Duration KPI

The average time elapsed from the interaction creation time till the interaction close time.

#### Average Maintainability Rating KPI

<span id="page-80-1"></span>The qualitative assessment of maintainability based on periodic survey results and expert opinion.

#### Average Outage Duration by Service KPI

The average duration of outages associated with an incident.

#### Average Performance Rating KPI

Qualitative assessment of performance based on periodic survey results and expert opinion.

#### Average Project Delivery Time KPI

The average project delivery time of new products/services defined as the time it takes from the conception of a project until it is delivered to customer (EndDate and StartDate used in this KPI formula).</

#### Average Project Initiation Time KPI

The average time it takes to initiate a project (until all resources are assigned and the planning is completed) during the measurement period.

#### Average Revenue of Services KPI

<span id="page-80-2"></span>The average revenue of services provided by IT during the measurement period.

## Average Time to Agreed SLA Phase KPI

The average duration of SLAs from the first time they are "draft" to the time they are "agreed" during the measurement period. (Version Limitation - This KPI is available only if you have SM 9.40 version.

#### Average Time to Evaluate Project Scope Change KPI

The average duration of scope changes from the time they are opened to the time they are closed during the measurement period.

#### Average Time to Evaluate Project Scope Change KPI

The average duration of the project scope changes from the time they are opened to the time they are closed during the measurement period.

## Average Time to Evaluate Proposals KPI

The average duration of proposals from the time they are opened to the time they are closed during the measurement period.

## Average Time to Evaluate Scope Change KPI

The average duration of scope changes from the time they are opened to the time they are closed during the measurement period.

## Average Time to Procure Hardware KPI

The average time needed to procure an item defined as the time lag between a request for procurement and the contract signing or the purchase.

#### Average Time to Resolve Production Defect KPI

The average time needed to fix a defect in production during the measurement period. A production defect is a post-release defect (detected after the release end date).

#### Average Time to Review Requirement KPI

The average time spent to review and approve a requirement during the measurement period.

## Capex vs Opex Project Spending KPI

<span id="page-81-0"></span>The capitalized expense relative to the operational project expense during the measurement period.

## Change Backlog Size KPI

<span id="page-81-1"></span>The backlog of opened changes.

## Change Success Rate KPI

The number of successful changes relative to the total number of changes performed during the measurement period.

#### Cost Per Dimension KPI

The cost of assets during the measurement period, per dimension.

Cost Per Location KPI

FinancialManagement

CPE Long Duration Incident Backlog KPI

The number of CPE incidents that are still open after 30 days.

CPE Incident Backlog KPI

The number of open CPE incidents.

## CPE Medium and Low Incident Backlog KPI

The number of open CPE incidents with medium and low severity.

## CPE Urgent and High Incident Backlog KPI

The number of open CPE incidents with urgent and high severity.

Cycle Time on User Story KPI

The average time needed to implement a User Story.

Defect Resolution Time KPI

The average time it takes to close a defect during the measurement period.

Demands Backlog KPI

The number of open demands.

Dependency Level on Resource Provider KPI

The number of services that depend on a specific resource provider.

Detected Vs Closed Defects Ratio KPI

The ratio between detected defects and closed defects during the measurement period.

Deviation of Planned Work Hours KPI

The sum of the actual effort and the remaining estimated effort, relative to the planned effort for project tasks started during the measurement period.

Downtime Percentage of SLAs KPI

The number of outages relative to the total SLA uptime, during the measurement period.

Feature Actual Burndown KPI

The number of actual features that are ongoing.

Feature Planned Burndown KPI

The number of ongoing planned features.

#### Feature Traceability KPI

The number of features that are covered by a test case relative to the sum of the number of completed features that are tested and of the number of uncompleted features that are covered by a test case.

#### Fixing Ratio KPI

<span id="page-82-0"></span>The number of fixed defects relative to the total number of defects.

#### Incident Aging KPI

The number of open incidents older than 5 days (or any other given time frame) relative to the total number of open incidents. This metric measures the efficiency of the service desk by determining how quickly technicians address the incidents and group the incidents into aging categories.

#### <span id="page-82-1"></span>Incident Backlog Size KPI

The trend of the number of incidents. Managers can track the total number of opened incidents within a specified time period to determine the effectiveness of incident prevention initiatives that include training, automation, proactive processes, and maintenance.

## <span id="page-83-0"></span>Incident Resolution Time KPI

The average time elapsed from the incident creation time till the incident close time.

#### Incoming Network Traffic Metric

Network Download.

## Innovation Delivery KPI

<span id="page-83-1"></span>The discretionary cost divided by the actual cost.

## Interaction Backlog Size KPI

The trend of the number of interactions. Managers can track the total number of opened interactions within a specified time period to determine the effectiveness of interaction prevention initiatives that include training, automation, proactive processes, and maintenance.

## <span id="page-83-2"></span>Mean Time to Resolve Incident KPI

<span id="page-83-3"></span>The average time elapsed from the incident creation time till the incident close time.

## Mean Time to Resolve Problem KPI

The average time elapsed from the problem creation time till the problem close time.

#### Network Download Metric

Total network download.

#### Network Traffic Metric

Total network traffic.

## Number of Applications in Lifecycle Categories Metric

The number of Applications in each lifecycle categories, including all four categories for active application (Invest/Sustain/Sunset/Decommission).The number of Applications in each lifecycle categories, including all four categories for active application (Invest/Sustain/Sunset/Decommission).

## Number of Applications in Portfolio Metric

The number of applications active during the measurement period. The application assessments and transformations often result in a reduction in the total number of applications.

## <span id="page-83-4"></span>Number of Breached SLA Incidents KPI

The number of incidents from the SLA(SLT) category that were opened during the measurement period.

<span id="page-83-5"></span>Version Limitation - This KPI is available only if you have SM 9.40 Codeless mode(PD) version.

#### Number of Breached SLA with Breached OLA KPI

The number of SLA targets with relevant OLA targets that were both breached during the measurement period. (Version Limitation - This KPI is available only if you have SM 9.40 version.

## <span id="page-84-0"></span>Number of Breached SLA with Breached UC KPI

The number of SLA targets with relevant UC targets that were both breached during the measurement period.

<span id="page-84-1"></span>Version Limitation - This KPI is available only if you have SM 9.40 version.

Number of Changes Where Remediation is Invoked KPI

The number of changes where remediation is invoked during the measurement period.

Version Limitation - This KPI is available only if you have SM Codeless mode(PD) version.

Number of Closed CPE Incident KPI

<span id="page-84-2"></span>The number of CPE incidents that were closed during the measurement period.

Number of Closed Incidents KPI

<span id="page-84-3"></span>The number of incidents closed during the measurement period.

Number of Completed Changes KPI

The number of changes that were completed successfully during a measurable period (for example: daily/weekly/monthly).

Number of Delayed Project Tasks KPI

The number of projects tasks that were delayed during the measurement period.

Number of Delayed Projects KPI

<span id="page-84-4"></span>The number of projects that were delayed during the measurement period.

Number of Documented SLAs in Place KPI

The number of Service Level Agreements that were agreed to during the measurement period.

Version Limitation - This KPI is available only if you have SM 9.40 version.

Number of Escalated CPE Incidents KPI

The number of escalated CPE incidents that were opened during the measurement period.

Number of Escaped Defects KPI

The number of defects that were not discovered during pre-production quality testing, and were found after the release (their discovery date is after the release).

<span id="page-84-5"></span>Number of Failed Changes

<span id="page-84-6"></span>The number of changes that failed during the measurement period.

Number of Incidents Caused by Change

The number of created incidents caused by change failure that occurred during the measurement period.

Limitation - If the linkage setup time and the incident create time are not recorded in the same measurement period, the KPI will not able to count it.

<span id="page-85-0"></span>Version Limitation - This KPI is available only if you have SM Codeless mode(PD) version.

## Number of OLA Targets Breached KPI

The number of Service Level Targets for Operational Level Agreement that were breached during the measurement period.

<span id="page-85-1"></span>Version Limitation - This KPI is available only if you have SM 9.40 version.

## Number of OLA Targets Close to Breached KPI

The number of Service Level Targets for Operational Level Agreements that were close to breached during the measurement period.

<span id="page-85-2"></span>Version Limitation - This KPI is available only if you have SM 9.40 version.

Number of OLA Targets Met KPI

The number of Service Level Targets for Operational Level Agreements that were met during the measurement period.

<span id="page-85-3"></span>Version Limitation - This KPI is available only if you have SM 9.40 version.

Number of Opened Changes KPI

The amount of new changes opened during the specific period.

Number of Opened CPE Incident KPI

<span id="page-85-4"></span>The number of CPE incidents that were opened during the measurement period.

Number of Opened Incidents KPI

<span id="page-85-5"></span>The amount of new incidents that were opened during the measurement period.

Number of Opened Interaction KPI

<span id="page-85-6"></span>The amount of new interactions that were opened during the specific period.

Number of Opened Problems KPI

<span id="page-85-7"></span>The amount of new problems that were opened during the measurement period.

Number of Opened Requests KPI

The number of new requests that were opened during the measurement period.

Version Limitation - This KPI is available only if you have SM 9.40 Codeless mode(PD) version.

Number of Opened Risks KPI

<span id="page-85-8"></span>The number of Risks that are opened during the measurement period.

Number of Rejected Changes Caused by Incomplete Impact Assessments KPI

The number of rejected changes caused by incomplete impact assessments that occurred during the measurement period.

<span id="page-85-9"></span>Version Limitation - This KPI is available only if you have SM 9.40 Codeless mode(PD) version.

Number of Rejected Changes Caused by Incomplete Change Specifications KPI

The number of rejected changes caused by incomplete change specifications that occurred during the measurement period.

Version Limitation - This KPI is available only if you have SM 9.40 Codeless mode(PD) version.

#### Number of Service Subscriptions KPI

<span id="page-86-0"></span>The number of Service subscriptions created during the measurement period.

## Number of SLA Targets Breached KPI

The number of Service Level Targets for SLA that were breached during the measurement period.

<span id="page-86-1"></span>Version Limitation - This KPI is available only if you have SM 9.40 version.

Number of SLA Targets Close to Breached KPI

The number of Service Level Targets for SLA that were close to breached during the measurement period.

<span id="page-86-2"></span>Version Limitation - This KPI is available only if you have SM 9.40 version.

## Number of SLA Targets Met

The number of Service Level Targets for SLA that were met during the measurement period.

<span id="page-86-3"></span>Version Limitation - This KPI is available only if you have SM 9.40 version.

## Number of UC Targets Breached KPI

The number of Service Level Targets for Underpinning Contracts that were breached during the measurement period.

<span id="page-86-4"></span>Version Limitation - This KPI is available only if you have SM 9.40 version.

## Number of UC Targets Close to Breached KPI

The number of Service Level Targets for Underpinning Contracts that were close to breached during the measurement period.

<span id="page-86-5"></span>Version Limitation - This KPI is available only if you have SM 9.40 version.

## Number of UC Targets Met KPI

The number of Service Level Targets for Underpinning Contracts that were met during the measurement period. Version Limitation - This KPI is available only if you have SM 9.40 version.

#### Number of Unhealthy Projects KPI

The number of projects that became unhealthy during the measurement period.

Number of Used Instances Metric

The number of dedicated instances you are running in your hybrid cloud environment.

#### Organization Spending for Services Metric

The average spending of internal or external consumers on IT services.

## Outgoing Network Traffic Metric

Network Upload.

## Percentage of Actual vs Planned Executed Tests KPI

The number of tests that were executed relative to the total number of test instances that were opened during the measurement period.

Percentage of Actual vs Planned Projects Cost KPI

<span id="page-87-0"></span>The actual project costs relative to the planned project costs during the measurement period.

Percentage of Agreements Reviewed Within the Period KPI

The number of agreements with a non-expired review date relative to the total number of agreements.

Version Limitation - This KPI is available only if you have SM 9.40 version.

Percentage of Approved Project Scope Changes KPI

The number of scope changes that were approved relative to the total number of scope changes that were closed during the measurement period.

Percentage of Assets in Maintenance KPI

The number of assets in maintenance relative to the total number of assets.

Percentage of Assets Returned to Supplier KPI

The number of assets returned to the suppliers relative to the total number of assets.

Percentage of Authorized Test Cases KPI

The number of test cases with a planning status that is ready relative to the total number of test cases that were created during the measurement period.

Percentage of Automated Test Cases KPI

The number of test cases that were automated relative to the total number of test cases that were created during the measurement period.

<span id="page-87-1"></span>Percentage of Availability Compared to SLTs KPI

The total outage time relative to the total service-based SLT uptime during the measurement period.

Percentage of Capex vs Opex Spending KPI

The capitalized expense relative to the operational expense.

Percentage of Change in Project Cost KPI

The change in the cost of projects during the last period relative to the change in the cost of projects during the previous period.

Percentage of Changes in Assets Cost KPI

The asset cost in the last period relative to the asset cost in the previous period.

## Percentage of Changes in Business Service Cost KPI

The last period cost of business services relative to the cost of business services during the previous period.

#### Percentage of Changes in Project Cost KPI

The change in the cost of projects during the last period relative to the change in the cost of projects during the previous period.

## <span id="page-88-0"></span>Percentage of Changes Resulting in Outage KPI

The number of changes opened during the measurement period that resulted in outage, relative to the total number of changes.

#### <span id="page-88-1"></span>Percentage of Closed Incidents KPI

The number of incidents that were closed relative to the total number of incidents that were opened during the measurement period.

## <span id="page-88-2"></span>Percentage of Closed Problems KPI

The number of problems that were closed relative to the total number of Problems that were opened during the measurement period.

#### <span id="page-88-3"></span>Percentage of Closed Requests KPI

The number of requests that were closed relative to the total number of requests that were opened during the measurement period.

Version Limitation - This KPI is available only if you have SM 9.40 Codeless mode(PD) version.

#### Percentage of Completed Test Instances KPI

The number of test instances that were executed relative to the total number of test instances that were planned to be executed during the measurement period.

#### Percentage of Completed Test Runs KPI

The number of test runs that were executed relative to the total number of test that were run during the measurement period.

#### Percentage of CPU Utilization KPI

The average of percentages of CPU utilization at instance level.

#### Percentage of Critical Defects KPI

The number of critical defects ('Urgent' and 'Very High' Statuses) that occurred relative to the total number of defects that were opened during the measurement period.

#### Percentage of DiskSpace Utilization KPI

The average of percentages of diskspace utilization at instance level.

#### Percentage of Documented Requirements KPI

The number of requirements with attachments or descriptions larger than 50 words relative to the

<span id="page-89-0"></span>total number of requirements during the measurement period.

#### Percentage of Emergency Changes KPI

The number of changes of type emergency that occurred compared with the total number of changes that occurred during the measurement period.

<span id="page-89-1"></span>Version Limitation - This KPI is available only if you have SM Codeless mode(PD) version.

## Percentage of Escalated Incidents KPI

The number of incidents that were escalated relative to the total number of incidents that were opened during the measurement period. According to the escalation rule in the SM application, based upon the Alerts definition, an incident that has met one of the Alert definitions is considered an escalated incident. This analysis enables organizations to identify inefficiencies in the incident routing process.

## Percentage of Failed Test Instances KPI

The number of test instances that failed relative to the total number of test instances that were run during the measurement period.

## Percentage of Failed Test Runs KPI

The number of test runs that failed relative to the total number of test runs that occurred during the measurement period.

## <span id="page-89-2"></span>Percentage of First Call Resolution KPI

(Percentage of first call resolution of service requests) The number of interactions that were solved by the first line without assistance from other support lines, relative to the total number of interactions that occurred during the measurement period. This metric enables organizations to identify the percentage and call counts that the initial customer contact completes for non-Employee Self Service (ESS) calls. The metric is commonly one of the crucial drivers of customer satisfaction. By monitoring first call resolution, Call Center managers can determine how well the service is performing and whether additional staff or knowledge tools are necessary to facilitate high call volumes.

## Percentage of Healthy Projects KPI

The number of healthy projects relative to the total number of projects that are ongoing in the current month.

#### <span id="page-89-3"></span>Percentage of Improvement Plans Related to Agreements KPI

The number of agreements with service improvement plans relative to number of agreements.

<span id="page-89-4"></span>Version Limitation - This KPI is available only if you have SM 9.40 version.

## Percentage of Incidents Classified as Security Related KPI

The number of incidents classified as security-related relative to the total number of incidents that occurred during the measurement period.

## Percentage of Incidents Response Time Meeting SLTs KPI

The number of escalated incidents relative to the total incidents opened during the measurement

period. According to the escalation rule in SM application, based upon the Alerts definition, that is if an incident that has met one of the Alert definitions, then it's considered an escalated incident. This analysis enables organizations to identify inefficiencies in the incident routing process.

## <span id="page-90-0"></span>Percentage of Interactions in Backlog KPI

The number of open interactions that are older than 28 days (or any other given time frame) relative to the total number of open interactions. This number reflects the size of the backlog of old unresolved interactions.

## Percentage of IT POR vs Total Revenue KPI

The IT Plan Of Record relative to the Total Planned Company Revenue Goal (where the goal is manually entered).

#### Percentage of Memory Utilization KPI

The average of percentages of memory utilization at instance level.

## Percentage of Met SLA Targets KPI

The number of met SLAs relative to the total number of SLAs that are ongoing during the measurement period.

#### Percentage of Met SLAs KPI

The number of met SLAs relative to the total number of SLAs that are ongoing during the measurement period.

#### <span id="page-90-1"></span>Percentage of OLA Targets Breached KPI

The number of Service Level Targets for Operation Level Agreements that were breached during the measurement period relative to the total number of Service Level Targets.

Version Limitation - This KPI is available only if you have SM 9.40 version.

#### Percentage of Pagefile Utilization KPI

The average of percentages of pagefile utilization at instance level.

#### Percentage of Project Budgets at Risk KPI

The budget of unhealthy or risky projects relative to the total budget of projects that are ongoing during the measurement period.

## Percentage of Project Effort Done by External Resources KPI

The number of outsourced projects relative to the total number of projects that are ongoing during the measurement period.

#### Percentage of Project Tasks on Time KPI

The number of project tasks completed on time relative to the total number of project tasks completed during the measurement period.

#### Percentage of Projects Associated with Business Objectives KPI

The number of projects aligned with a business objective relative to the total number of projects that

were started during the measurement period.

## Percentage of Projects on Time KPI

The number of projects completed on time relative to the total number of projects that were completed during the measurement period.

## Percentage of Projects with Unresolved Urgent Issues KPI

The number of projects with unresolved urgent issues, relative to the total number of active projects or projects that were completed during the measurement period.

## Percentage of Rejected Defects KPI

The number of defects that were rejected relative to the total number of defects that were opened during the measurement period.

## Percentage of Reopened Defects KPI

The number of reopened defects (supposedly fixed defects or defects that were once fixed but reappeared) relative to the total number of defects that were logged during the measurement period

## <span id="page-91-0"></span>Percentage of Reopened Incidents KPI

The number of closed incidents that were reopened, relative to the total number of incidents closed during the measurement period. This KPI is meaningful only if your Incident Management process allows reopening calls.

## Percentage of Requirements Traced to Tests KPI

The number of requirements that have a corresponding test relative to the total number of requirements.

Note: The assumption is that a cycle duration is shorter than the KPI periodicity (if a KPI periodicity is monthly, the cycle duration should be a month or less).

#### Percentage of Reviewed Requirements KPI

The number of business or functional requirements that have been reviewed relative to the total number of business or functional requirements that were planned to be reviewed during the measurement period.

## Percentage of Satisfied Customers KPI

The number of satisfied customers relative to the total number of customers. Customer satisfaction is based on the criteria and on customer satisfaction surveys and feedback.

#### Percentage of Server Utilization KPI

<span id="page-91-1"></span>The average of percentages of CPU utilization at instance level.

Percentage of Service Based SLAs Agreed KPI

The number of service-based SLAs agreed relative to the total number of SLAs.

Version Limitation - This KPI is available only if you have SM 9.40 version.

## <span id="page-92-0"></span>Percentage of SLA Targets Breached KPI

The number of Service Level Targets for SLAs that were breached during the measurement period relative to the total number of Service Level Targets.

<span id="page-92-1"></span>Version Limitation - This KPI is available only if you have SM 9.40 version.

## Percentage of SLAs Due to Expire KPI

The number of SLAs that, according to plan, should expire in the upcoming three months relative to the total number of active SLAs.

## Percentage of SLAs Planned to be Expired KPI

The number of SLAs that according to plan should expire in the current period relative to the total number of SLAs. Calculation at the beginning of the month is meaningful than at the end of the month and recalculation the history data is meaningless because this KPI only see the forecast.

## Percentage of SLOs Met KPI

The number of service level objectives for IT process activities that were met, relative to the total number of IT process activities during the measurement period.

## Percentage of Software Licenses in Use KPI

The number of used software licenses relative to the total number of purchased software licenses.

## Percentage of Successful Test Cases KPI

The number of test cases with a passed execution status in the last run (last test instance) relative to the total number of test cases that were planned to be executed during the measurement period.

#### Percentage of Successful Test Instances KPI

The number of successful test instances relative to the total number of test instances that occurred during the measurement period.

#### Percentage of Successful Test Runs KPI

The number of successful test runs relative to the total number of test runs that occurred during the measurement period.

#### Percentage of Swap Utilization KPI

The average of percentages of swap utilization at instance level.

#### Percentage of Test Instances Resulting in Defects KPI

The total number of test instances linked to defects relative to the total number of test instances that were run during the measurement period. Note that the KPI only counts the test instances that are directly linked to defects.

#### Percentage of Test Resulting in Defects KPI

The total number of defects relative to the total number of test that were run during the measurement period. Note that the KPI only counts the test that are directly linked to defects.

## Percentage of Tested Requirements KPI

The number of requirements that are actually covered and completed by tests that run, relative to the total number of requirements during the measurement period. Note: By default, the KPI is based on cycles; if the organization does not use cycles the default can be changed to Projects.

## Percentage of Time Invested on Strategic Projects KPI

The amount of time invested in strategical projects relative to the total amount of time invested in all projects.

## <span id="page-93-0"></span>Percentage of UC Targets Breached KPI

The number of Service Level Targets for Underpinning Contracts that were breached during the measurement period relative to the total number of Service Level Targets for UC.

<span id="page-93-1"></span>Version Limitation - This KPI is available only if you have SM 9.40 version.

## Percentage of Unauthorized Implemented Changes KPI

The number of unplanned changes relative to the total number of changes during the measurement period.

## Percentage of Unplanned Implemented Changes KPI

The number of unplanned changes opened during the measurement period, relative to the total number of changes.

Percentage of Variance of Actual vs Planned Costs KPI

The actual costs relative to the planned costs of an activity.

Percentage of Volume Utilization KPI

The average of percentages of volume utilization at instance level.

## Planned Cost KPI

The last period asset cost relative to the previous period.

Planned Cost Per Year KPI

<span id="page-93-2"></span>The planned cost of assets for the current year.

Problem Backlog Size KPI

<span id="page-93-3"></span>The backlog of open problems.

Problem Resolution Time KPI

The average time elapsed from the problem creation time till the problem close time.

Project Issue Backlog KPI

The number of open project issues.

Project Risk Backlog KPI

The number of open risks.

## Project Scope Change Backlog KPI

The number of open scope changes.

## Project Task Backlog KPI

The number of open project tasks.

## Proposal Backlog KPI

The number of open proposals.

## Public vs Private Cloud Spending KPI

The ratio between the public and the private spending.

Regression Ratio KPI

The number of regression defects relative to the total number of defects.

## Reject Ratio KPI

The number of rejected defects relative to the total number of defects.

#### Reopen Ratio KPI

The number of submitted defects that have been fixed or closed by Dev and then reopened because there are still problems. Defects that are reopened n times will be counted n times.

## <span id="page-94-0"></span>Request Backlog Size KPI

The backlog of opened requests.

Version Limitation - This KPI is available only if you have SM 9.40 Codeless mode(PD) version.

#### Restore Provider Cost KPI

The average monthly cost of our resource providers.

#### Service Profit Margin by Organization Metric

The average service profit margin of our internal or external consumers.

#### Service Profit Margin KPI

The profit margin of the services provided by IT during the measurement period.

#### Service Revenue KPI

The average revenue of service provided by IT.

#### Service Subscription Lifespan KPI

The average lifecycle time of a subscription to a service during the measurement period.

#### Time to Resolve Project Scope Change KPI

The average time of Project Scope Change to resolution.

## Total Actual Cost of Projects KPI

<span id="page-95-0"></span>The total actual cost of projects during the measurement period.

## Total Cost of Change KPI

The total cost of a Change created during the measurement period.

Limitation - if cost change time and change create time are not recorded in the same measurement period, the KPI will not able to count it.

<span id="page-95-1"></span>Version Limitation - This KPI is available only if you have SM 9.40 Codeless mode(PD) version.

## Total Cost of Incident KPI

The total cost of an Incident created during the measurement period.

Limitation - if cost change time and incident create time are not recorded in the same measurement period, the KPI will not able to count it.

Version Limitation - This KPI is available only if you have SM 9.40 Codeless mode(PD) version.

## Total Cost of IT Services KPI

<span id="page-95-2"></span>The total cost of services provided by IT during the measurement period.

## Total Cost of Problem KPI

The total cost of a Problem created during the measurement period.

Limitation - if cost change time and problem create time are not recorded in the same measurement period, the KPI will not able to count it.

<span id="page-95-3"></span>Version Limitation - This KPI is available only if you have SM 9.40 Codeless mode(PD) version.

## Total Cost of Request KPI

The total cost of a Request created during the measurement period.

Limitation - if cost change time and request create time are not recorded in the same measurement period, the KPI will not able to count it.

Version Limitation - This KPI is available only if you have SM 9.40 Codeless mode(PD) version.

Total Cost of Resource Providers KPI

The total cost of the Resource Providers during the measurement period.

Total Expense for Services KPI

The total expense of services consumed by the organization.

Total Planned Cost of Projects KPI

The total planned cost of projects during the measurement period.

#### Total Revenue of Services KPI

The total revenue of service provided by IT during the measurement period.

In addition, the following KPIs are also available in the CSA\_Demo CAP only:

<sup>l</sup> **Total Revenue of Services for US Map**:The total revenue of service provided by IT during the measurement period(this KPI is created for US Map component)

<sup>l</sup> **Total Revenue of Services for World Map**:The total revenue of service provided by IT during the measurement period(this KPI is created for World Map component)

## User Story Traceability KPI

The number of user stories that are Validated, Done and don't have "N/A" as QA Status actually covered by test case relative to the total number of user stories that are Validated, Done and don't have "N/A"as QA Status.

# Send Documentation Feedback

If you have comments about this document, you can contact the [documentation](mailto:SW-Doc@hp.com?subject=Feedback on Guide to BA Content Acceleration Packs (IT Business Analytics 10.00)) team by email. If an email client is configured on this system, click the link above and an email window opens with the following information in the subject line:

#### **Feedback on Guide to BA Content Acceleration Packs (IT Business Analytics 10.00)**

Just add your feedback to the email and click send.

If no email client is available, copy the information above to a new message in a web mail client, and send your feedback to SW-Doc@hp.com.

We appreciate your feedback!

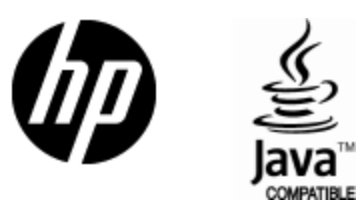

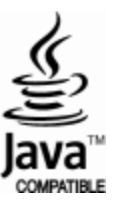